# Configuration de l'accès sécurisé pour l'évaluation de la position de RA-VPNaaS avec ISE

# Table des matières

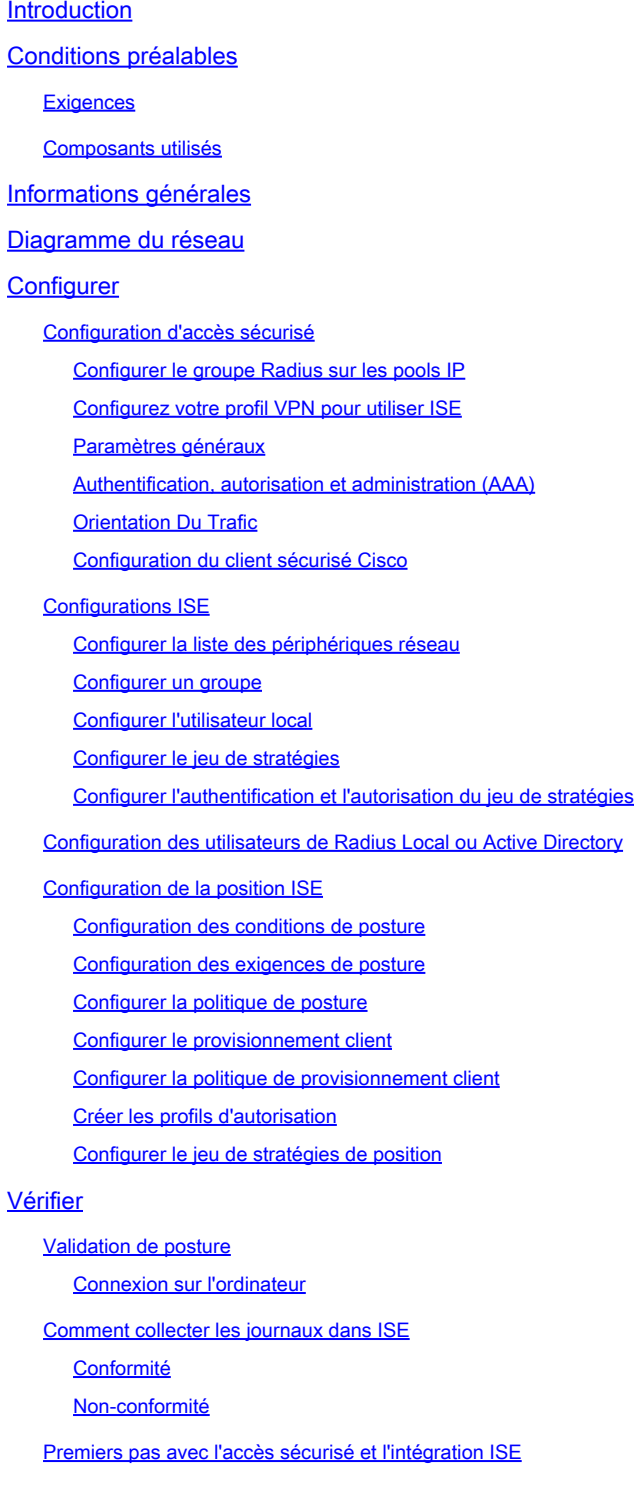

### **Dépannage**

Téléchargement des journaux de débogage de la position ISE

Vérification des journaux d'accès à distance Secure Access

Générer un bundle DART sur le client sécurisé

Informations connexes

# Introduction

Ce document décrit comment configurer l'évaluation de position pour les utilisateurs VPN d'accès à distance avec Identity Service Engine (ISE) et Secure Access.

# Conditions préalables

- [Configurer le provisionnement utilisateur](https://docs.sse.cisco.com/sse-user-guide/docs/manage-users-and-groups)
- Cisco ISE connecté à Secure Access via le tunnel

### **Exigences**

Cisco vous recommande de prendre connaissance des rubriques suivantes :

- [Identity Service Engine](https://www.cisco.com/c/en/us/td/docs/security/ise/3-3/admin_guide/b_ise_admin_3_3/b_ISE_admin_33_compliance.html)
- [Accès sécurisé](https://docs.sse.cisco.com/sse-user-guide/docs/welcome-cisco-secure-access)
- [Client sécurisé Cisco](https://www.cisco.com/c/en/us/td/docs/security/vpn_client/anyconnect/Cisco-Secure-Client-5/admin/guide/b-cisco-secure-client-admin-guide-5-0.html)
- Posture ISE
- Authentification, autorisation et administration (AAA)

### Composants utilisés

Les informations contenues dans ce document sont basées sur :

- Identity Service Engine (ISE) version 3.3, correctif 1
- Accès sécurisé
- Client sécurisé Cisco Anyconnect VPN Version 5.1.2.42

The information in this document was created from the devices in a specific lab environment. All of the devices used in this document started with a cleared (default) configuration. Si votre réseau est en ligne, assurez-vous de bien comprendre l'incidence possible des commandes.

# Informations générales

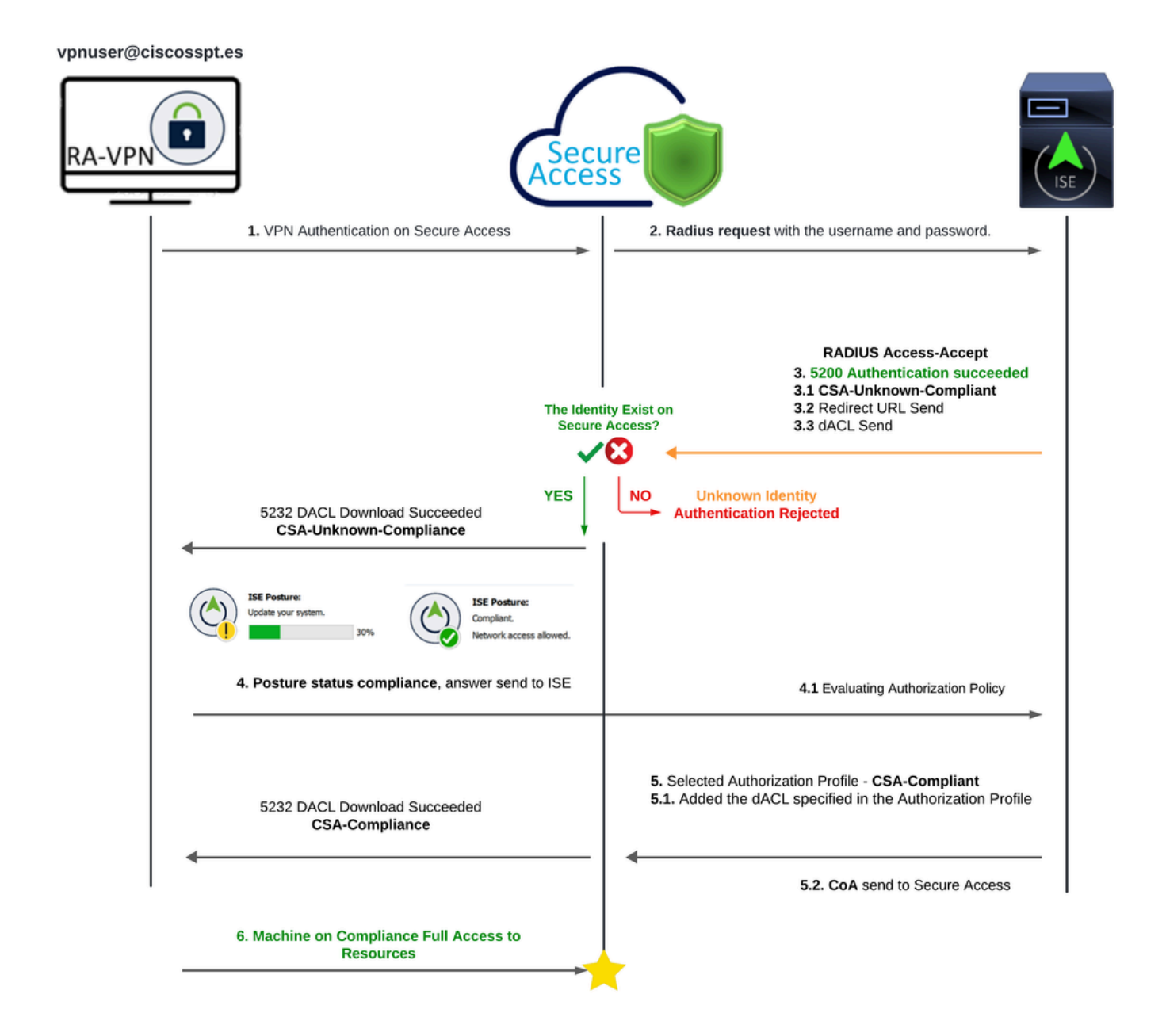

Accès sécurisé - ISE - Schéma

L'intégration de Cisco Secure Access avec Identity Services Engine (ISE) offre une approche de sécurité complète, qui tire parti de différents protocoles d'authentification, notamment MS-CHAPv2, pour sécuriser les connexions. Cisco Secure Access, avec sa solution avancée Security Service Edge (SSE), améliore la connectivité sécurisée dans les environnements hyperdistribués, offrant des fonctionnalités telles que VPN as a Service (VPNaaS), qui peuvent être protégées à l'aide des fonctionnalités ISE.

Cette intégration permet un accès transparent et sécurisé, permettant aux utilisateurs de se connecter à n'importe quelle application, n'importe où, avec des performances et une sécurité optimisées. L'utilisation des fonctionnalités avancées de Cisco ISE, telles que l'évaluation de la position, renforce encore ce modèle de sécurité en évaluant la conformité des PC par rapport aux politiques internes de l'utilisateur avant d'autoriser l'accès. Cela garantit que seuls les périphériques répondant aux exigences de sécurité de l'entreprise peuvent accéder aux ressources réseau, réduisant ainsi le risque de vulnérabilités.

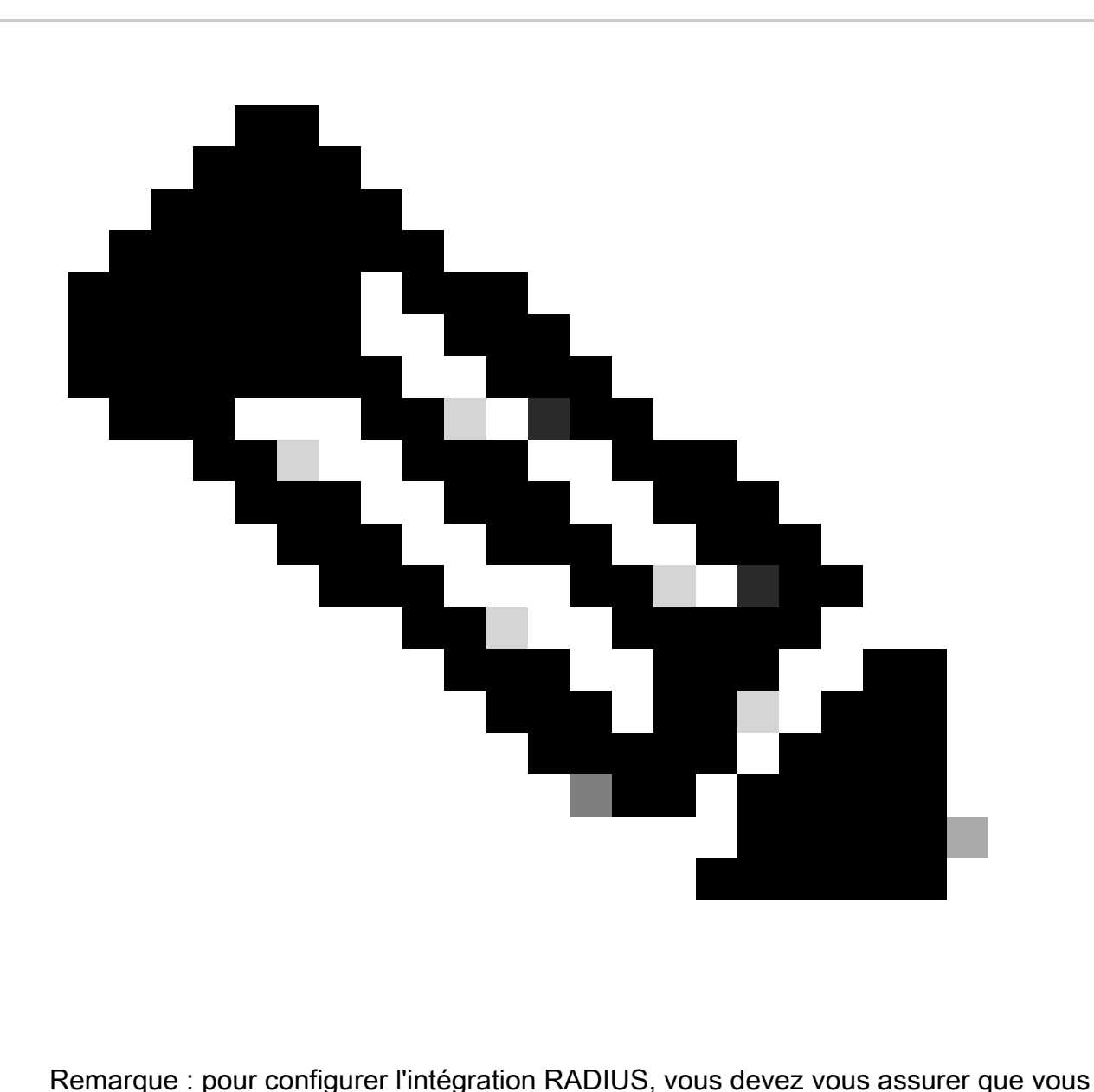

avez une communication entre les deux plates-formes.

Diagramme du réseau

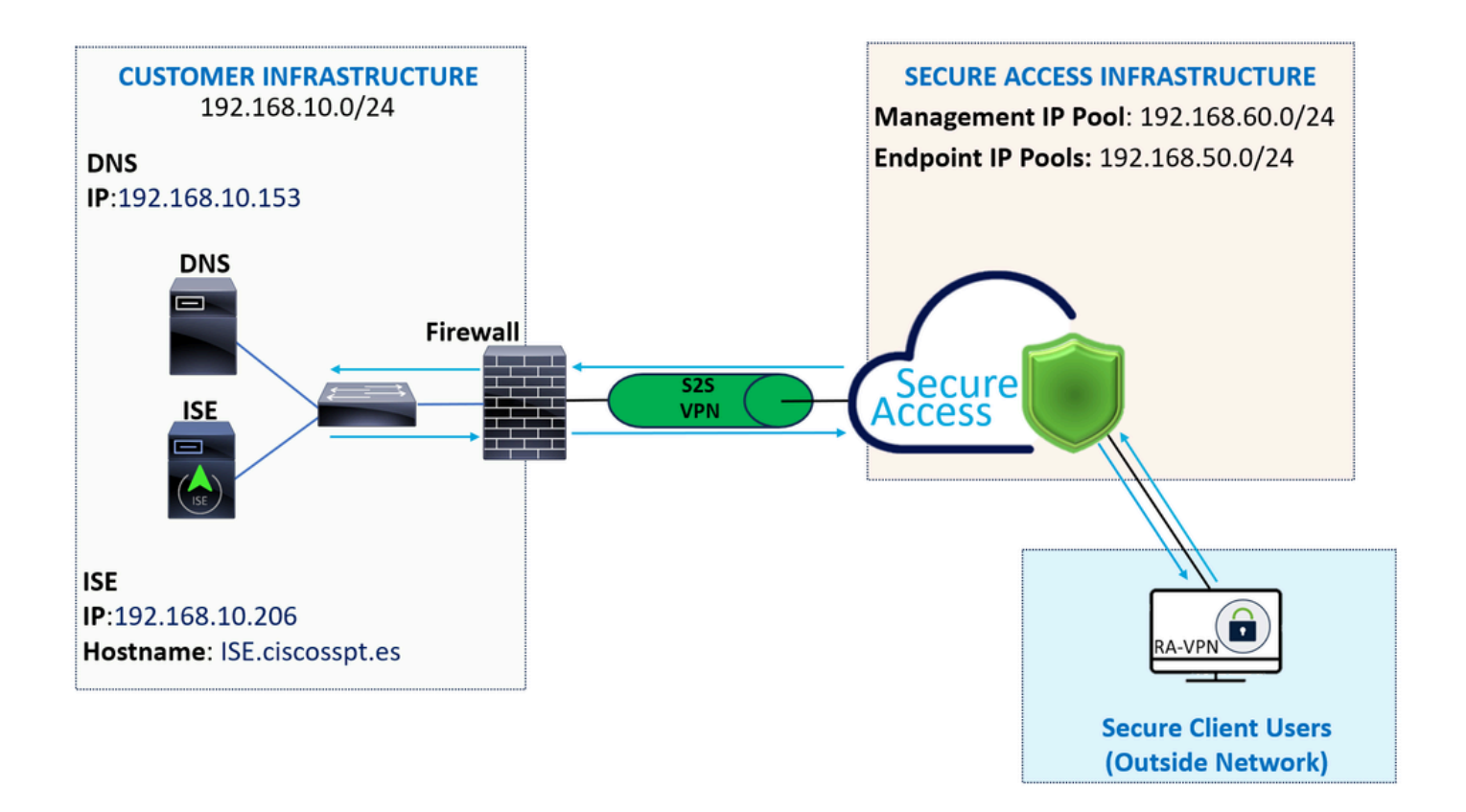

**Configurer** 

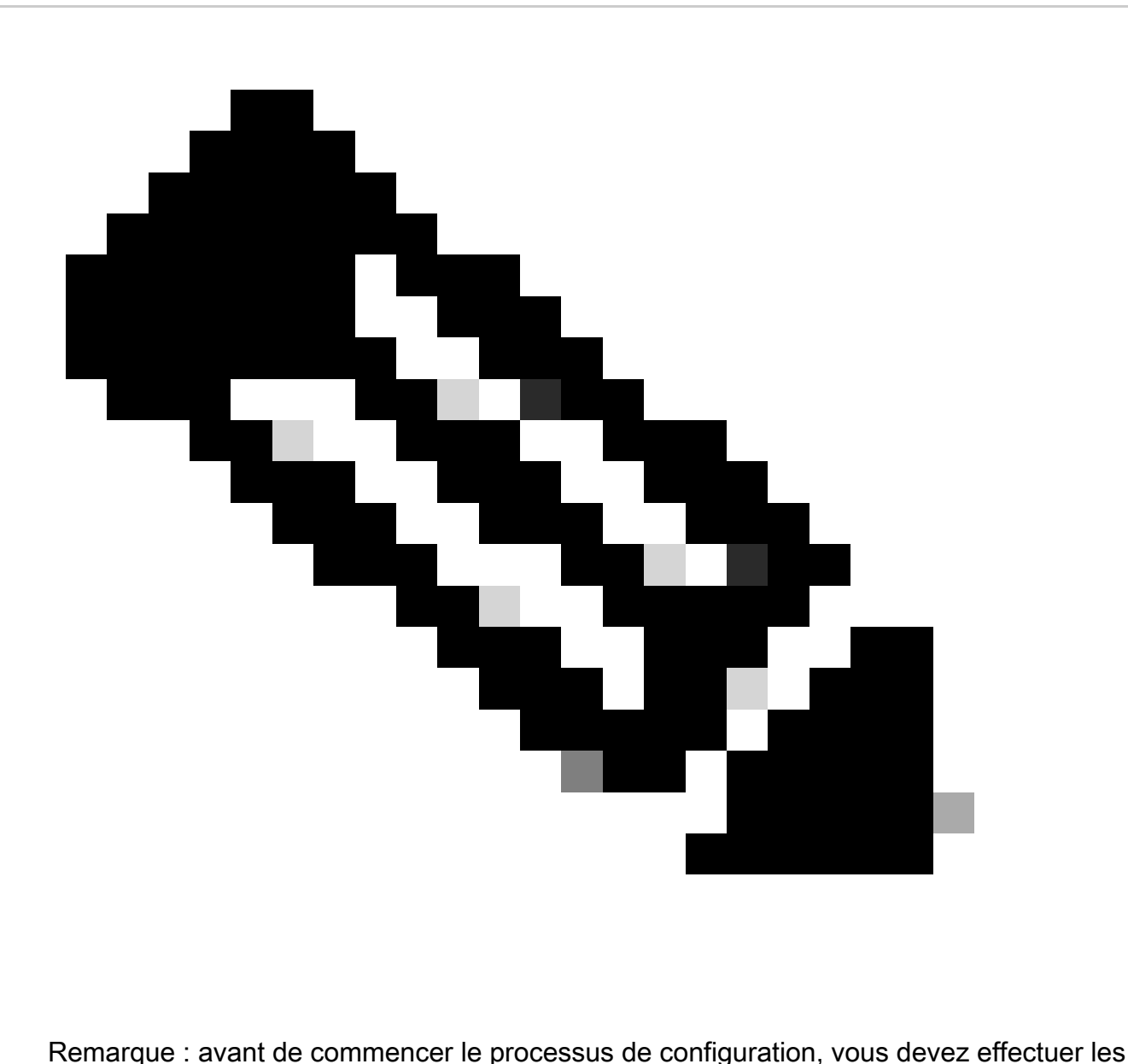

premières étapes avec Secure Access et l'intégration ISE.

Configuration d'accès sécurisé

Configurer le groupe Radius sur les pools IP

Pour configurer le profil VPN à l'aide de Radius, procédez comme suit :

Accédez à votre tableau de [bord d'accès sécurisé](https://dashboard.sse.cisco.com/).

- Cliquez sur **Connect > Enduser Connectivity > Virtual Private Network**
	- Sous votre configuration de pool (**Manage IP Pools**), cliquez surManage

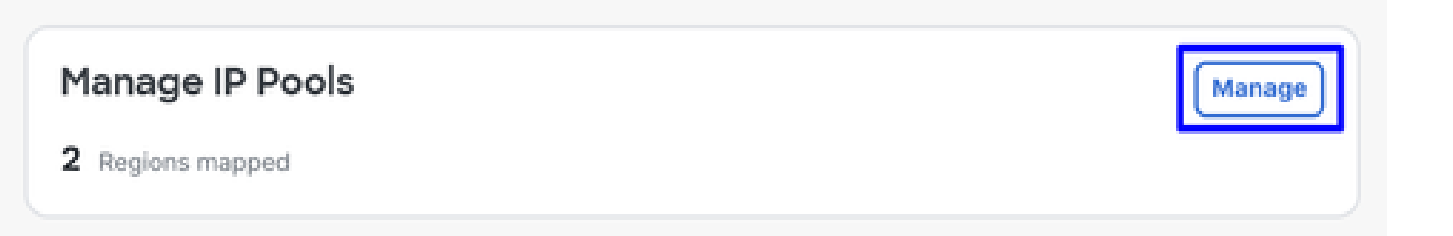

• Sélectionnez le **IP Pool Region** et configurez le **Radius Server**

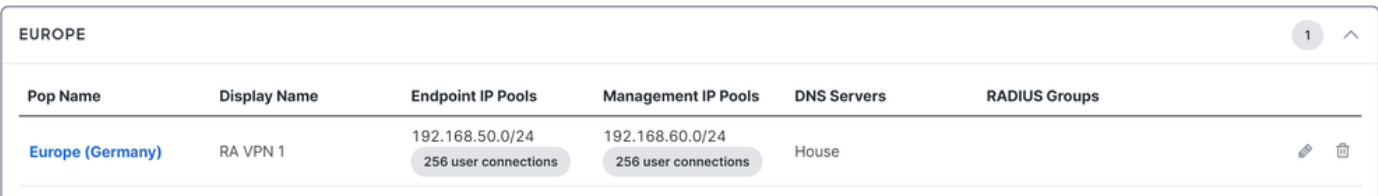

• Cliquez sur le crayon pour le modifier

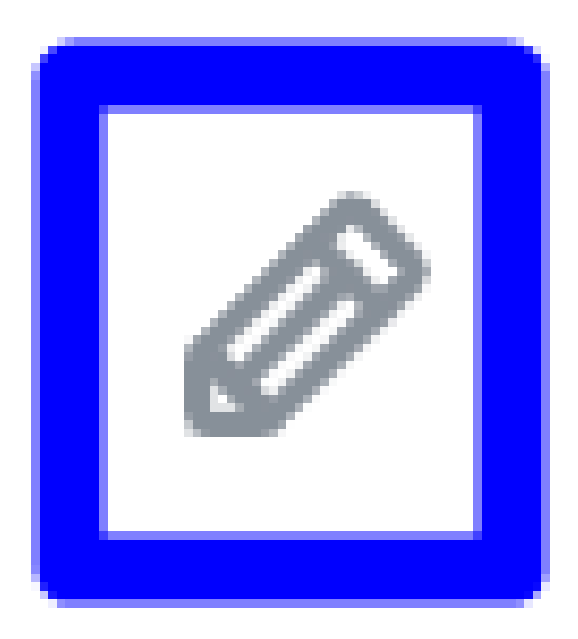

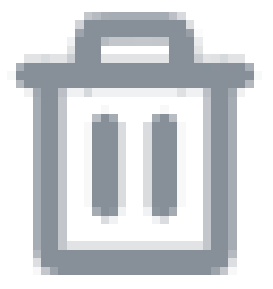

- À présent, dans la liste déroulante de configuration de la section IP Pool, sous **Radius Group (Optional)**
- Cliquer Add RADIUS Group

# RADIUS Groups (optional)

Associate one RADIUS group per AAA method to this IP pool.

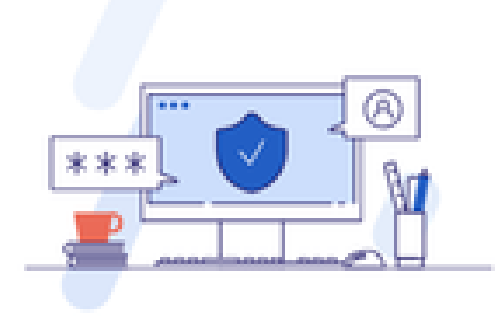

### No RADIUS groups created

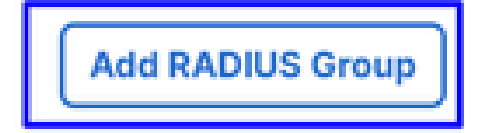

# ← Edit RADIUS Group

Add group of RADIUS servers, which will be used to control access to your VPN profiles

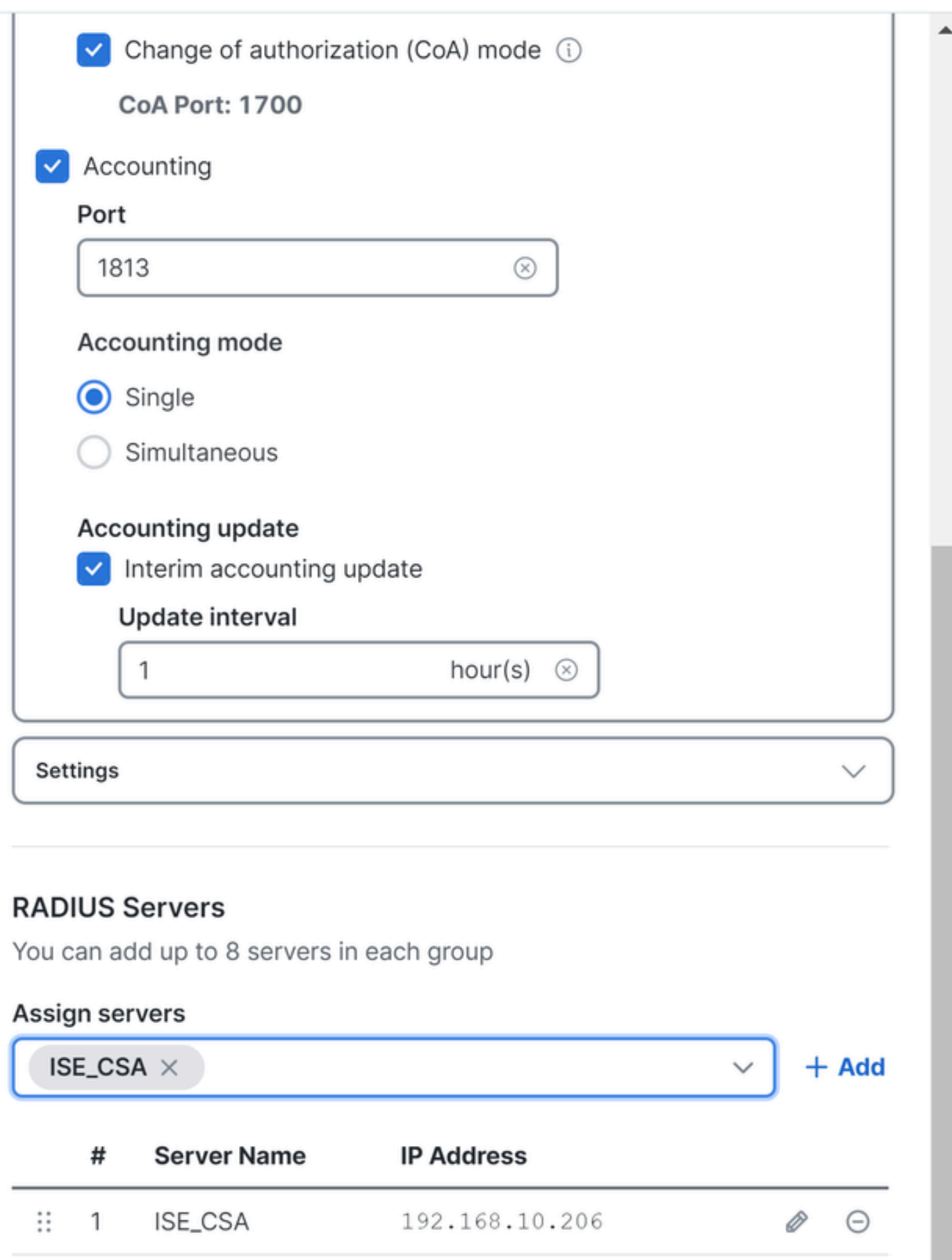

Group Name: configurez un nom pour votre intégration ISE dans Secure Access

#### ○ **AAA** method

- **Authentication**: cochez la case pour **Authentication** et sélectionnez le port, par défaut, 1812
	- Si votre authentification nécessite une case à cocher,Microsoft Challenge Handshake Authentication Protocol Version 2 (MCHAPv2) cochez-la
	- **Authorization**: cochez la case pour Authorization et sélectionnez le port, par défaut, est 1812
		- Cochez la case pour **Authorization mode Only Change of Authorization (CoA) mode** et pour autoriser la position et les modifications depuis ISE
	- **Accounting**: cochez la case Autorisation et sélectionnez le port 1813 par défaut
		- Choisir **Single or Simultaneous** (en mode unique, les données de comptabilité sont envoyées à un seul serveur. En mode simultané, les données de gestion des comptes à tous les serveurs du groupe)  $^{\circ}$ 
			- Cochez la case pour **Accounting update** activer la génération périodique de messages RADIUS Interimaccounting-update.

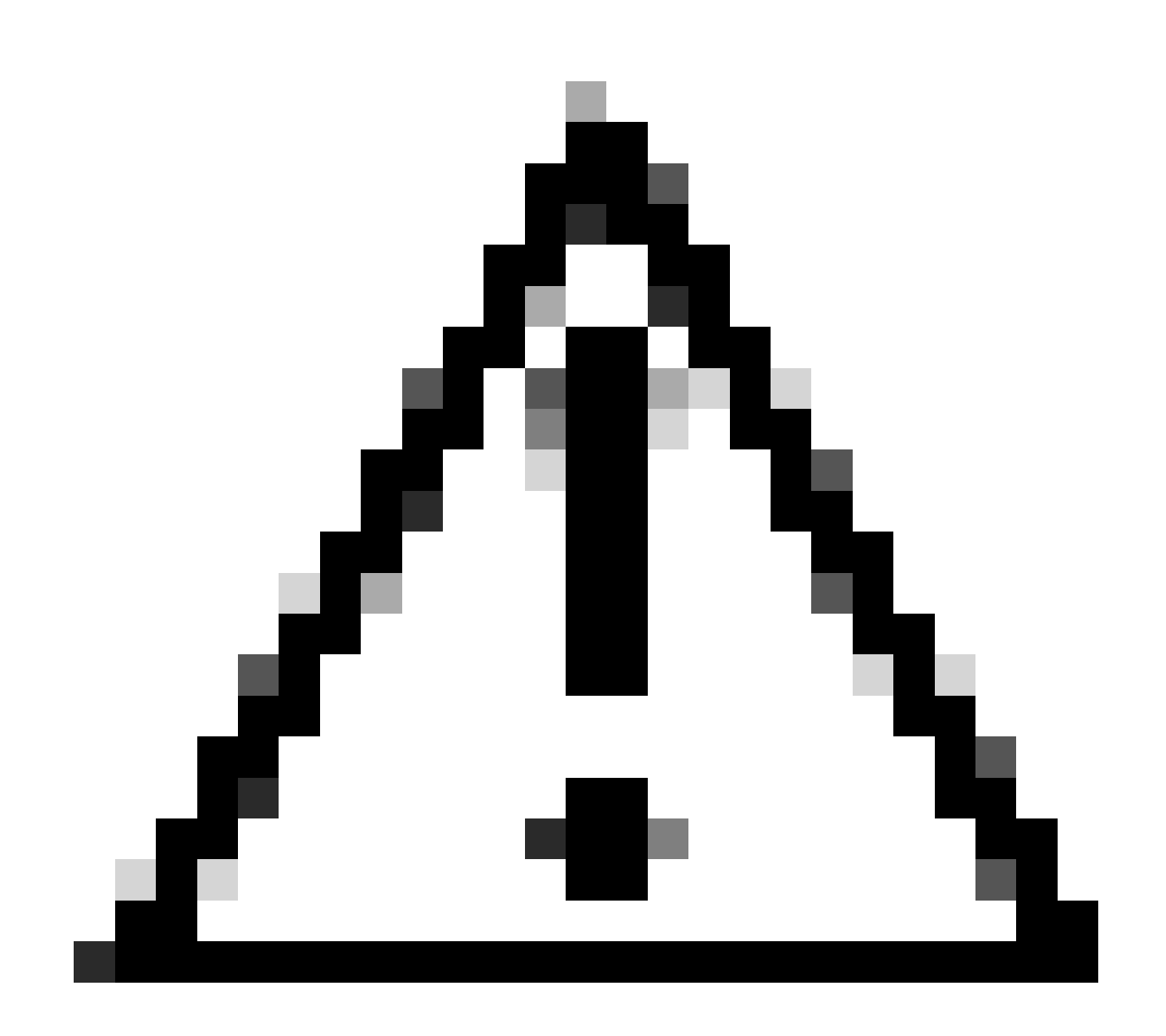

**Attention** : lorsque les Authentication et les **Authorization** méthodes sont sélectionnées, le même port doit être utilisé.

• Ensuite, vous devez configurer l' **RADIUS Servers** (ISE) qui est utilisé pour authentifier via AAA dans la section **RADIUS Servers**:

• Cliquez sur + Add

## **RADIUS Servers**

You can add up to 8 servers in each group

## Assign servers

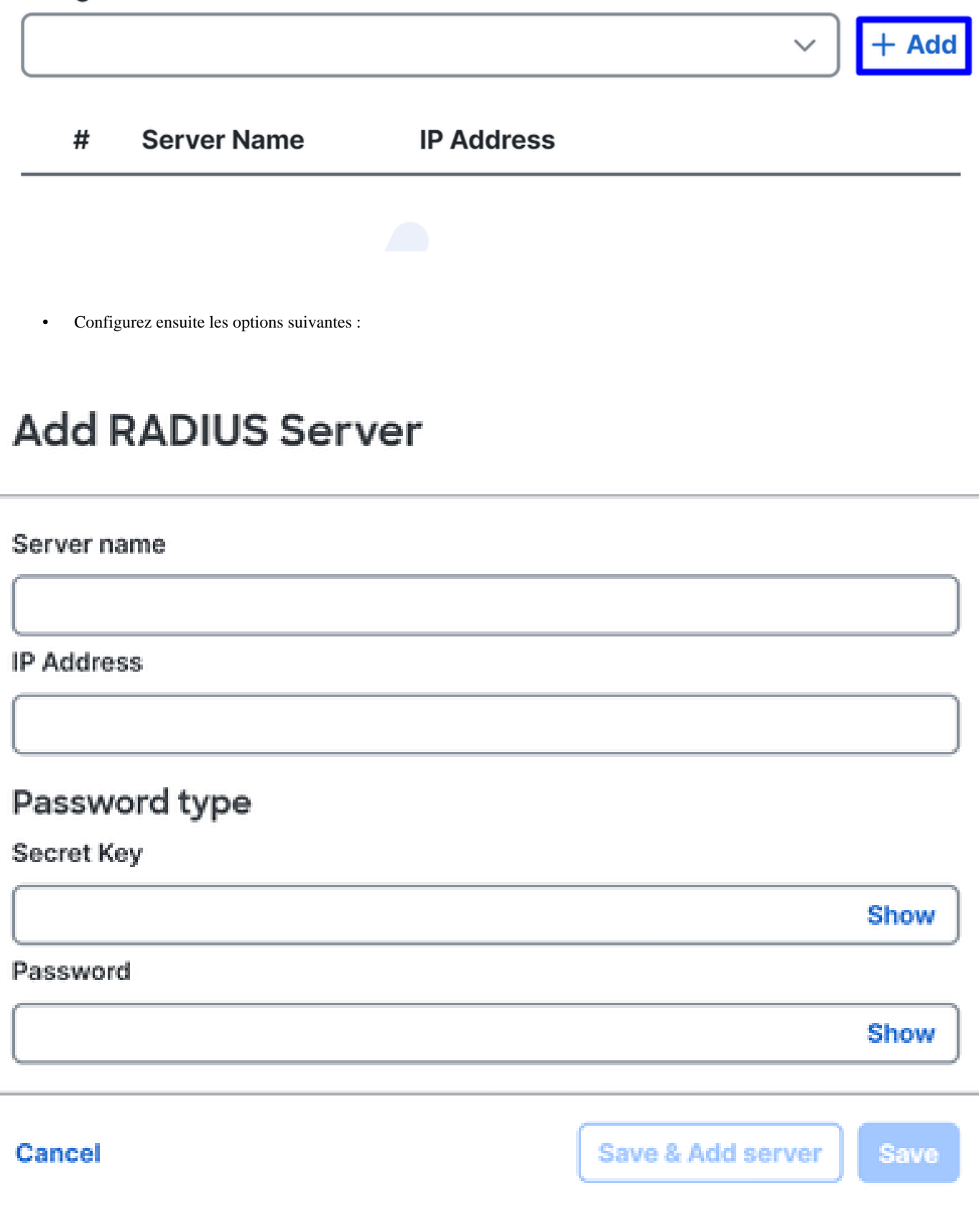

- Server Name: configurez un nom pour identifier votre serveur ISE.
- **IP Address**: configurez l'adresse IP de votre périphérique Cisco ISE accessible via l'accès sécurisé
- **Secret Key**: configurez votre clé secrète RADIUS
- **Password**: configurez votre mot de passe Radius
- Cliquez sur **Save** et attribuez votre serveur Radius sous l'Assign Server option et sélectionnez votre serveur ISE :

## **RADIUS Servers**

You can add up to 8 servers in each group

### Assign servers

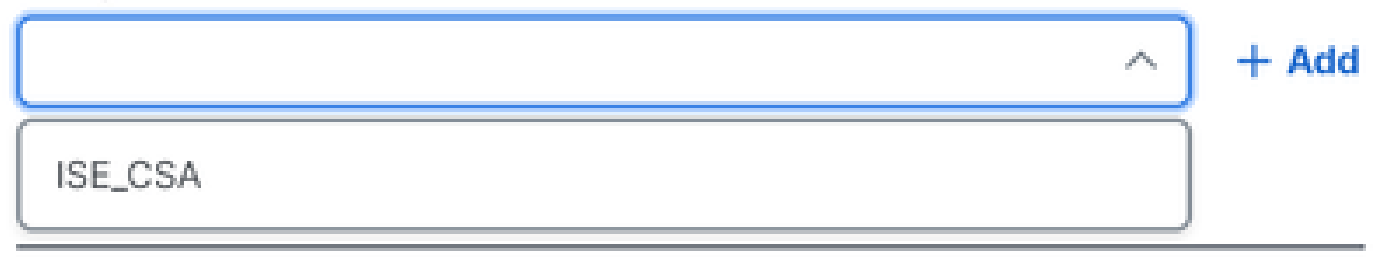

• Cliquez à **Save** nouveau pour enregistrer la configuration terminée

# ← Edit RADIUS Group

Add group of RADIUS servers, which will be used to control access to your VPN profiles

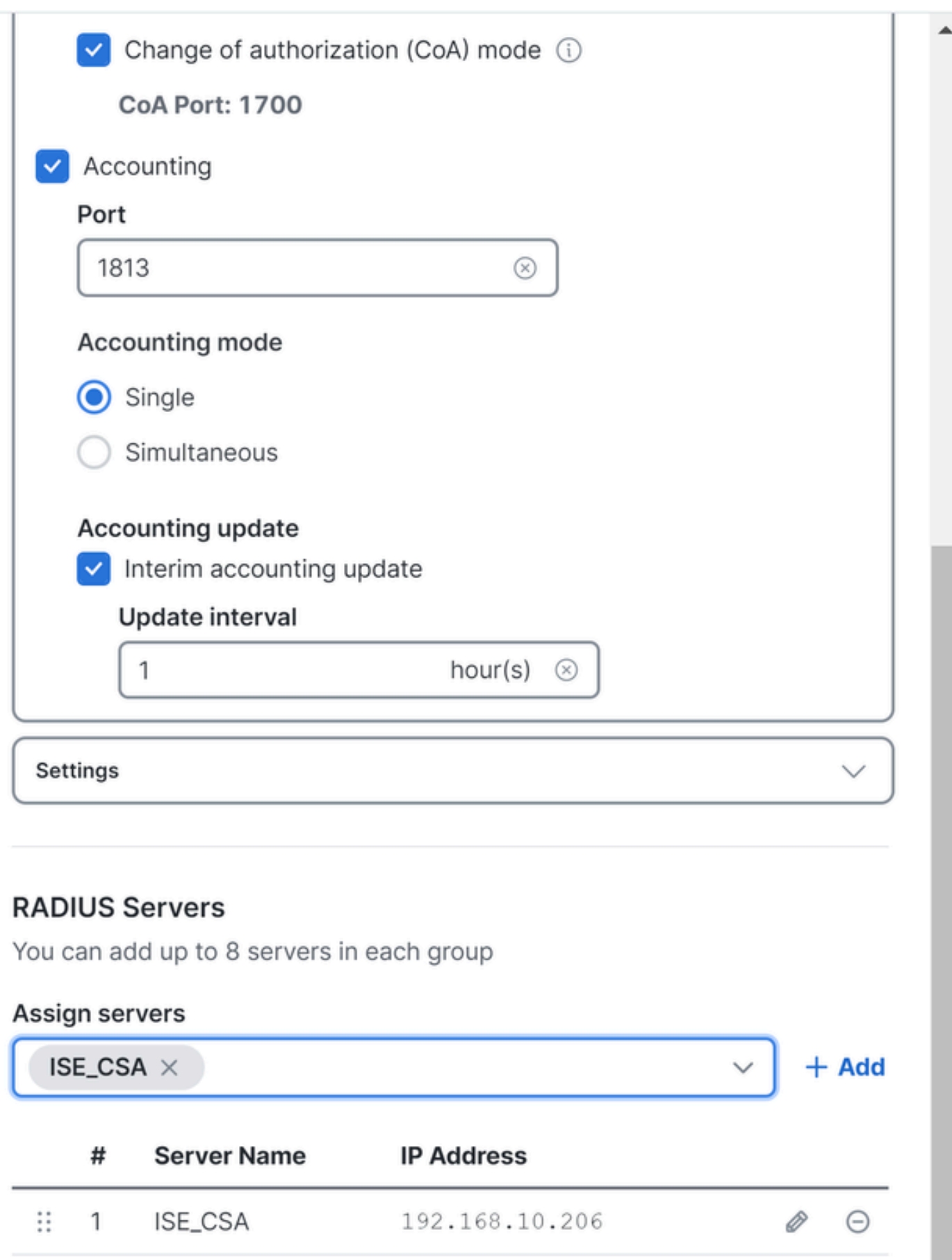

- **Protocols**: Choisir **Radius**
	- **Map authentication groups to regions**: choisissez les régions et choisissez votre **Radius Groups**
- Cliquer **Next**

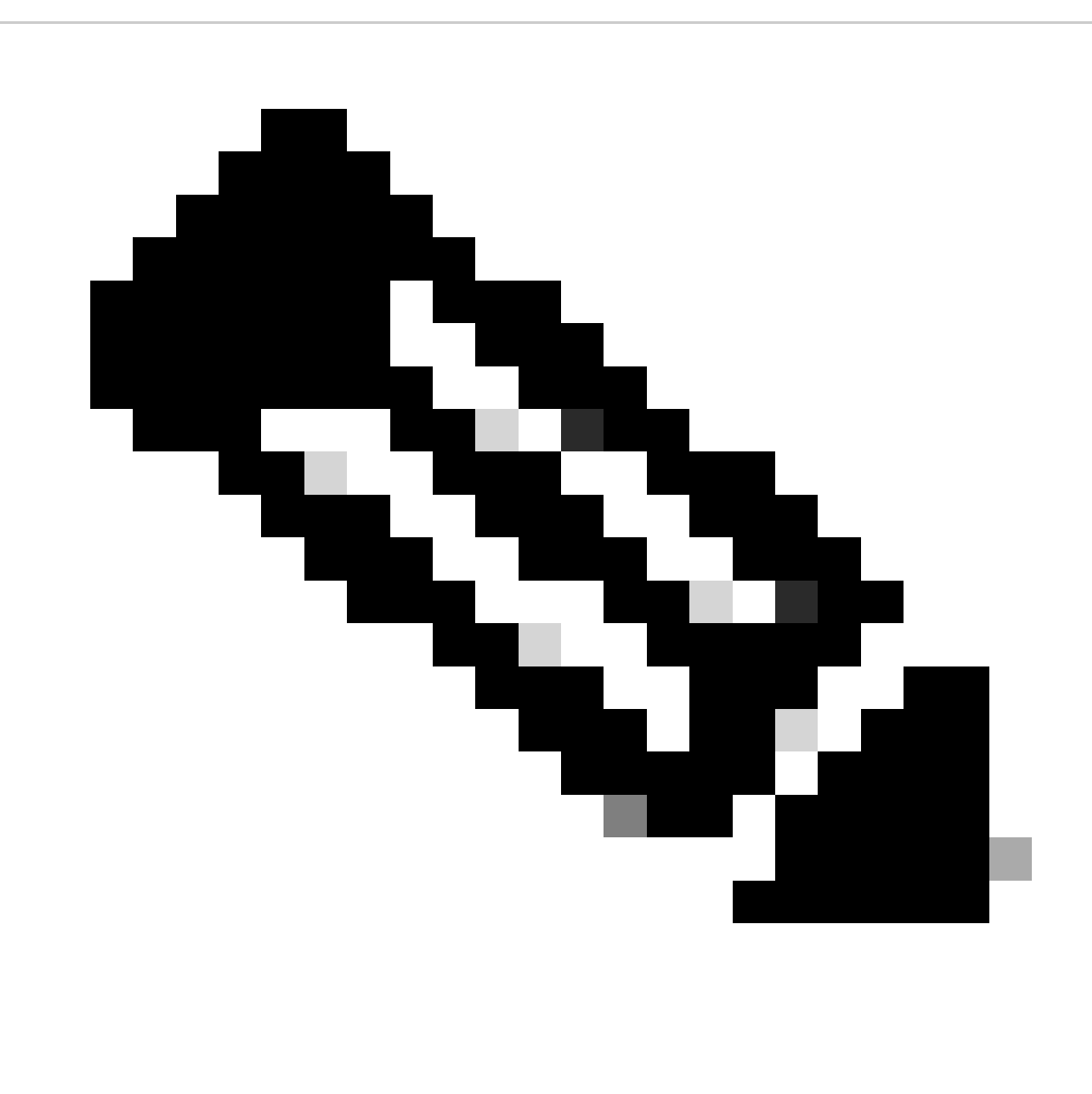

**Remarque** : vous devez cocher toutes les régions et sélectionner les groupes de rayons si vous avez plusieurs régions. Si vous ne le faites pas, votre **Next** bouton est grisé.

Après avoir configuré toutes les parties d'authentification, passez à l'autorisation.

#### **Autorisation**

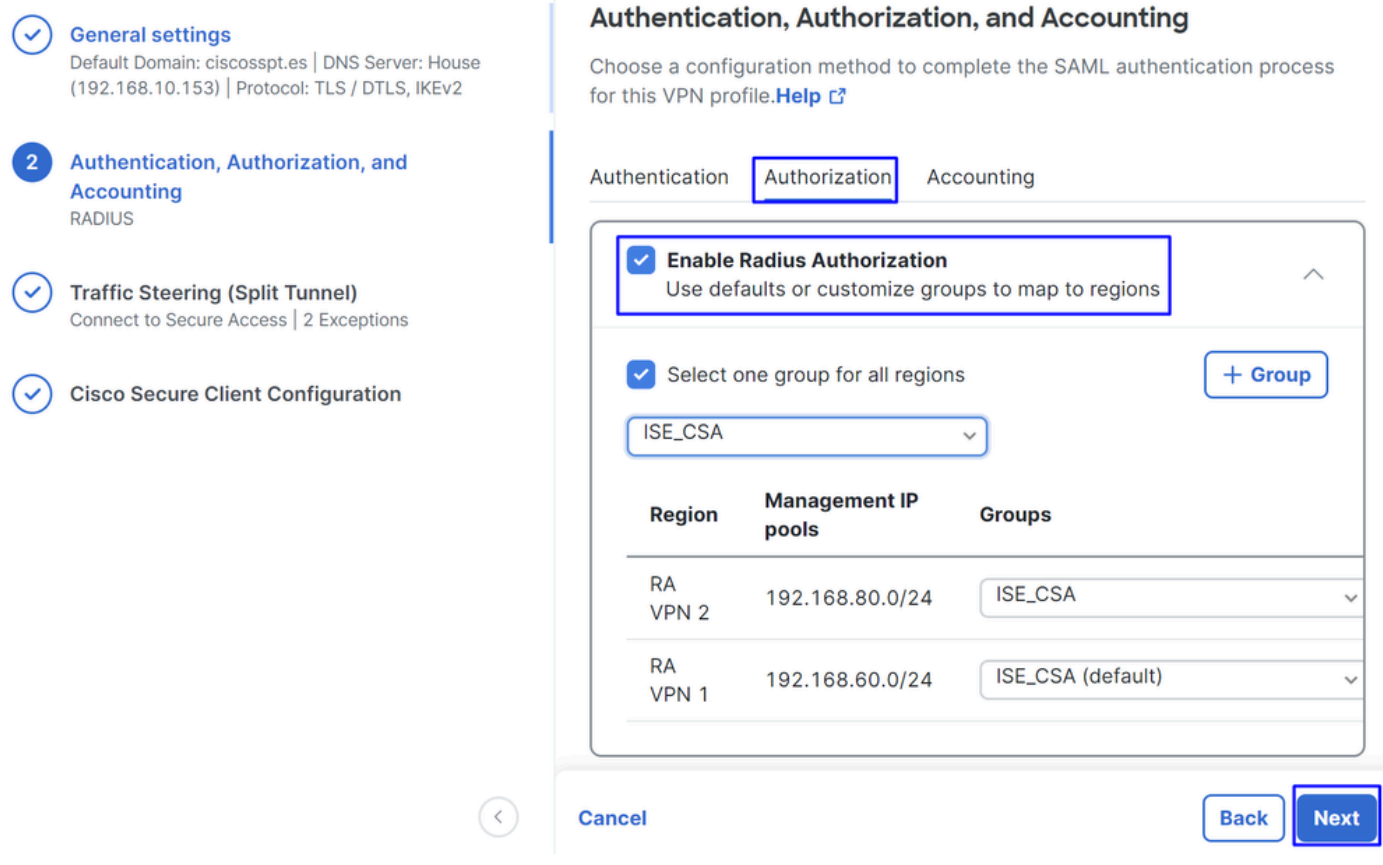

- **Authorization**
	- **Enable Radius Authorization**: cochez la case pour activer l'autorisation radius.
		- **Sélectionnez un groupe pour toutes les régions** : cochez la case pour utiliser un serveur RADIUS spécifique pour tous les pools d'accès à distance - réseau privé virtuel (RA-VPN) ou définissez-le séparément pour chaque pool
- Cliquer **Next**

Après avoir configuré l'ensemble de la **Authorization** pièce, passez à l' **Accounting**.

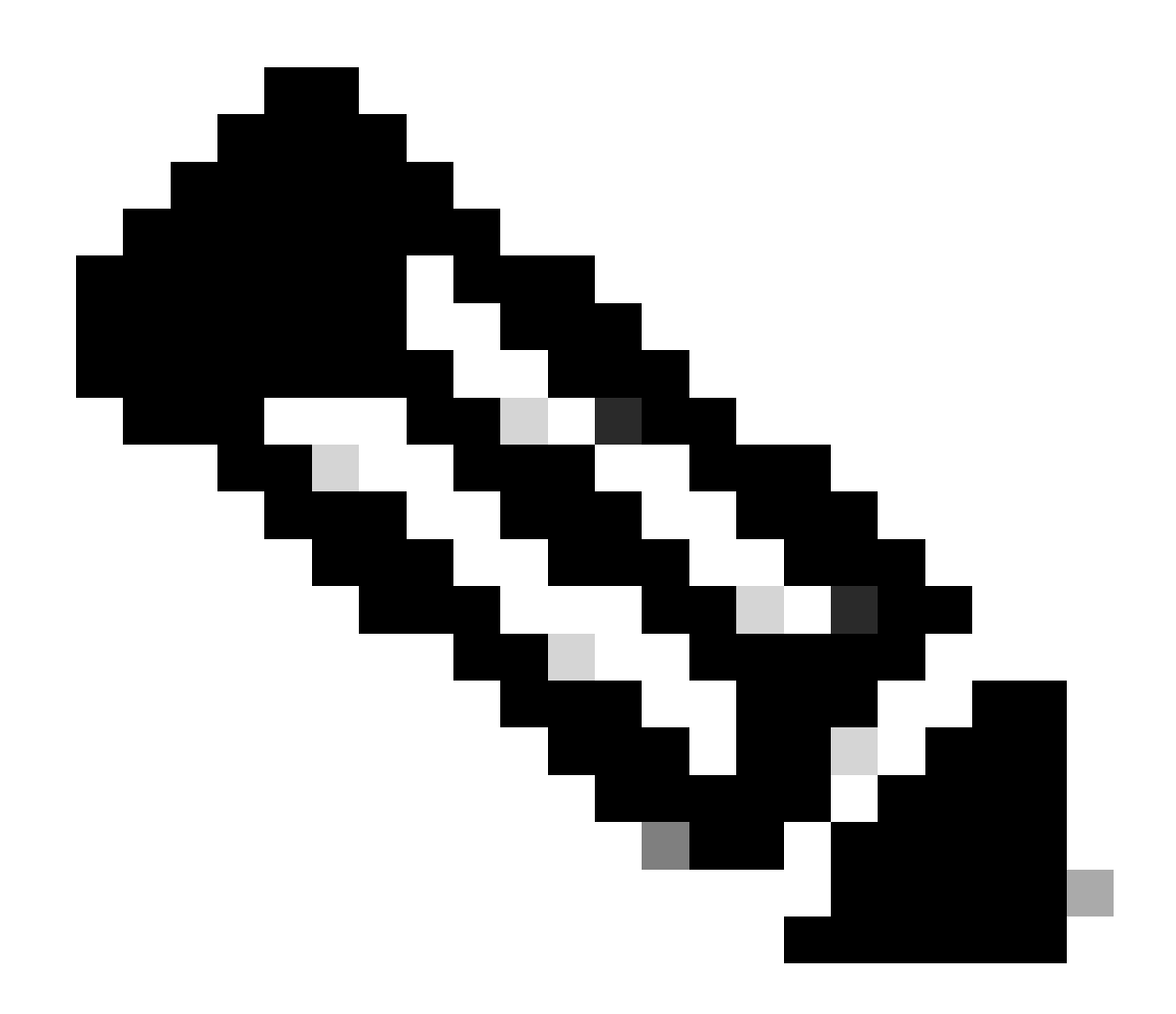

**Remarque** : si vous n'activez pas **Radio Authorization**, la posture ne peut pas fonctionner.

**Gestion de comptes**

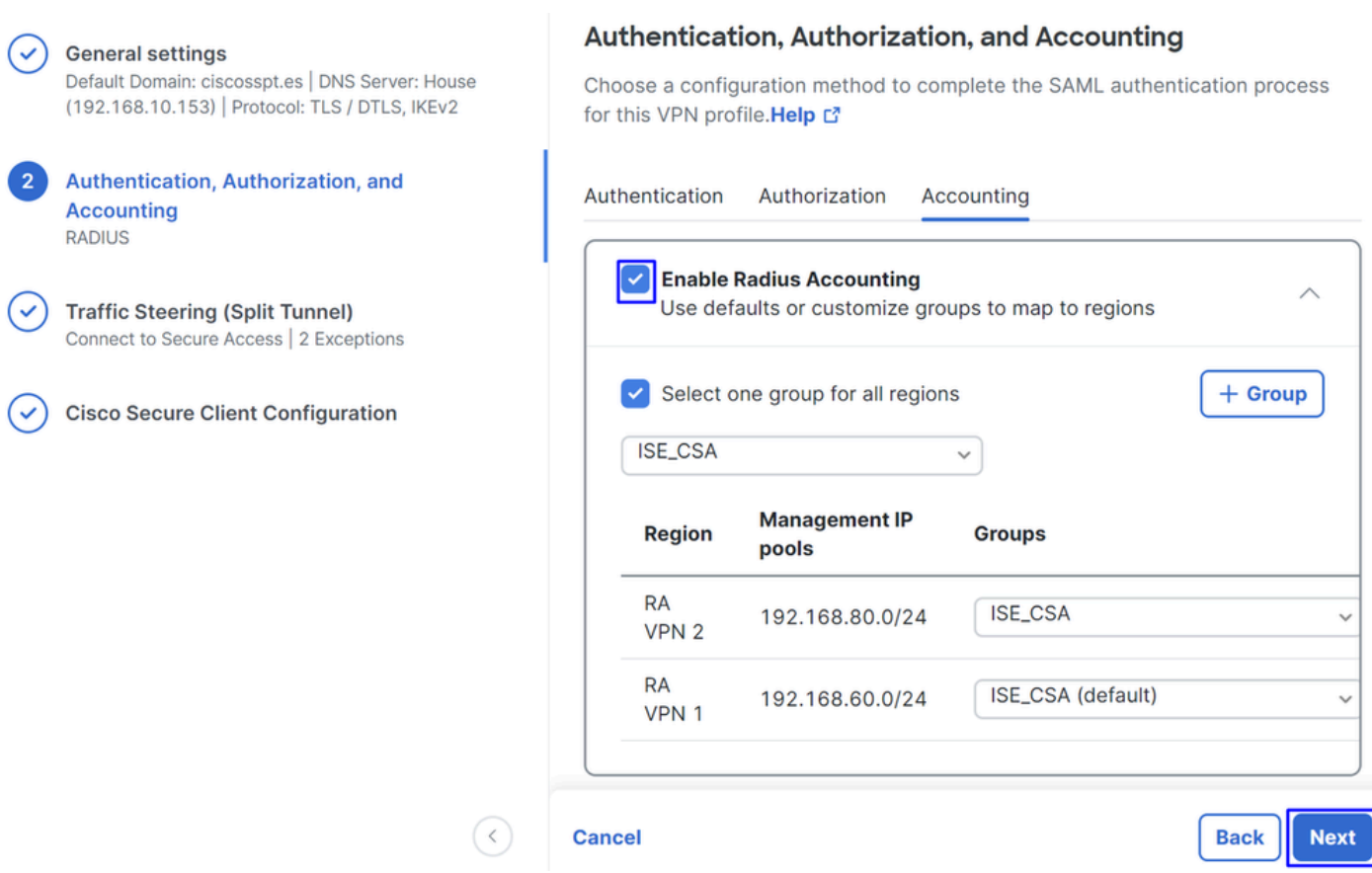

• **Accounting**

○ **Map Authorization groups to regions**: choisissez les régions et choisissez votre **Radius Groups**

• Cliquer **Next**

After you have done configured the Authentication, Authorization and Accounting veuillez poursuivre avecTraffic Steering.

Orientation Du Trafic

Sous l'orientation du trafic, vous devez configurer le type de communication via l'accès sécurisé.

#### **Tunnel Mode**

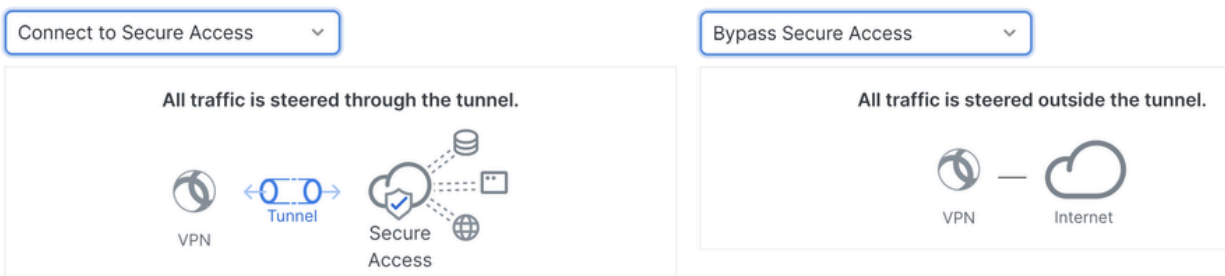

**Tunnel Mode** 

• Si vous le souhaitez **Connect to Secure Access**, tous vos trafics Internet passent par **Secure Access**

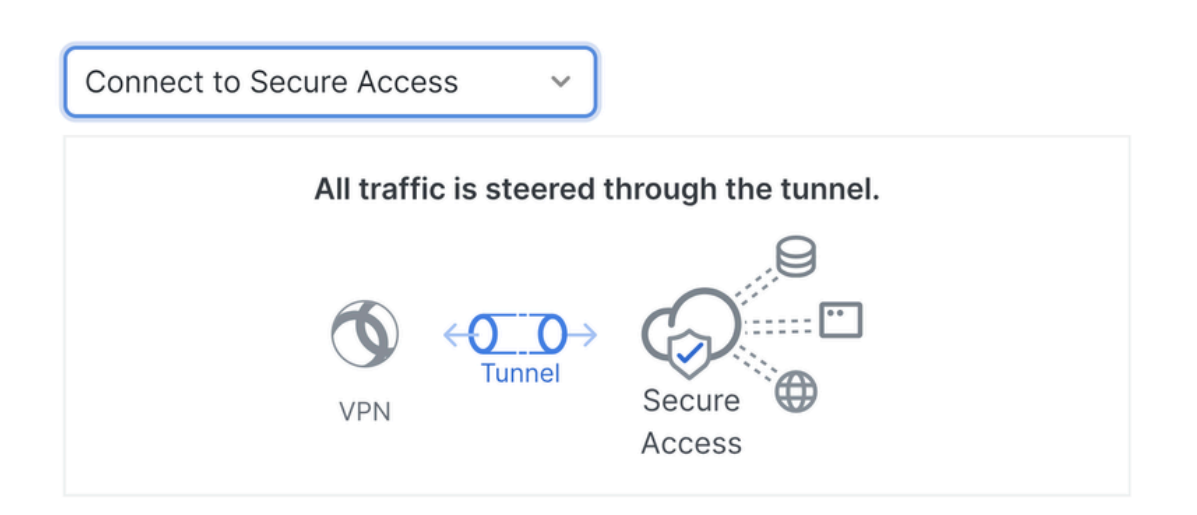

### **Add Exceptions**

Destinations specified here will be steered OUTSIDE the tunnel.

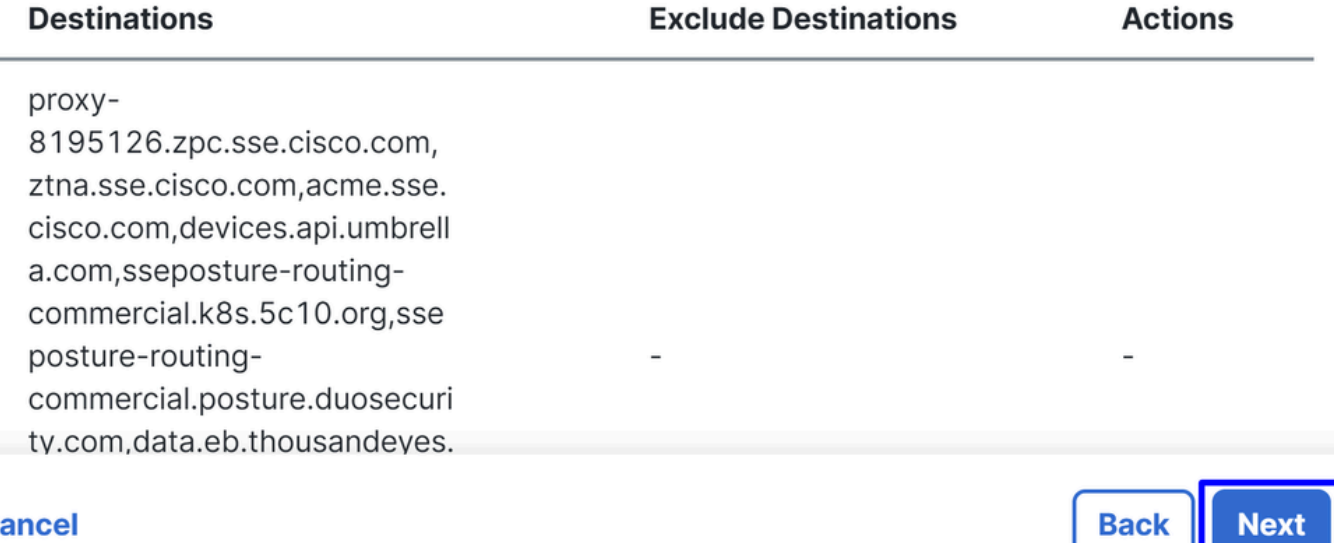

### **Cancel**

Si vous souhaitez ajouter des exclusions pour les domaines Internet ou les adresses IP, cliquez sur le **+ Add** bouton, puis cliquez sur **Next**.

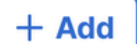

• Si vous le souhaitez **Bypass Secure Access**, tout votre trafic Internet passe par votre fournisseur d'accès Internet, et non parSecure Access (Pas de protection Internet)

### **Tunnel Mode**

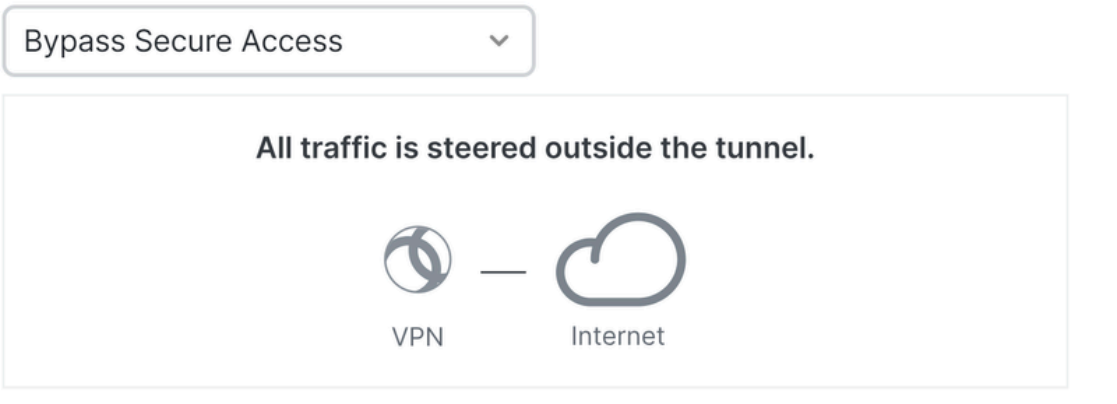

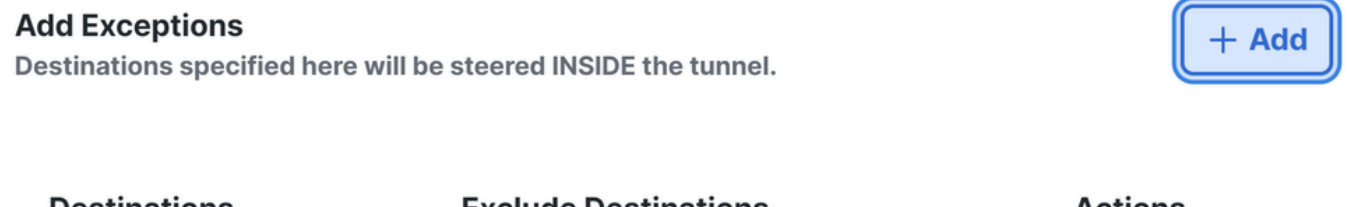

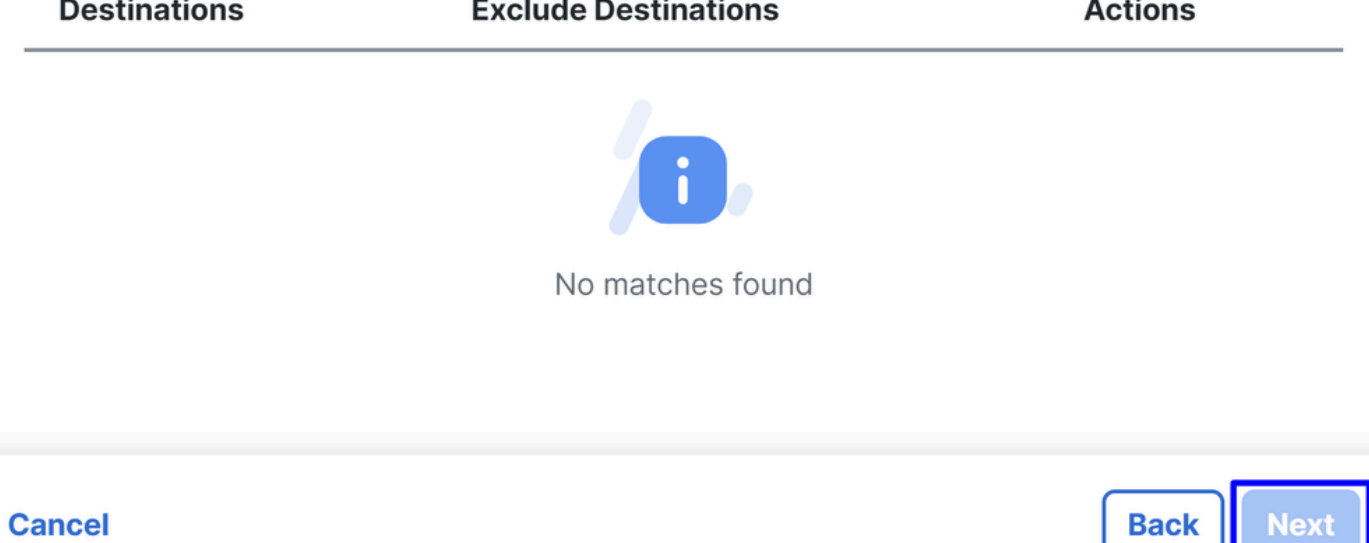

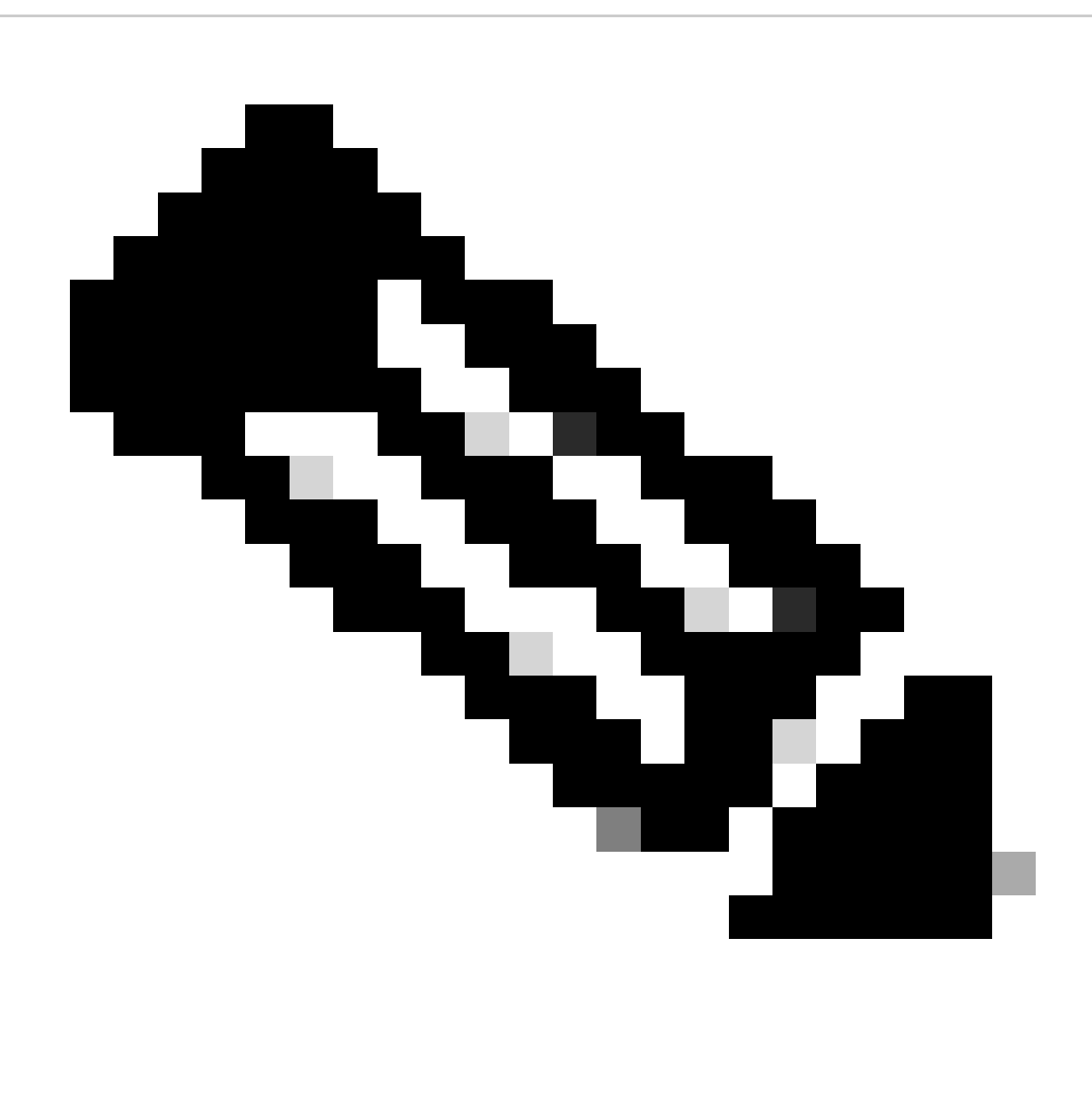

**Remarque** : veuillez ajouter **enroll.cisco.com** pour la position ISE lorsque vous choisissez **Bypass Secure Access**.

Au cours de cette étape, vous sélectionnez toutes les ressources réseau privées auxquelles vous souhaitez accéder via le VPN. Pour ce faire, cliquez sur **+ Add**, puis cliquez sur **Next** lorsque vous avez ajouté toutes les ressources.

Configuration du client sécurisé Cisco

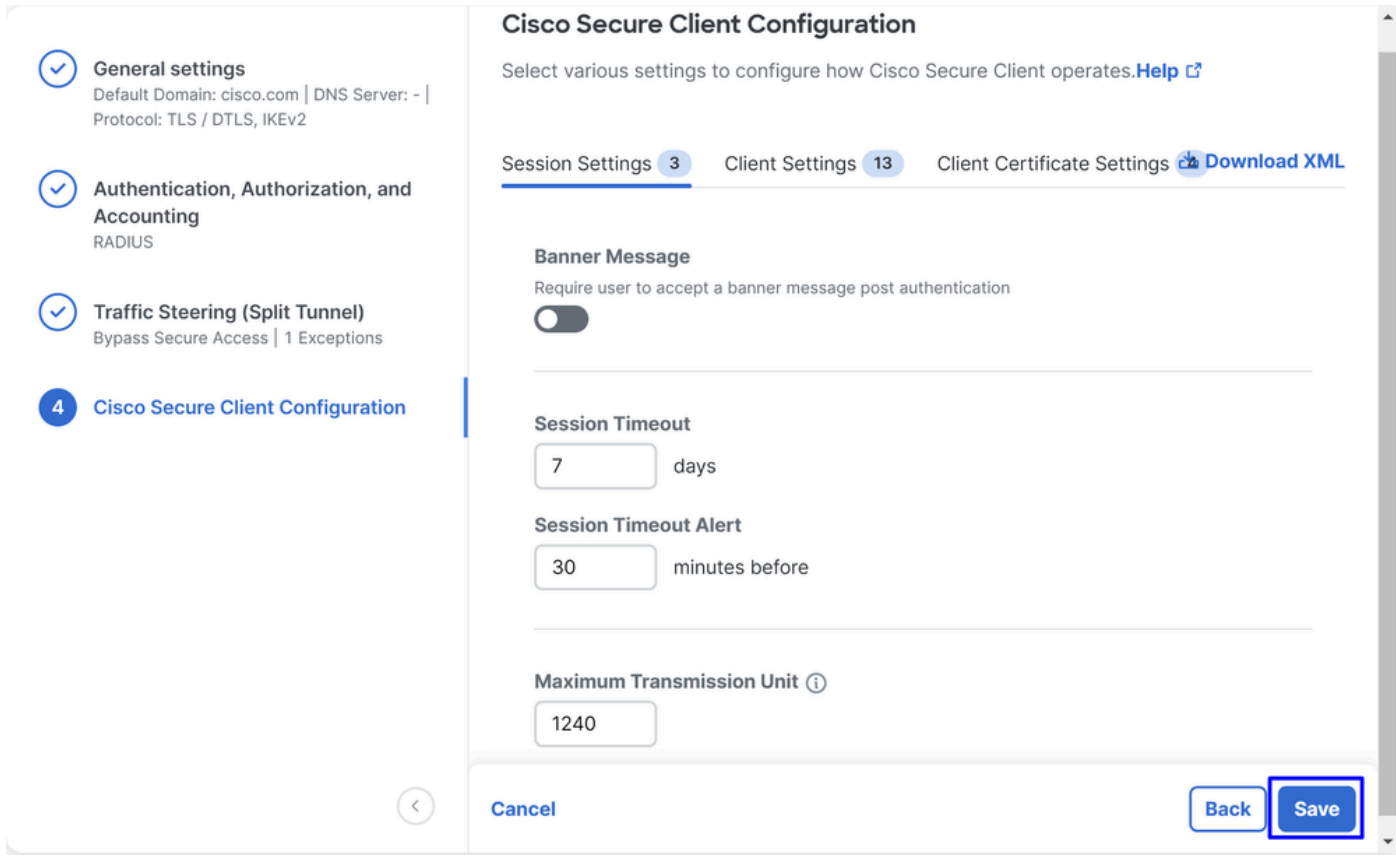

Dans cette étape, vous pouvez tout conserver par défaut et cliquer sur **Save**, mais si vous souhaitez personnaliser davantage votre configuration, consultez le [Guide de l'administrateur du client sécurisé Cisco.](https://www.cisco.com/c/en/us/td/docs/security/vpn_client/anyconnect/Cisco-Secure-Client-5/admin/guide/b-cisco-secure-client-admin-guide-5-1/anyconnect-profile-editor.html?bookSearch=true)

Configurations ISE

Configurer la liste des périphériques réseau

Pour configurer l'authentification via Cisco ISE, vous devez configurer les périphériques autorisés qui peuvent émettre des requêtes vers votre Cisco ISE :

- Naviguez jusqu'à **Administration > Network Devices**
- Cliquez sur **+ Add**

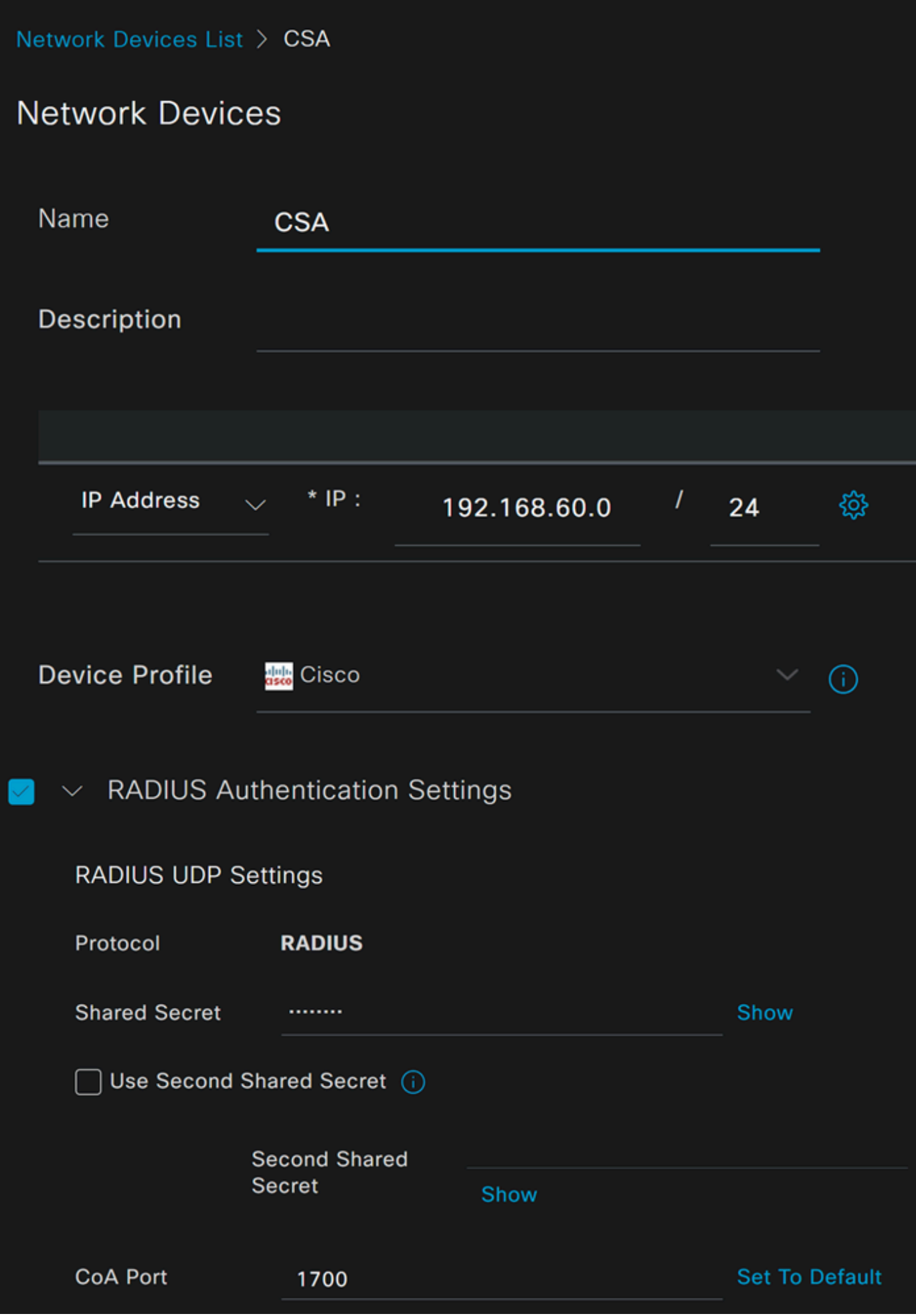

- **Name**: utilisez un nom pour identifier l'accès sécurisé
- **IP Address**: configurez le nomManagement Interface de l'étape, **IP Pool Region**
- **Device Profile**: choisissez Cisco
	- **Radius Authentication Settings** 
		- · Shared Secret: Configurez le même secret partagé configuré à l'étape, Clé secrète
			- **CoA Port**: Laissez-le par défaut ; 1700 est également utilisé dans Secure Access

Après ce clic **Save**, pour vérifier si l'intégration fonctionne correctement, créez un utilisateur local pour la vérification de l'intégration.

Configurer un groupe

Pour configurer un groupe à utiliser avec des utilisateurs locaux, procédez comme suit :

- Cliquez dans **Administration > Groups**
- Cliquer **User Identity Groups**
- Cliquer + Add
- Créez un Namepour le groupe et cliquez sur **Submit**

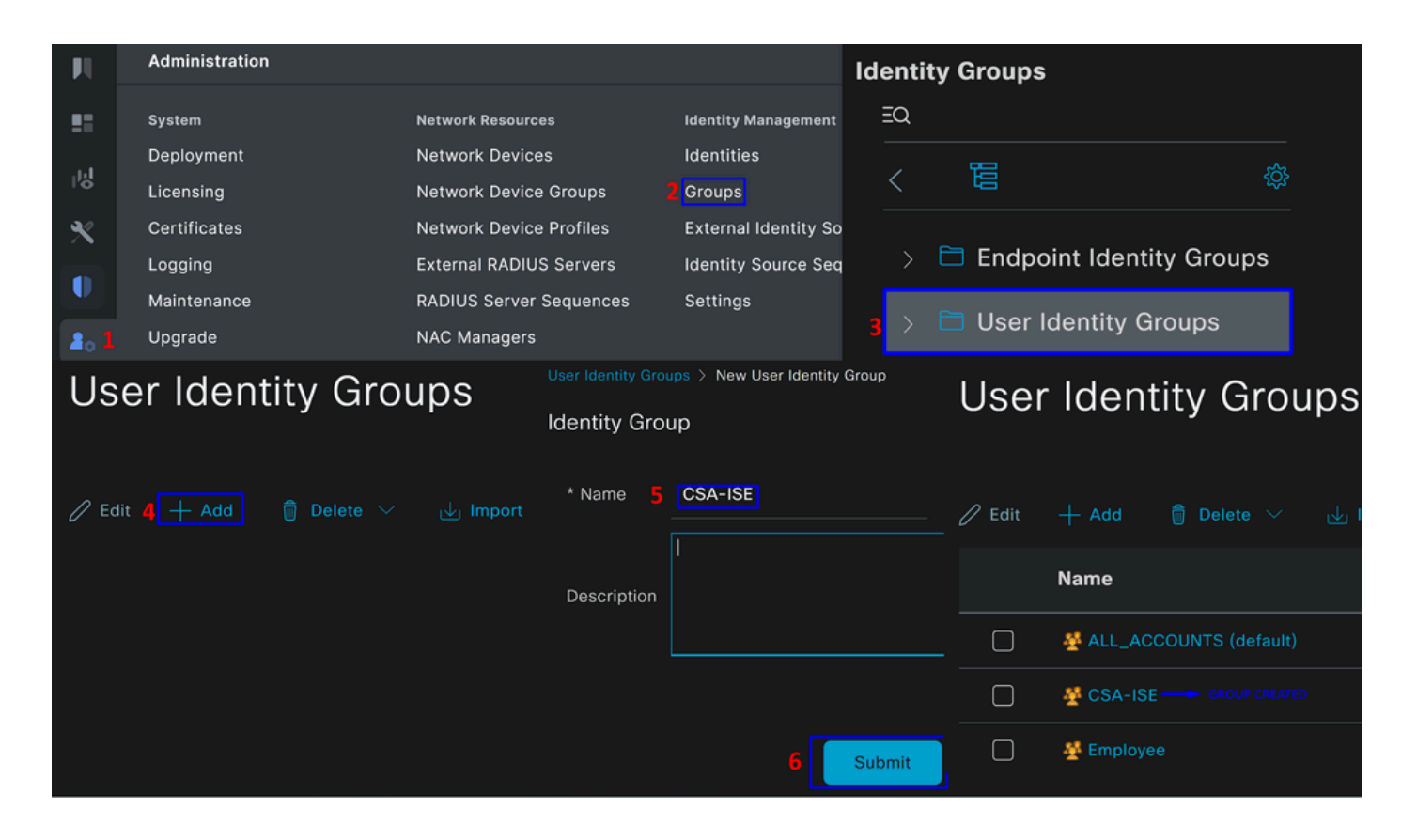

Configurer l'utilisateur local

Pour configurer un utilisateur local afin de vérifier votre intégration :

- Naviguez jusqu'à **Administration > Identities**
- Cliquez sur **Add +**

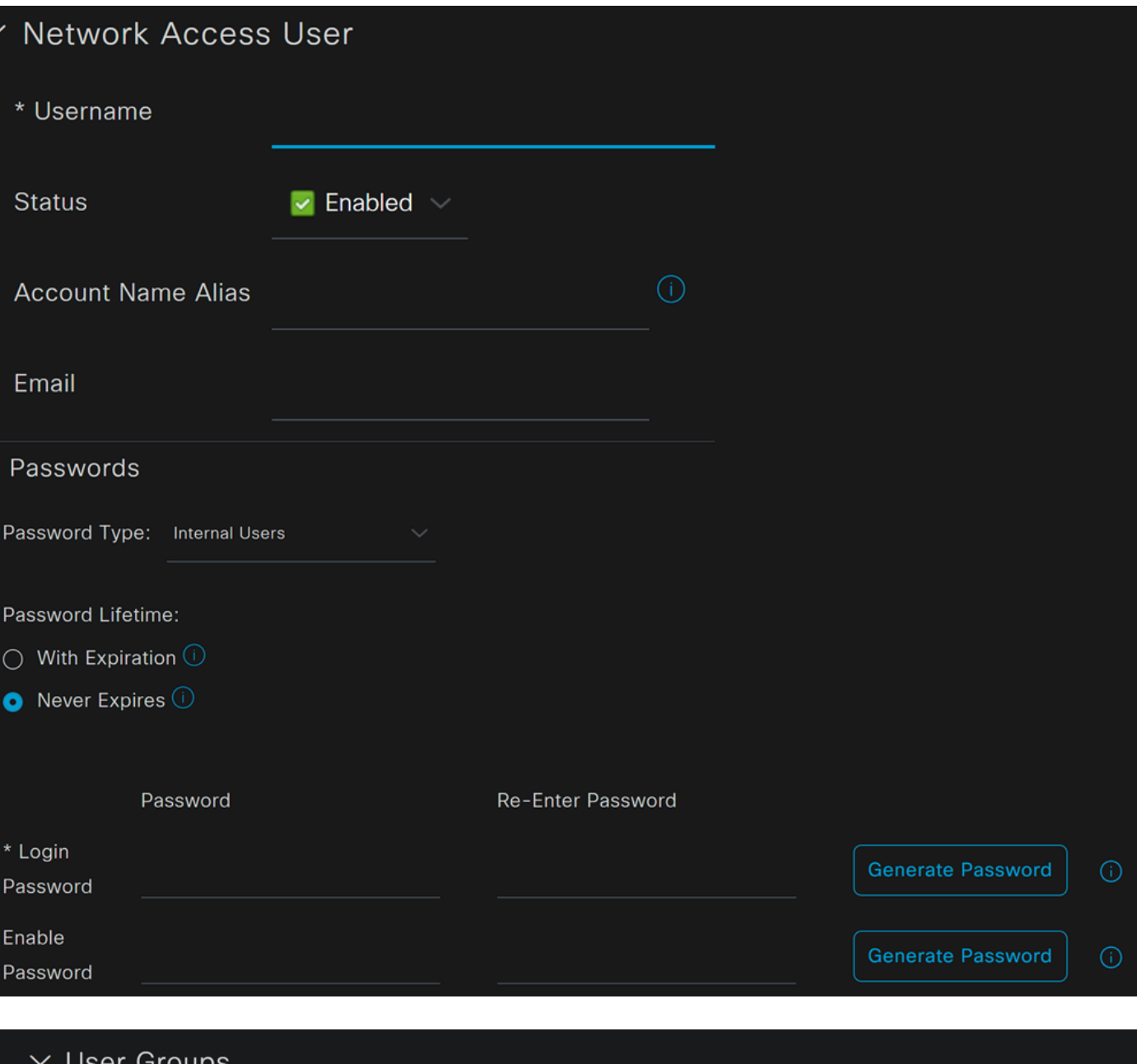

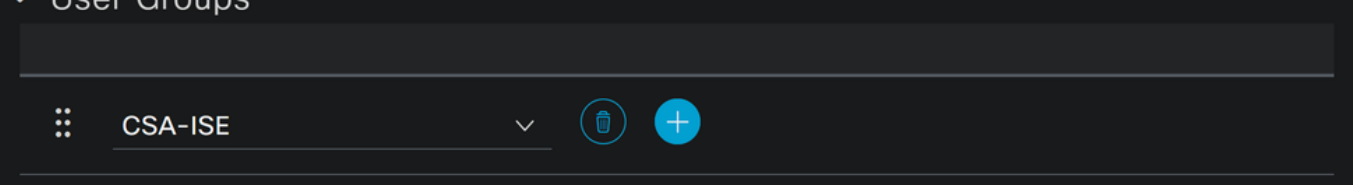

• **Username**: Configurez le nom d'utilisateur avec un approvisionnement UPN connu dans Secure Access ; cela est basé sur l'étape, **Prérequis** 

- **Status**:Actif
- **Password Lifetime**: Vous pouvez le configurer **With Expiration** ou Never Expires, selon vos besoins
- **Login Password**: crée un mot de passe pour l'utilisateur
- **User Groups**: sélectionnez le groupe créé à l'étape Configurer un groupe

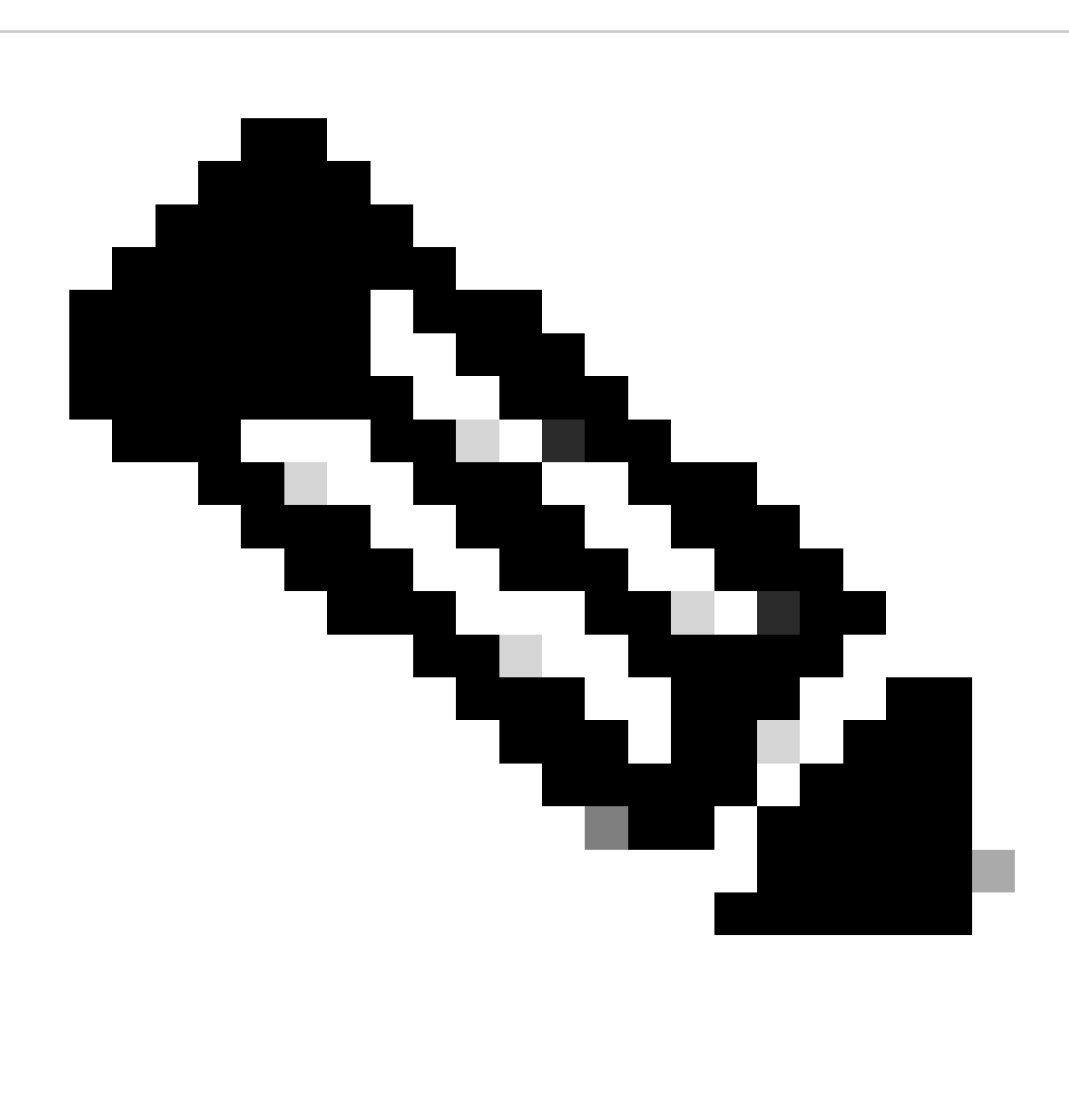

**Remarque** : l'authentification basée sur UPN est configurée pour changer dans les prochaines versions de Secure Access.

Après cela, vous pouvez **Save** modifier la configuration et passer à l'étape, **Configure Policy Set**.

Configurer le jeu de stratégies

Dans l'ensemble de stratégies, configurez l'action qu'ISE effectue pendant l'authentification et l'autorisation. Ce scénario illustre l'exemple d'utilisation de la configuration d'une stratégie simple pour fournir un accès utilisateur. Tout d'abord, ISE vérifie l'origine des authentifications RADIUS et vérifie si les identités existent dans la base de données utilisateur ISE pour fournir l'accès

Pour configurer cette stratégie, accédez à votre tableau de bord Cisco ISE :

- Cliquez sur Policy > Policy Sets
- Cliquez sur **+** pour ajouter un nouvel ensemble de stratégies

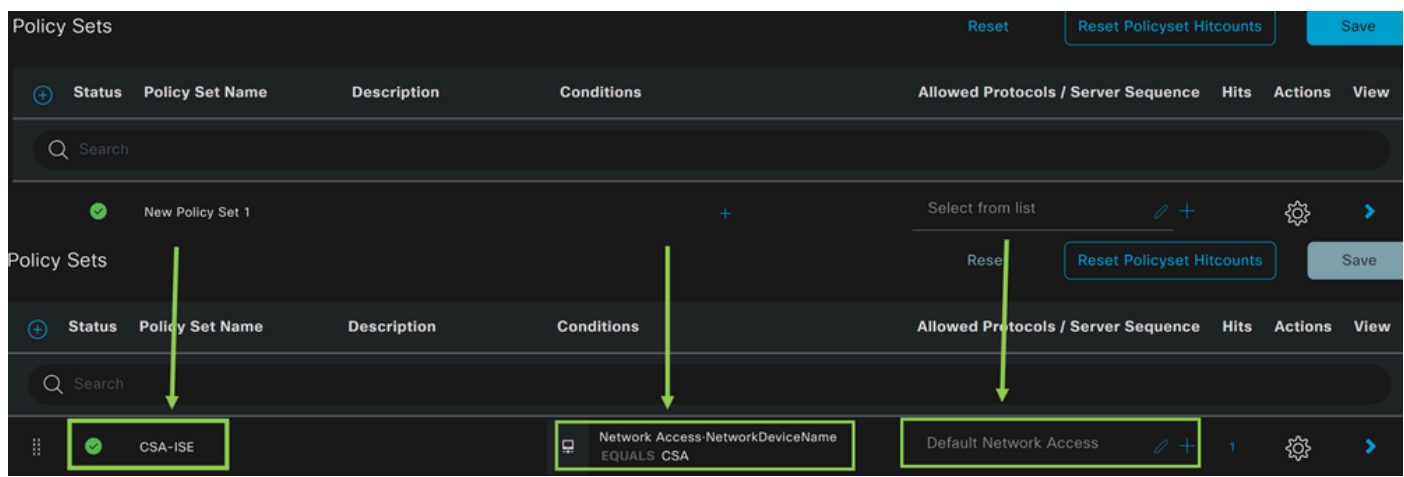

Dans ce cas, créez un nouvel ensemble de stratégies au lieu de travailler avec celui par défaut. Configurez ensuite l'authentification et l'autorisation en fonction de cet ensemble de stratégies. La stratégie configurée autorise l'accès au périphérique réseau défini à l'étape Configurer la liste des périphériques réseau pour vérifier que ces authentifications proviennent de CSA Network Device List puis entrent dans la stratégie en tant que **Conditions**. Et enfin, les protocoles autorisés, comme **Default Network Access**.

Pour créer le **condition** qui correspond au jeu de stratégies, procédez comme suit :

- Cliquez sur +
- Sous **Condition Studio**, les informations disponibles incluent :

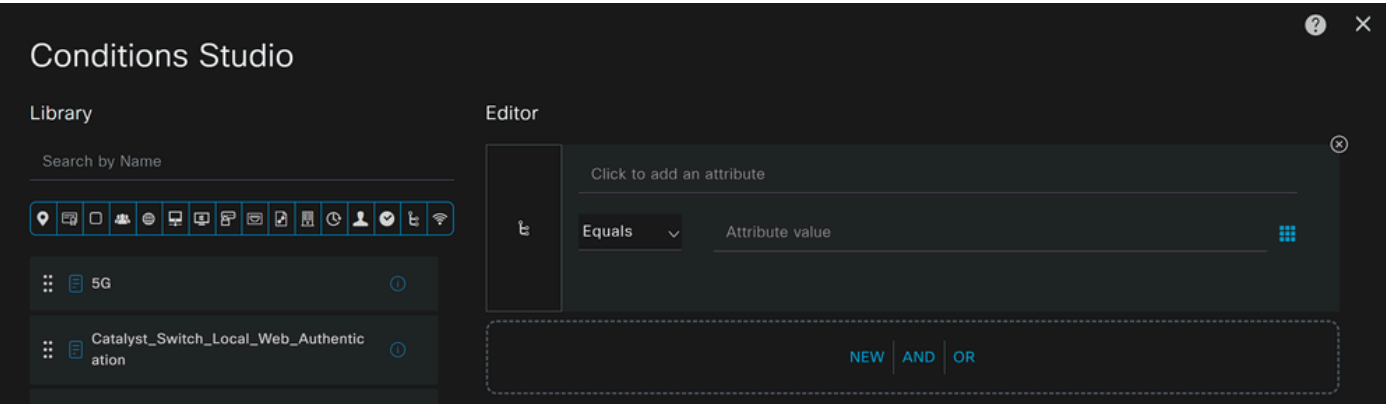

- Pour créer les conditions, cliquez sur Click to add an attribute
- Cliquez sur le **Network Device** bouton
- Sous les options derrière, cliquez sur **Network Access Network Device Name** option
- Sous l'option Equals, écrivez le nom du **Network Device** sous l'étape Configure Network Devices List

• Cliquer **Save**

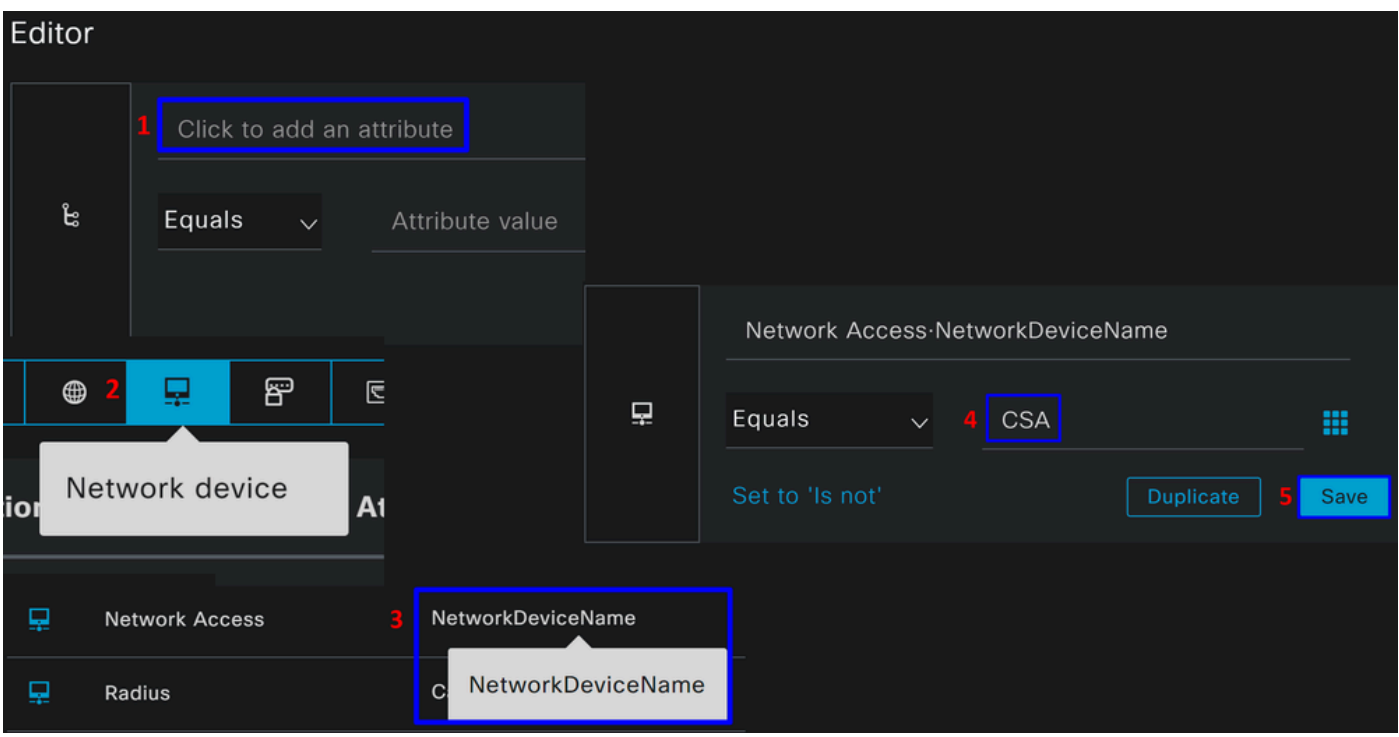

Cette stratégie approuve uniquement la demande de la source CSA de poursuivre l' **Authentication** et l' **Authorization** installation dans le cadre de l' ensemble de stratégies **CSA-ISE**, et vérifie également les protocoles autorisés en fonction de l' **Default Network Access** utilisation des protocoles autorisés.

Le résultat de la stratégie définie doit être :

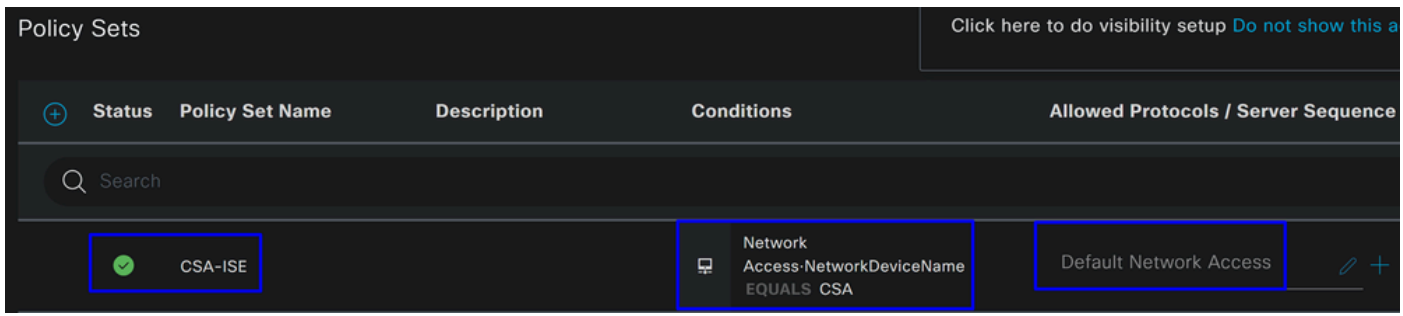

- Pour vérifier les **Default Network Access Protocols** autorisations, procédez comme suit :
	- $\cdot$  Cliquez surPolicy > Results
		- Cliquez sur **Allowed Protocols**
		- Cliquez sur **Default Network Access**

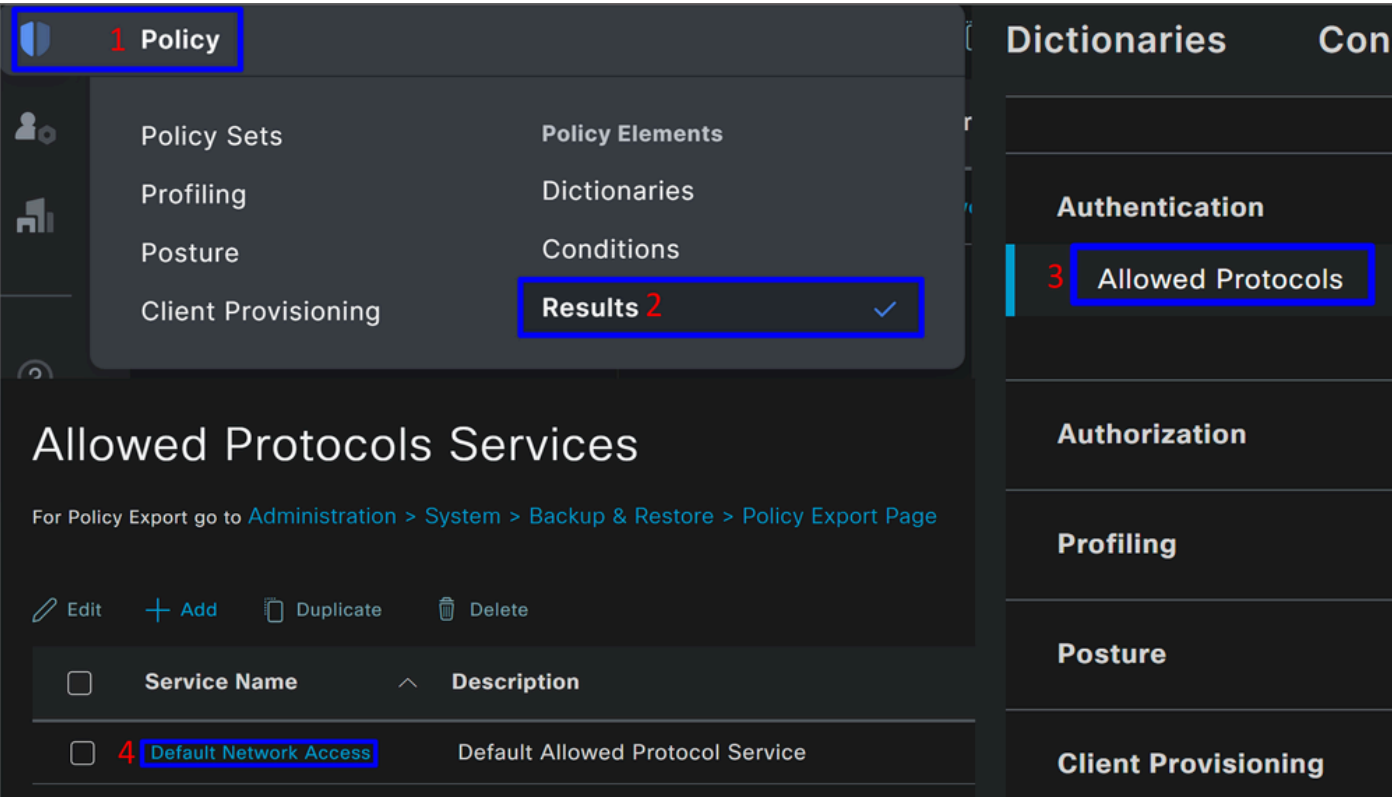

• Ensuite, vous voyez tous les protocoles autorisés sur **Default Network Access**

Configurer l'authentification et l'autorisation du jeu de stratégies

Pour créer la Authentication et la **Authorization** stratégie sous la **Policy Set**, procédez comme suit :

• Cliquez sur **>**

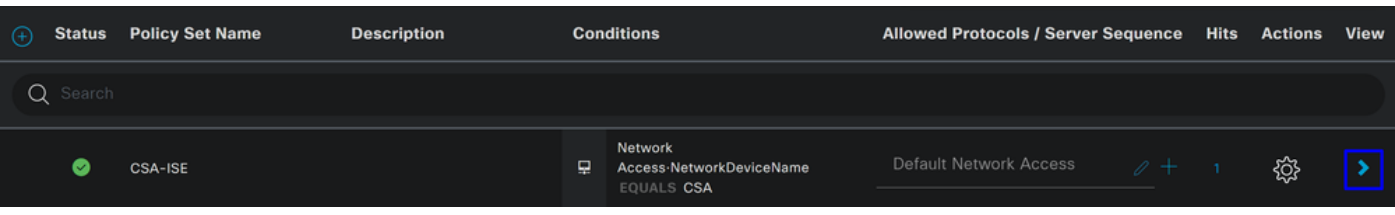

• Ensuite, les Authentication et les **Authorization** stratégies s'affichent :

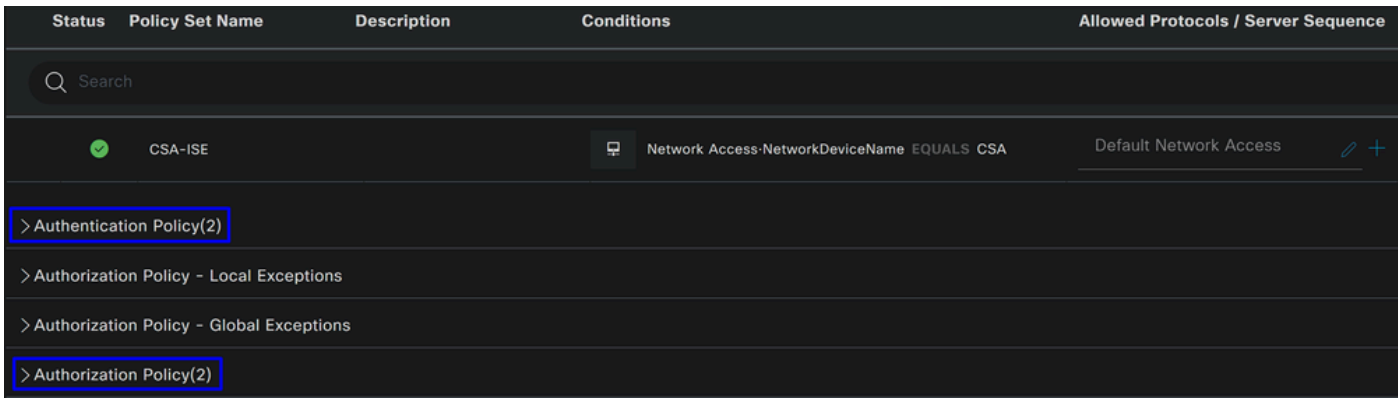

#### **Stratégie d'authentification**

Pour la stratégie d'authentification, vous pouvez configurer de nombreuses manières. Dans ce cas, vous voyez une politique pour le périphérique défini dans l'étape Configurer la liste des périphériques réseau, et vérifiez l'authentification basée sur des critères spécifiques :

• Les utilisateurs authentifiés via le **Network Device CSA** ont réussi ou refusé l'authentification.

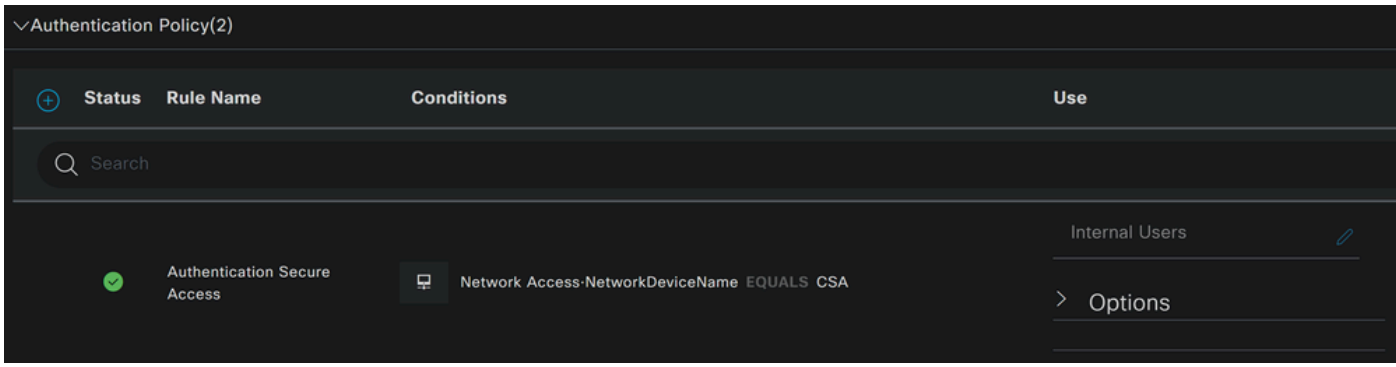

La stratégie est la même que celle définie à l'étape Configure Policy Set.

#### **Politique d'autorisation**

Vous pouvez configurer la stratégie d'autorisation de différentes manières. Dans ce cas, autorisez uniquement les utilisateurs du groupe défini à l'étape Configurer un groupe. Consultez l'exemple suivant pour configurer votre stratégie d'autorisation :

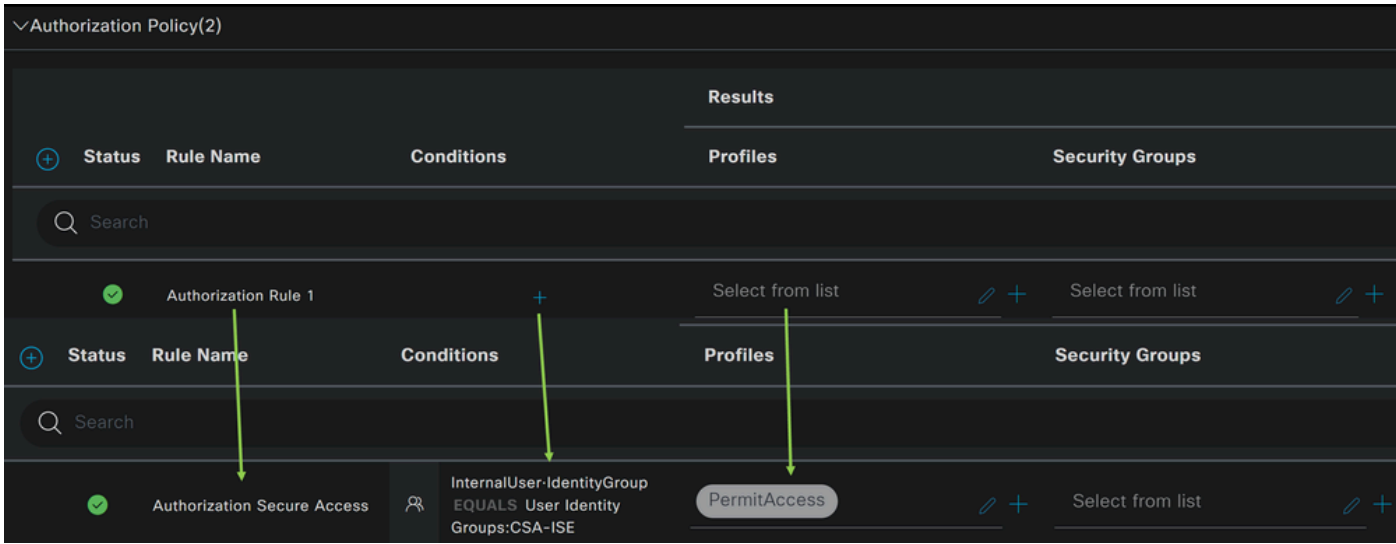

- Cliquez sur **Authorization Policy**
- Cliquez sur **+** pour définir la politique d'autorisation comme suit :

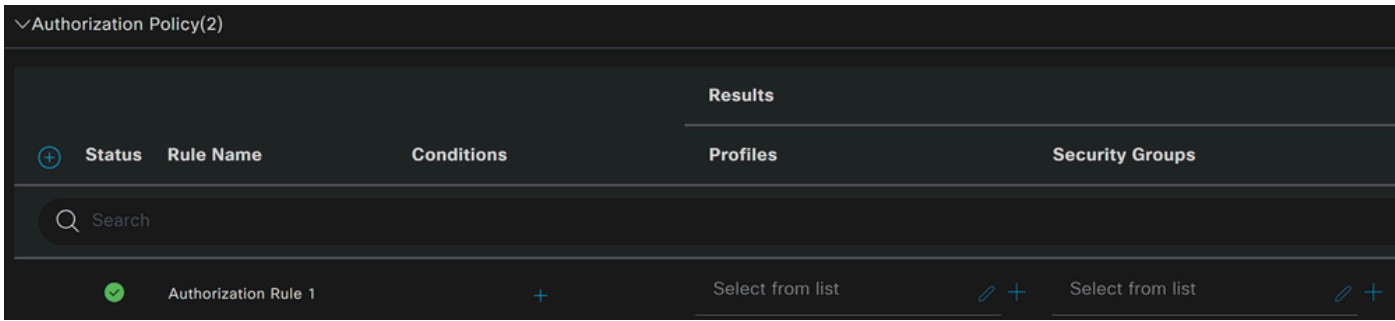

- Pour l'étape suivante, modifiez les Rule Name, Conditions et Profiles
- Lors de la définition de la **Name** configuration d'un nom pour identifier facilement la stratégie d'autorisation
- Pour configurer le **Condition**, cliquez sur le bouton +
- Sous **Condition Studio**, vous trouverez les informations suivantes :

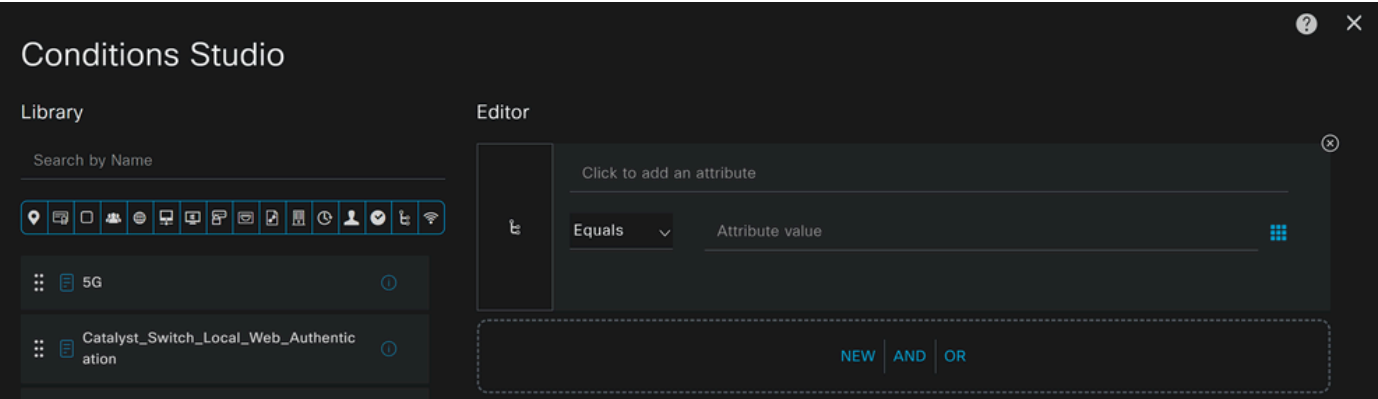

- Pour créer les conditions, cliquez sur Click to add an attribute
- Cliquez sur le **Identity Group** bouton
- Sous les options derrière, cliquez sur **Internal User IdentityGroup** option

• Sous l'**Equals** option, utilisez la liste déroulante pour rechercher le **Group** approuvé pour l'authentification à l'étape, Configurer un groupe

- Cliquer **Save**
- Cliquer **Use**

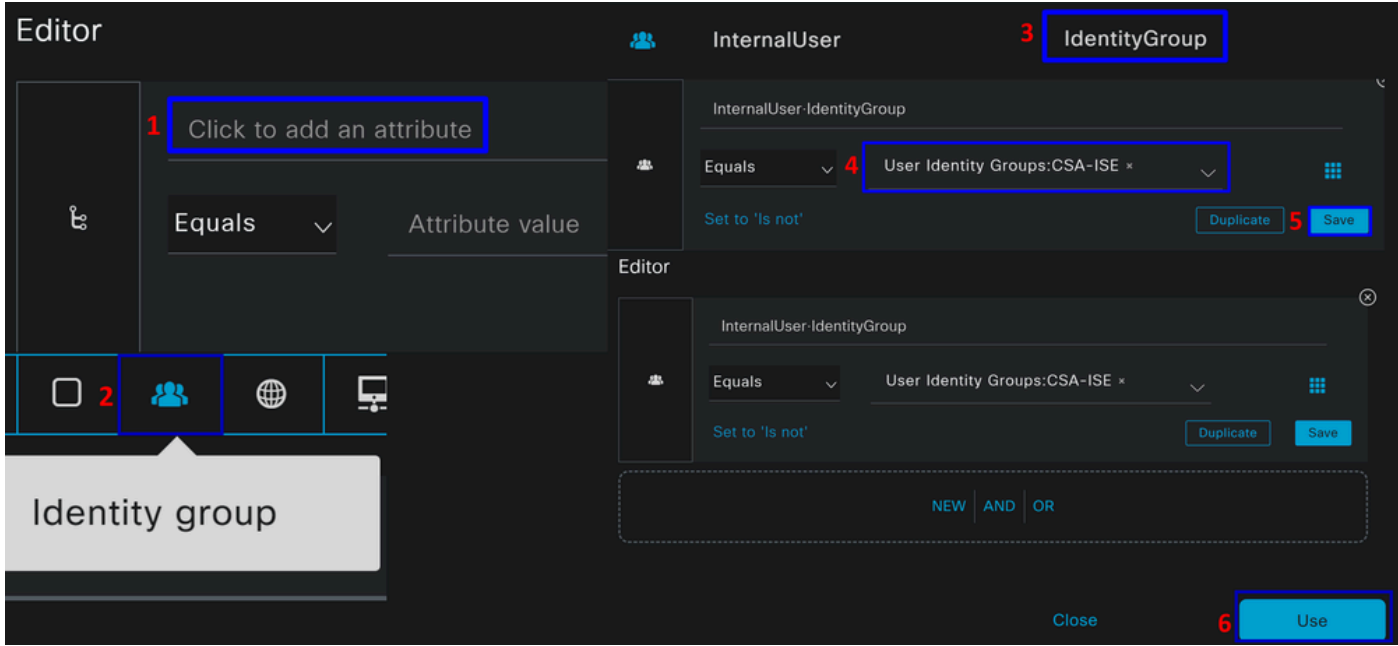

Après cela, vous devez définir le **Profiles**, which help approve user access under the authorization policy once the user authentication matches the group selected on the policy.

- Sous le **Authorization Policy**, cliquez sur le bouton déroulant sur **Profiles**
- Rechercher un permis
- Sélectionner **PermitAccess**
- Cliquer Save

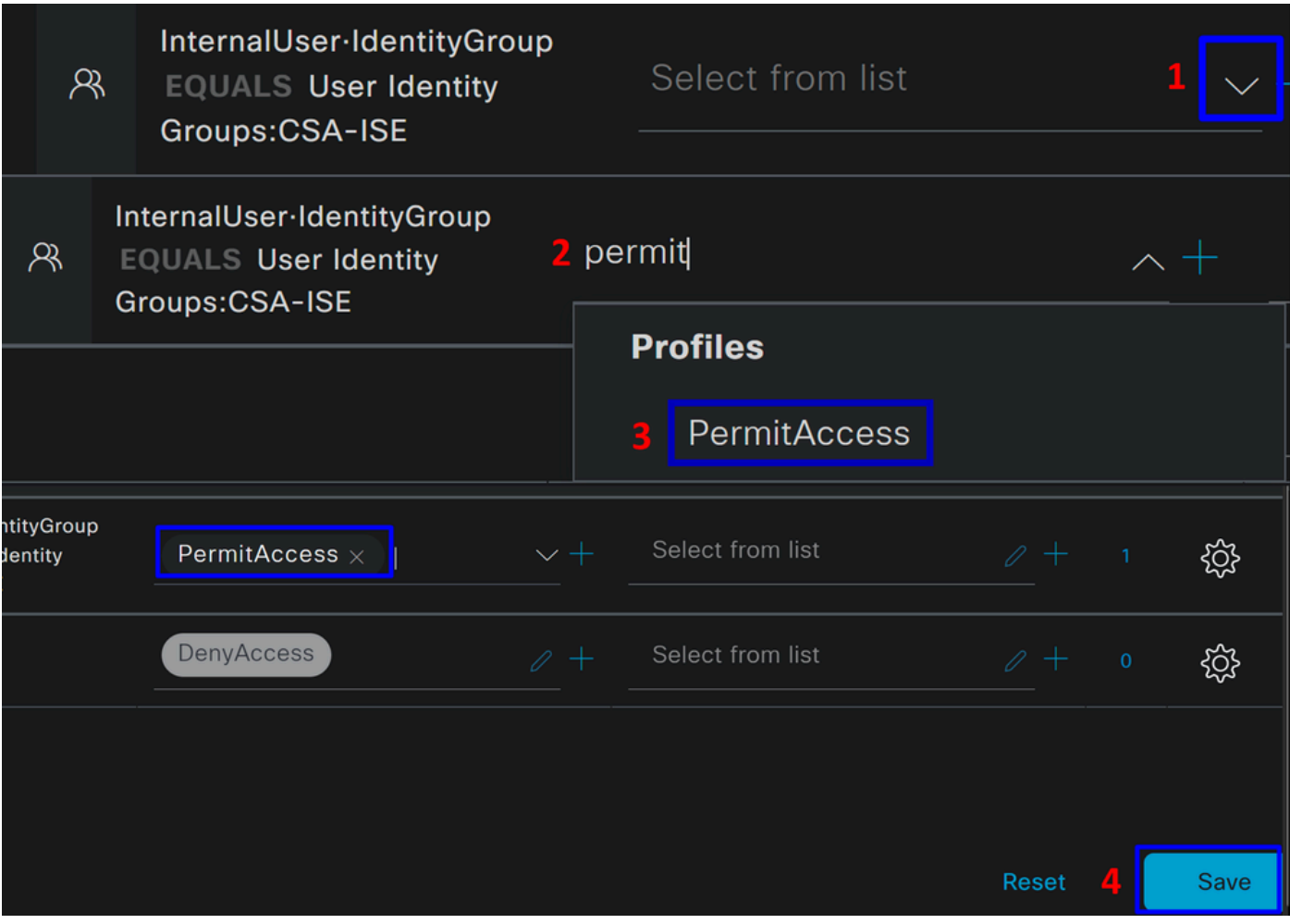

Après cela, vous avez défini votre stratégie **Authentication Authorization** et. Authentifiez-vous pour vérifier si l'utilisateur se connecte sans problème et si vous pouvez voir les journaux sur Secure Access et ISE.

Pour vous connecter au VPN, vous pouvez utiliser le profil créé sur Secure Access et vous connecter via Secure Client avec le profil ISE.

### • **Comment le journal s'affiche-t-il dans Secure Access lorsque l'authentification est approuvée ?**

- Accédez au tableau de bord [Secure Access](https://dashboard.sse.cisco.com/)
- Cliquez sur **Monitor > Remote Access Log**

### 28 Events

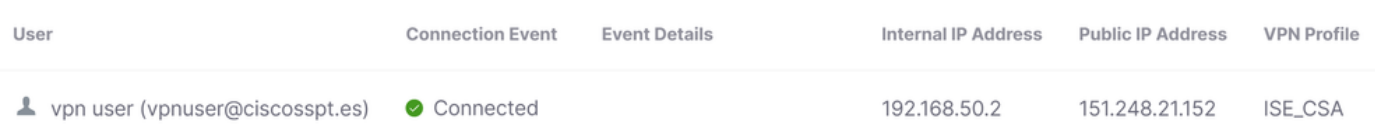

- **Comment le journal s'affiche-t-il dans ISE lorsque l'authentification est approuvée ?**
	- Accédez à la page **Cisco ISE Dashboard**
		- Cliquez sur **Operations > Live Logs**

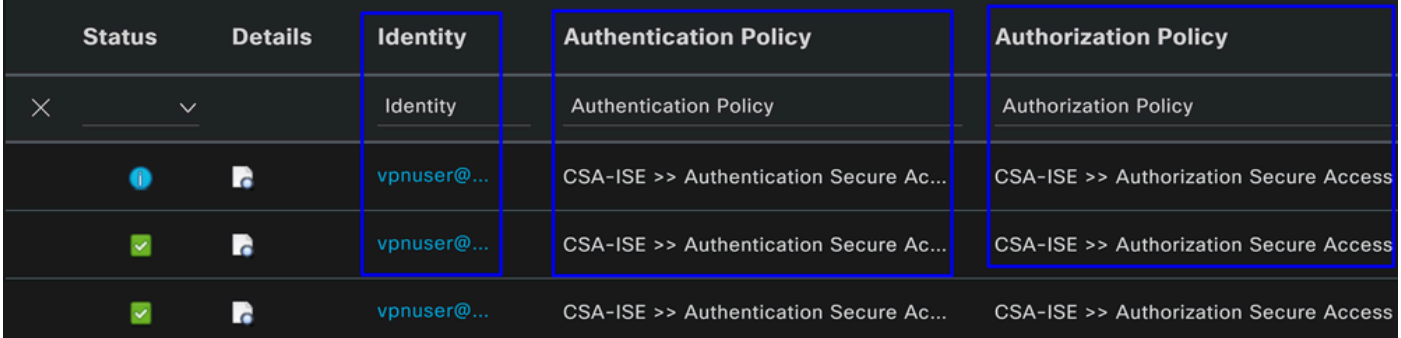

Configuration des utilisateurs de Radius Local ou Active Directory

Configuration de la position ISE

Dans ce scénario, créez la configuration pour vérifier la conformité des terminaux avant d'accorder ou de refuser l'accès aux ressources internes.

Pour le configurer, passez aux étapes suivantes :

Configuration des conditions de posture

- Accédez à votre tableau de bord ISE
- Cliquez sur **Work Center > Policy Elements > Conditions**
- Cliquez sur **Anti-Malware**

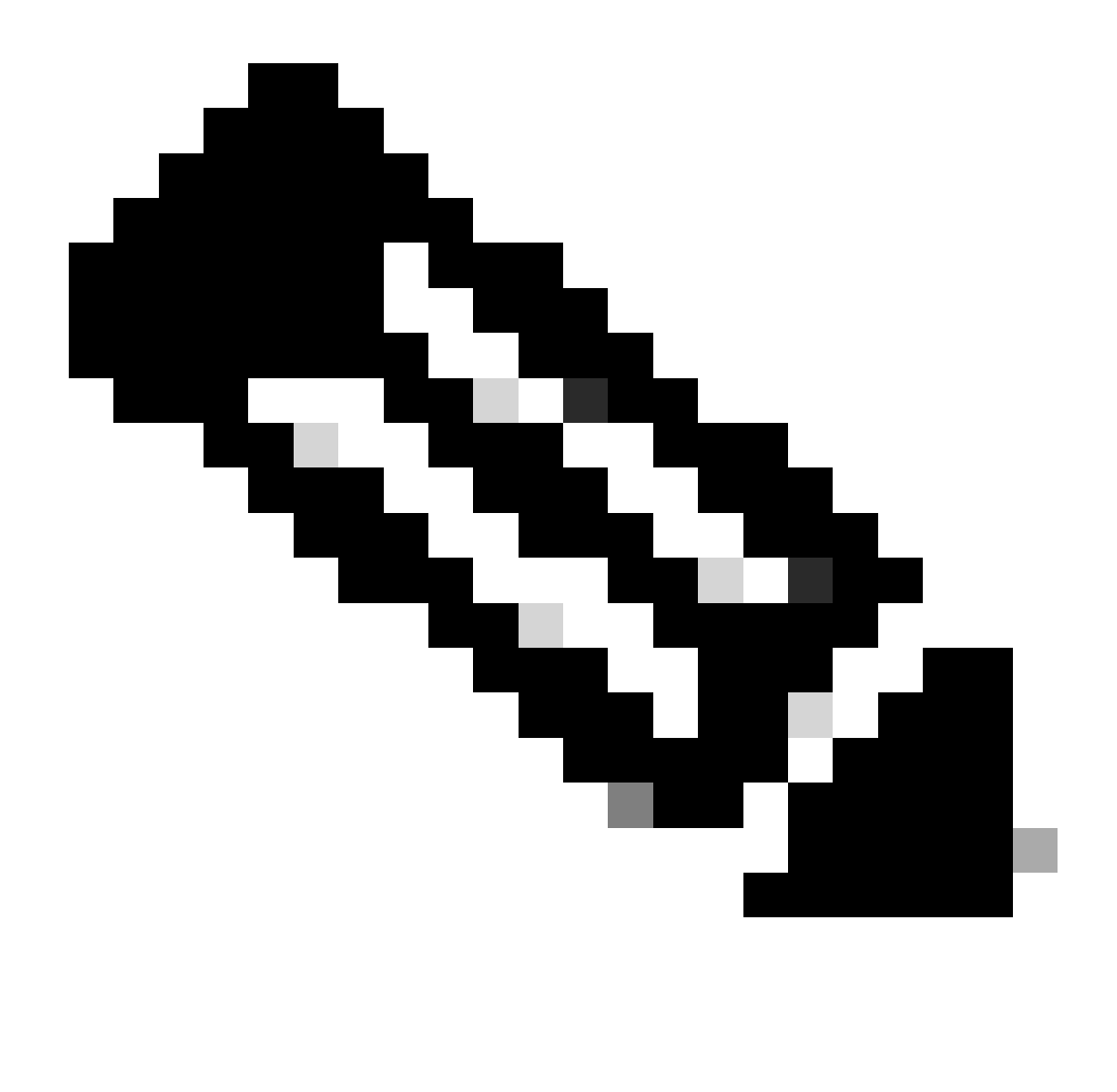

**Remarque** : vous y trouverez de nombreuses options pour vérifier la position de vos périphériques et effectuer l'évaluation correcte en fonction de vos politiques internes.
# **Conditions**

Anti-Malware

Anti-Spyware

Anti-Virus

Application

Compound

**Dictionary Compound** 

**Dictionary Simple** 

**Disk Encryption** 

**External DataSource** 

File

**Firewall** 

Anti-Malware Condition pour détecter l'installation de l'antivirus sur le système ; vous pouvez également choisir la version du système d'exploitation si nécessaire.

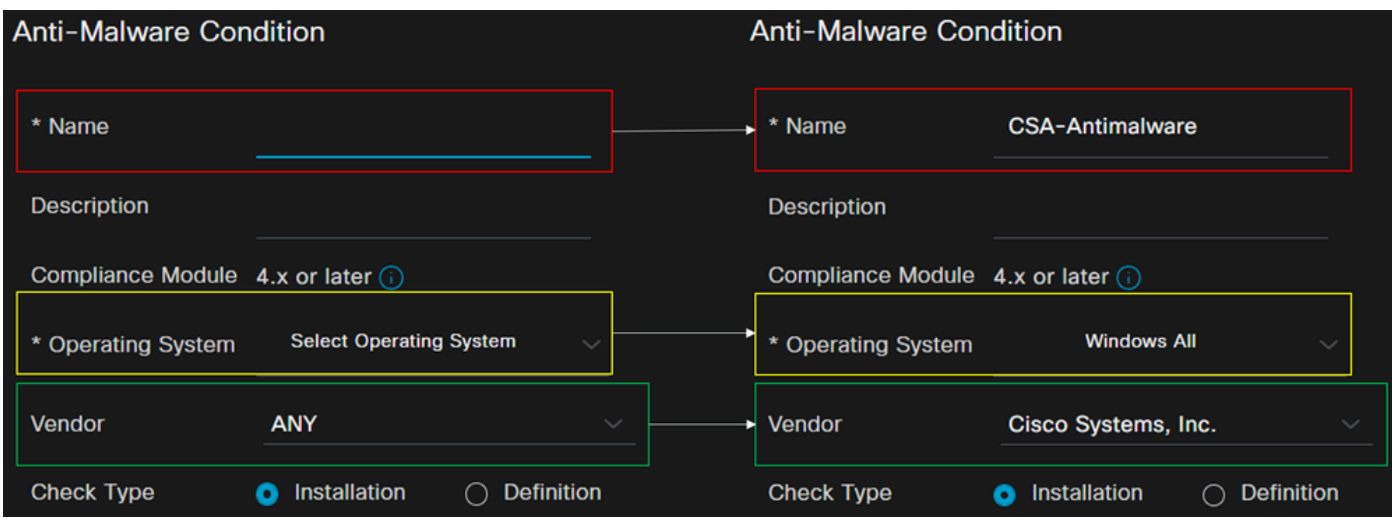

- **Name**: utilisez un nom pour reconnaître la condition anti-programme malveillant
- **Operating System**: choisissez le système d'exploitation que vous souhaitez mettre sous la condition
- **Vendor**: choisissez un fournisseur ou ANY
- **Check Type**: vous pouvez vérifier si l'agent est installé ou la version de définition de cette option.

• Pour **Products for Selected Vendor**, vous configurez ce que vous souhaitez vérifier à propos du logiciel anti-programme malveillant sur le périphérique.

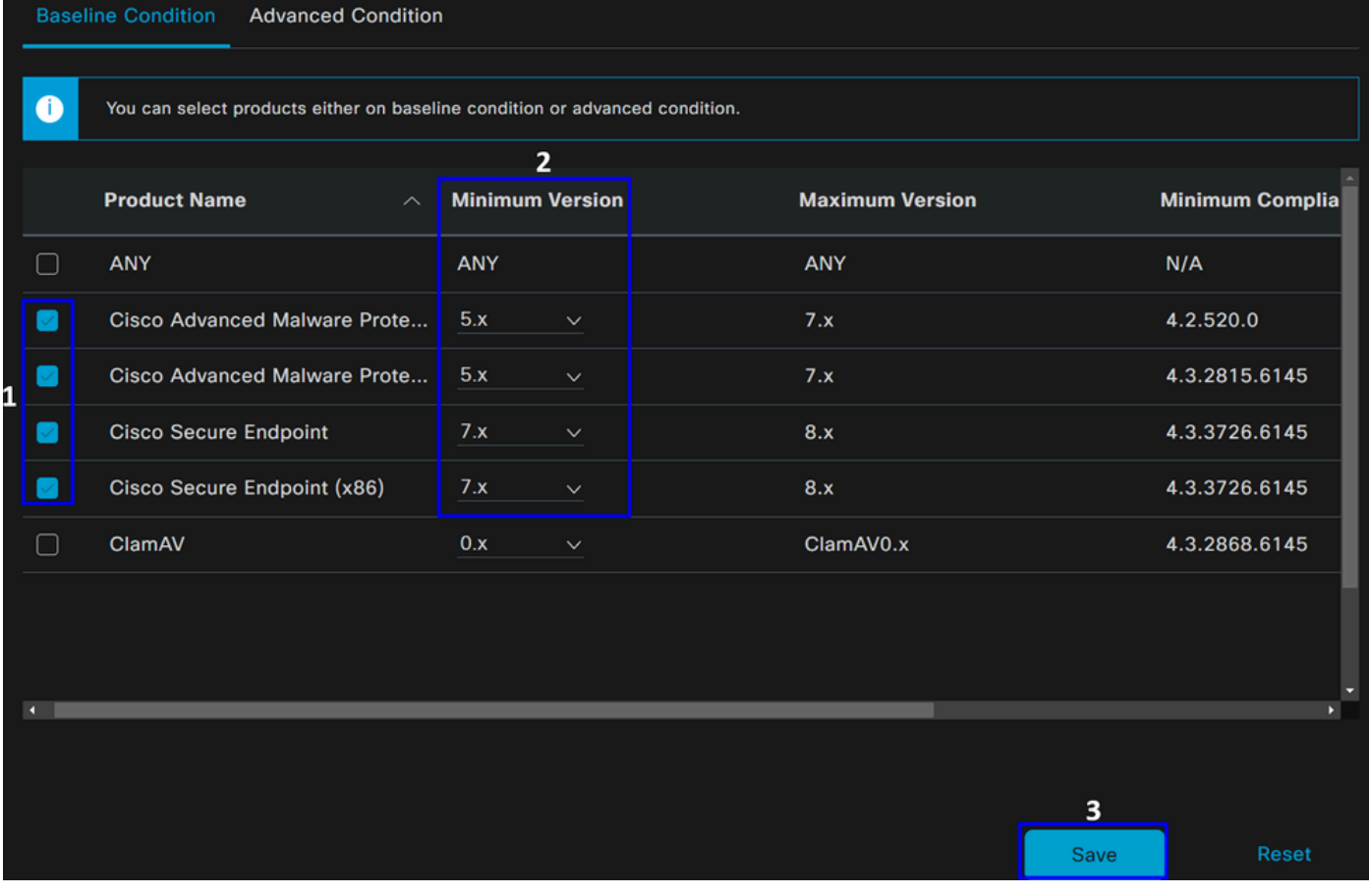

- Cochez la case correspondant aux conditions que vous souhaitez évaluer
- Configurez la version minimale à vérifier
- Cliquez sur Enregistrer pour passer à l'étape suivante

Une fois que vous l'avez configuré, vous pouvez passer à l'étape **Configure Posture Requirements**.

Configuration des exigences de posture

- Accédez à votre tableau de bord ISE
- Cliquez sur **Work Center > Policy Elements > Requeriments**
- Cliquez sur **Edit** l'une des conditions requises, puis sur **Insert new Requirement**

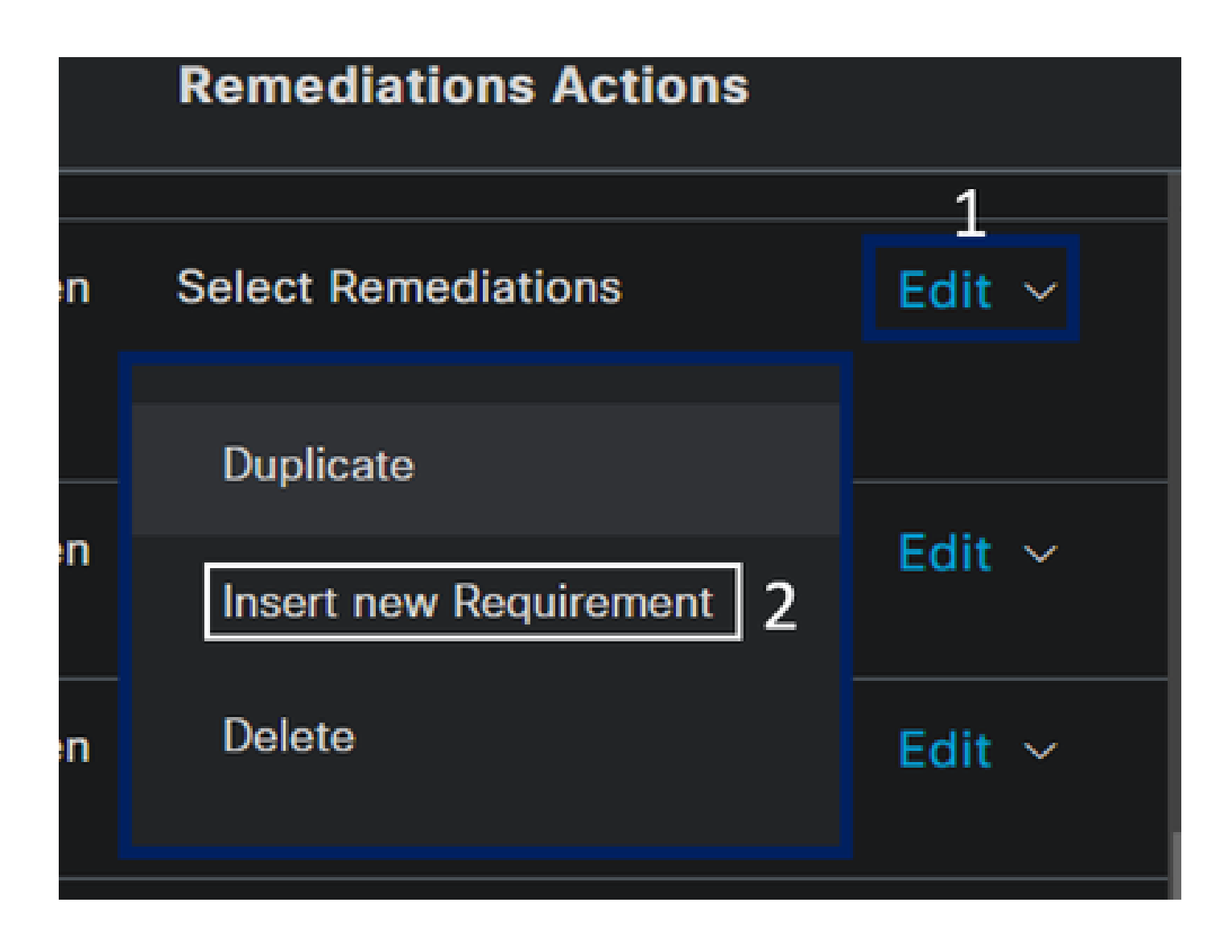

• Sous la nouvelle condition, configurez les paramètres suivants :

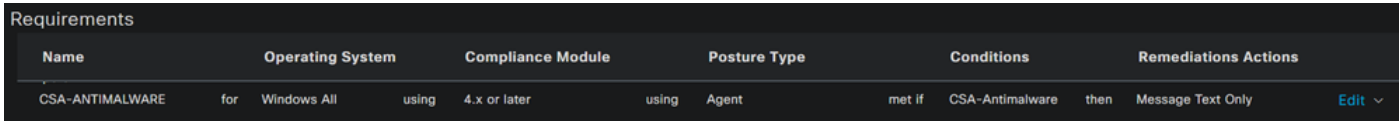

- **Name**: configurez un nom pour reconnaître la condition requise en matière de protection contre les programmes malveillants
- **Operating System**: choisissez le système d'exploitation que vous choisissez dans l'étape de condition, Système d'exploitation

• **Compliance Module**: Vous devez vous assurer de sélectionner le même module de conformité que celui que vous avez sous l'étape de condition, Condition anti-programme malveillant

- Posture Type: Choisir un agent
- **Conditions**: sélectionnez la ou les conditions que vous avez créées à l'étape Configurer les conditions de posture

• **Remediations Actions**: choisissez **Message Text Only** pour cet exemple ou, si vous disposez d'une autre action corrective, utilisez-la

• Cliquer **Save**

Une fois la configuration effectuée, vous pouvez passer à l'étape suivante : **Configure Posture Policy**

Configurer la politique de posture

- Accédez à votre tableau de bord ISE
- Cliquez sur **Work Center > Posture Policy**
- Cliquez sur **Edit** l'une des stratégies, puis sur **Insert new Policy**

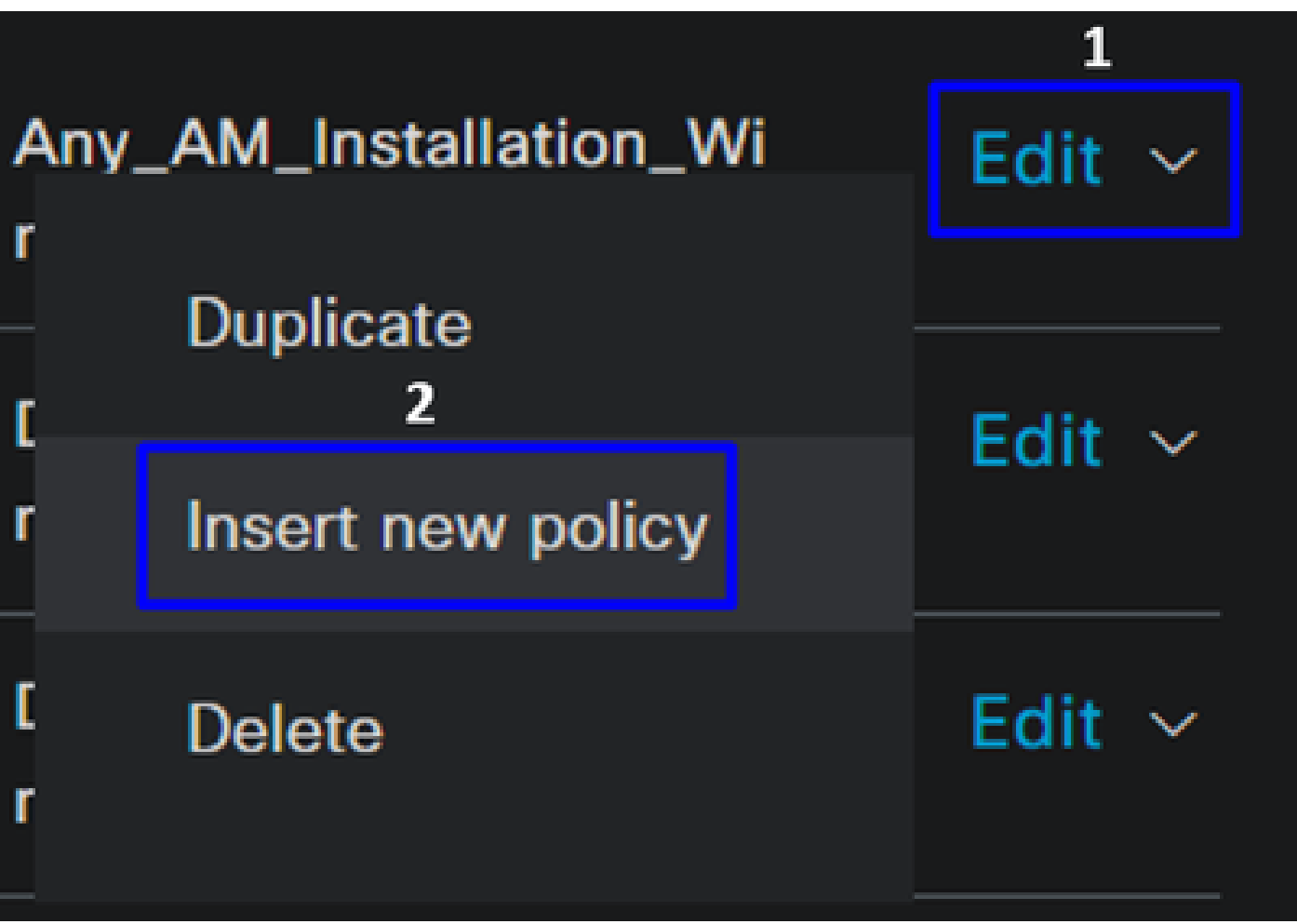

• Dans la nouvelle stratégie, configurez les paramètres suivants :

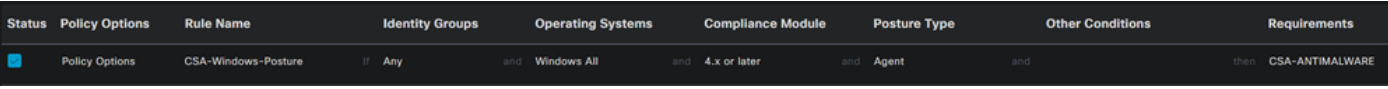

- **Status**: cochez la case no enable the policy
- **Rule Name**: configurez un nom pour reconnaître la stratégie configurée
- **Identity Groups**: choisissez les identités que vous souhaitez évaluer
- **Operating Systems**: choisissez le système d'exploitation en fonction de la condition et de la condition configurées avant
- **Compliance Module**: choisissez le module de conformité en fonction de la condition et de la condition configurées avant
- Posture Type: Choisir un agent
- Requeriments: choisissez les exigences configurées à l'étape Configurer les exigences de posture
- Cliquer **Save**

#### Configurer le provisionnement client

Pour fournir aux utilisateurs le module ISE, configurez le provisionnement client pour équiper les machines du module de posture ISE. Cela vous permet de vérifier la position des machines une fois l'agent installé. Pour poursuivre ce processus, voici les étapes suivantes :

Accédez à votre tableau de bord ISE.

- Cliquez sur **Work Center > Client Provisioning**
- Choisir **Resources**

Vous devez configurer trois éléments dans le cadre du provisionnement du client :

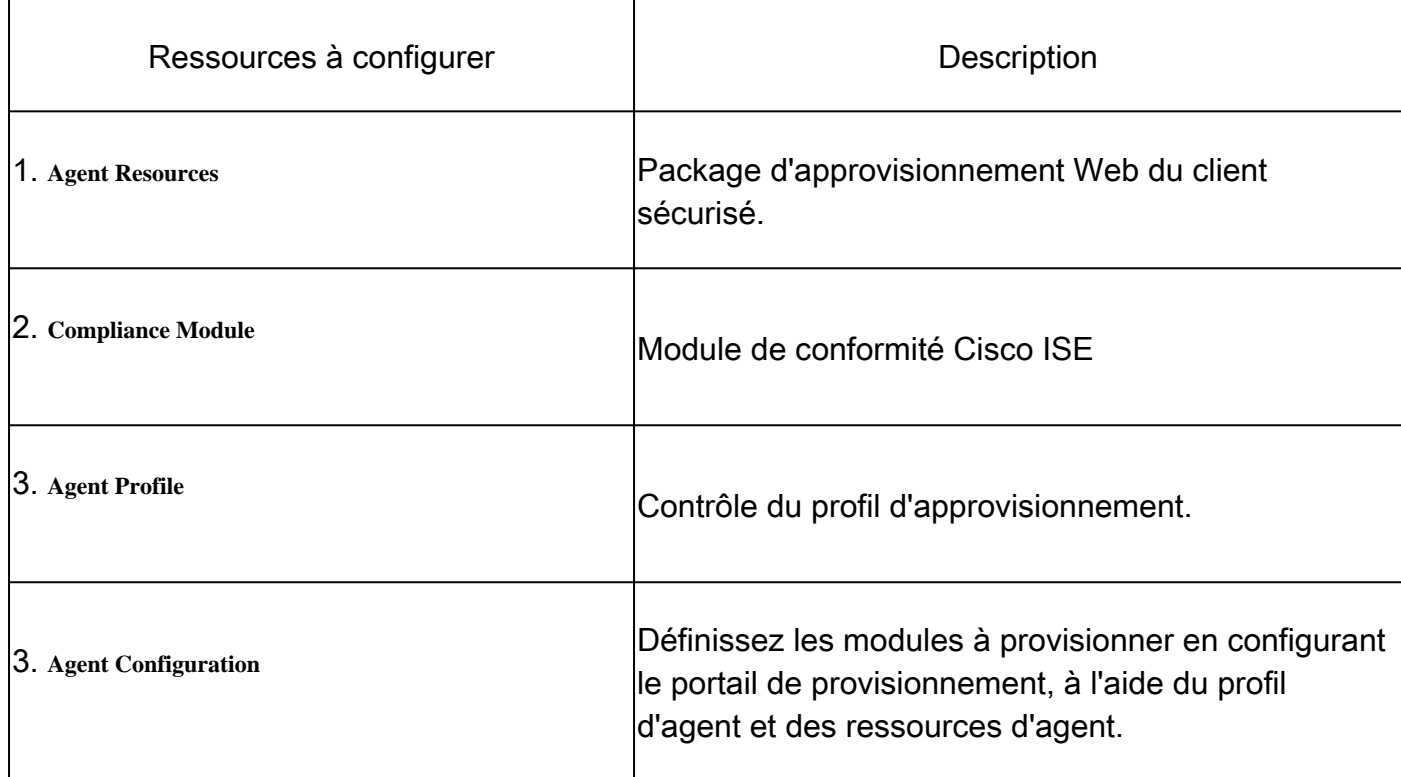

• Pour ajouter une nouvelle ressource d'agent, accédez au [portail de téléchargement Cisco](https://software.cisco.com/download/home/286330811/type/282364313/release/) et téléchargez le package de déploiement Web ; le fichier de déploiement Web doit être au format .pkg.

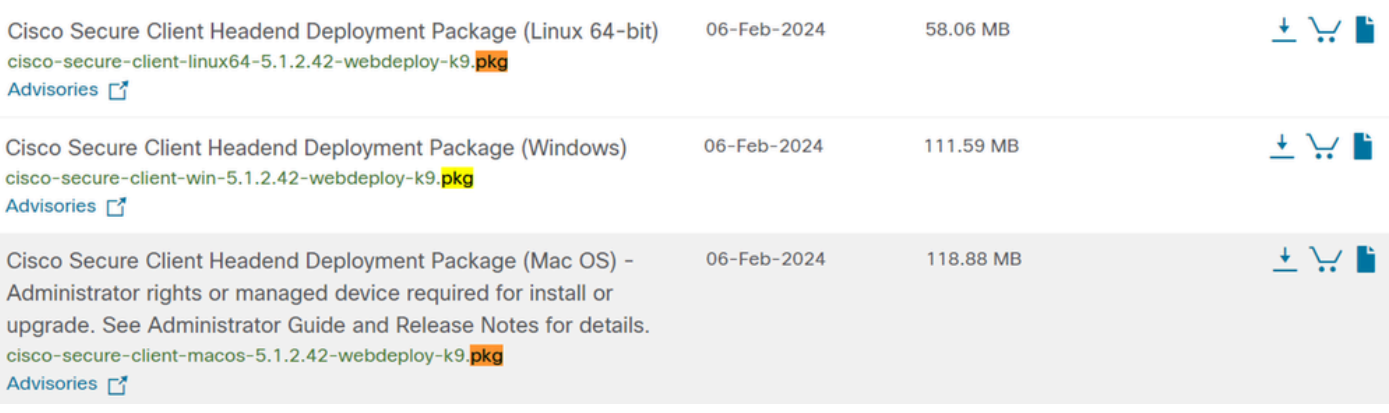

• Cliquez sur + Add > Agent resources from local disk et téléchargez les packages

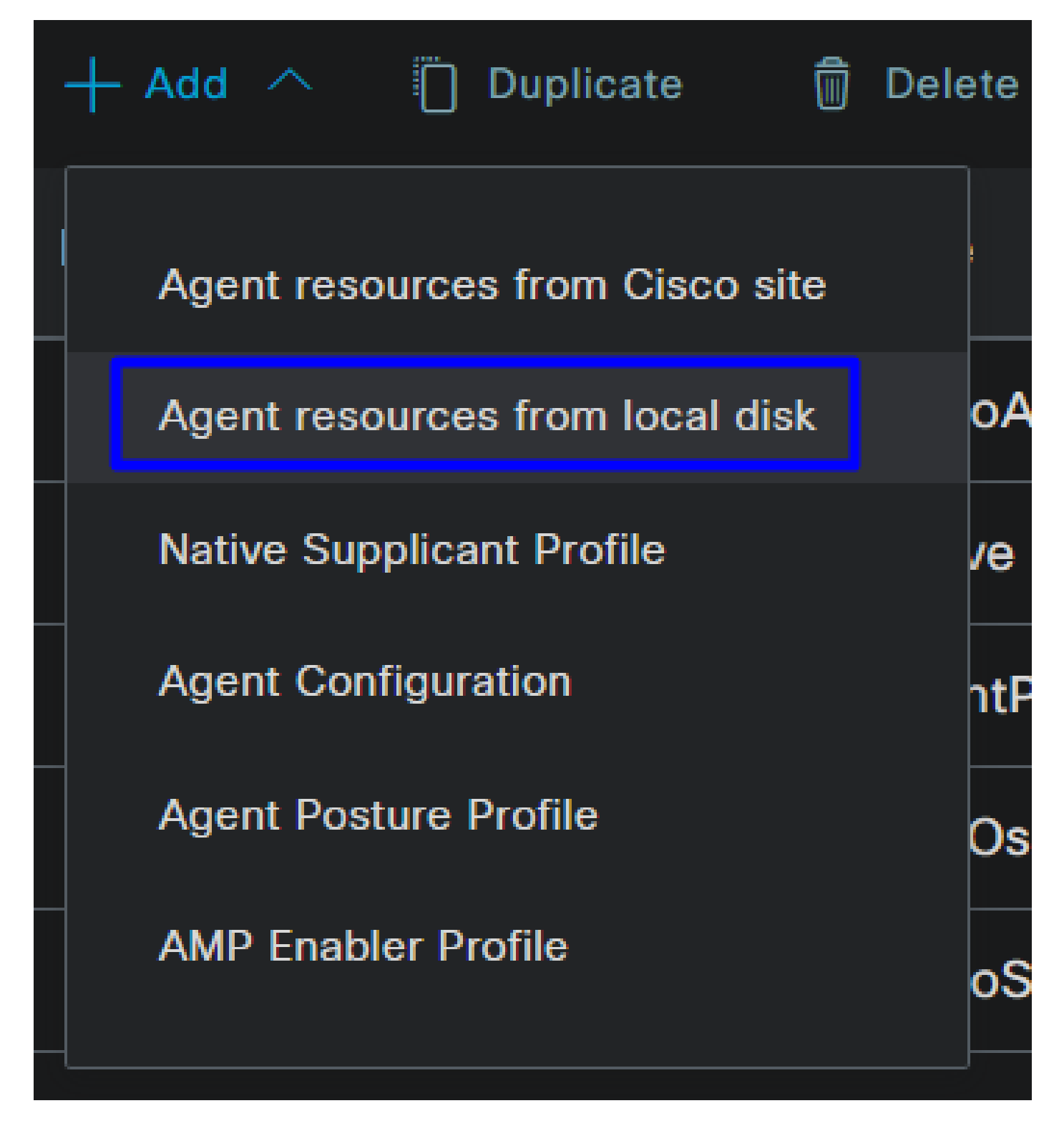

**Step 2**Télécharger le module de conformité

• Cliquez sur  $+$  Add  $>$  Agent resources from Cisco Site

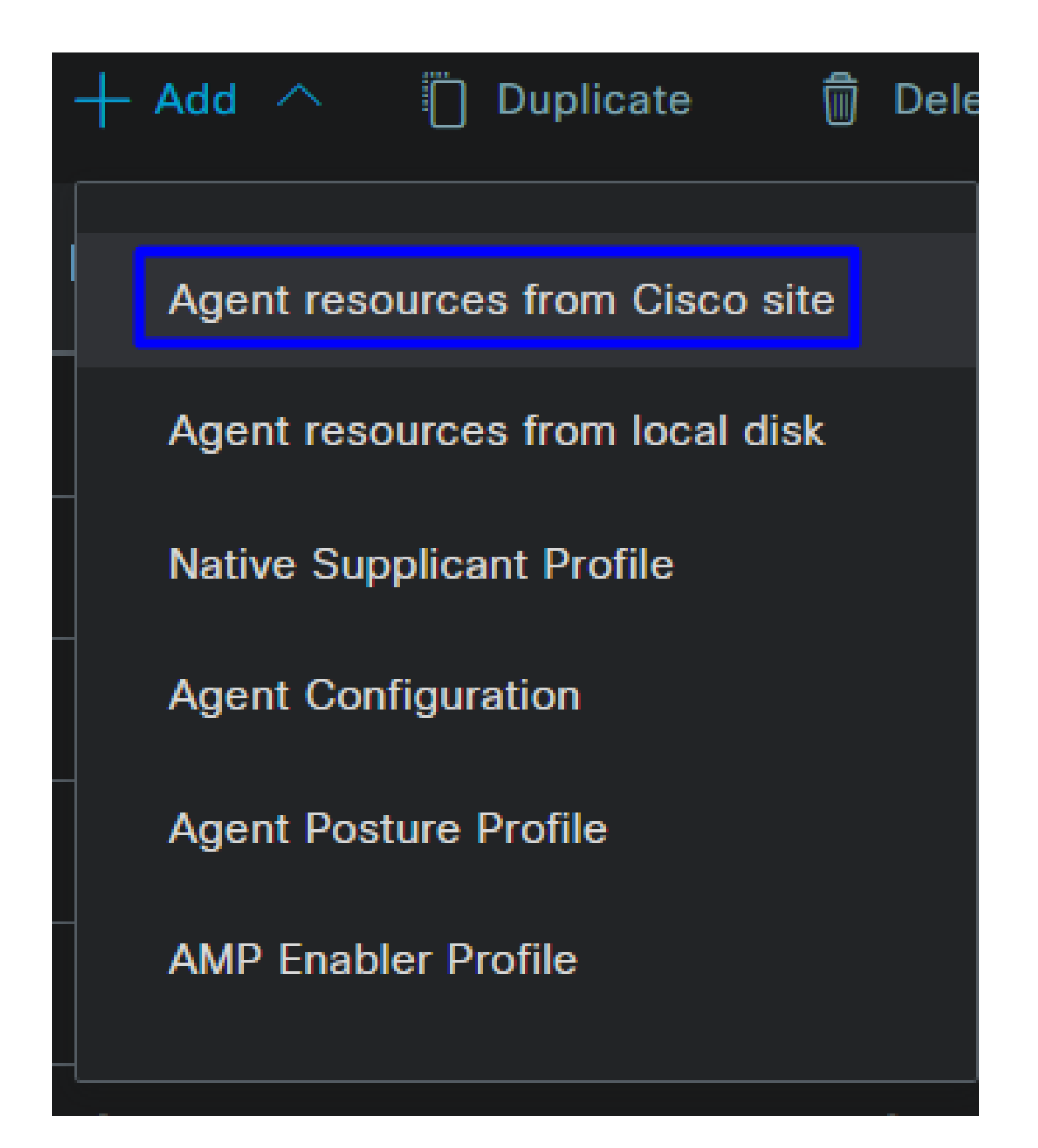

• Cochez la case correspondant à chaque module de conformité requis et cliquez sur **Save**

# **Download Remote Resources**

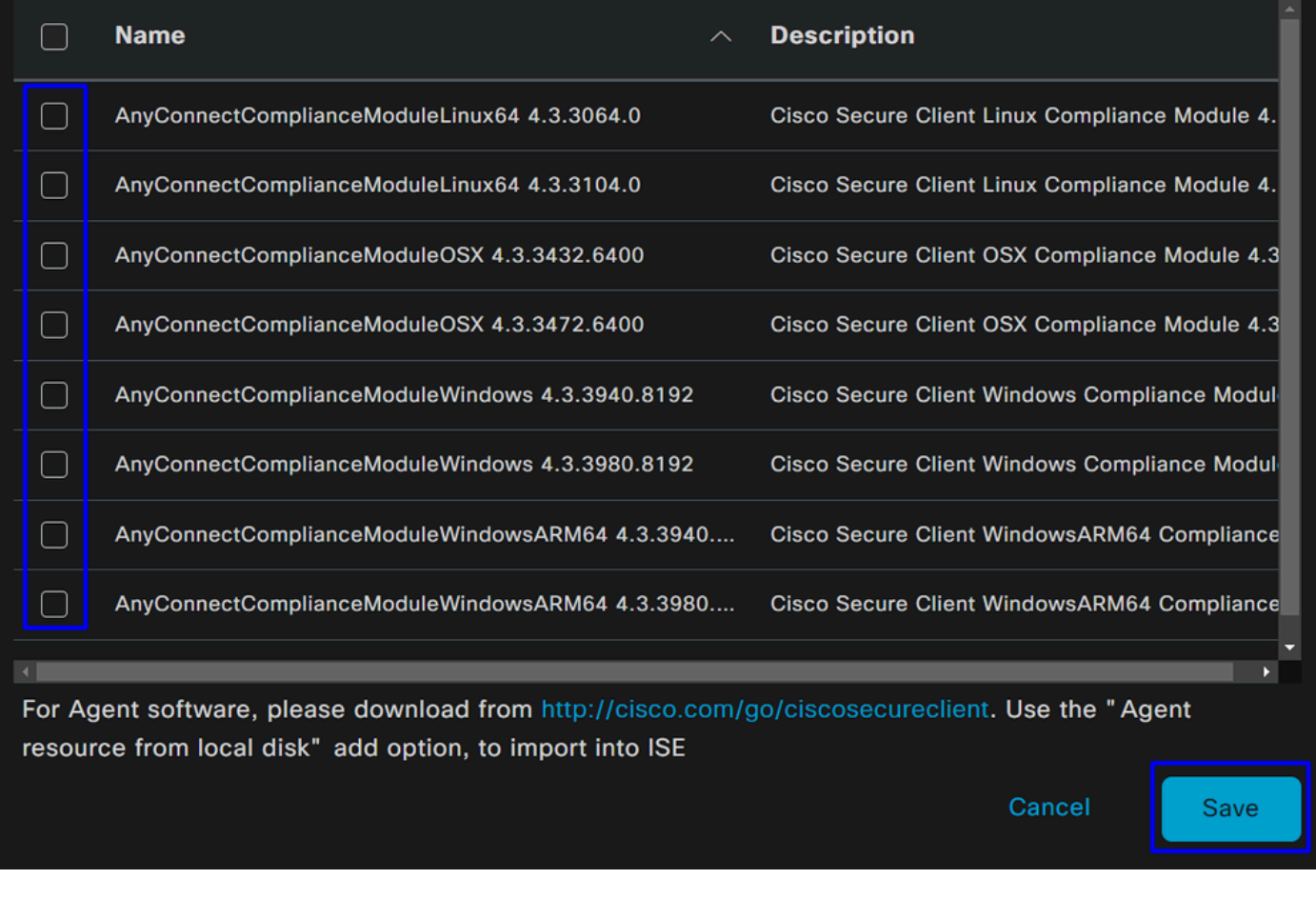

Step 3Configuration du profil d'agent

• Cliquez sur + Add > Agent Posture Profile

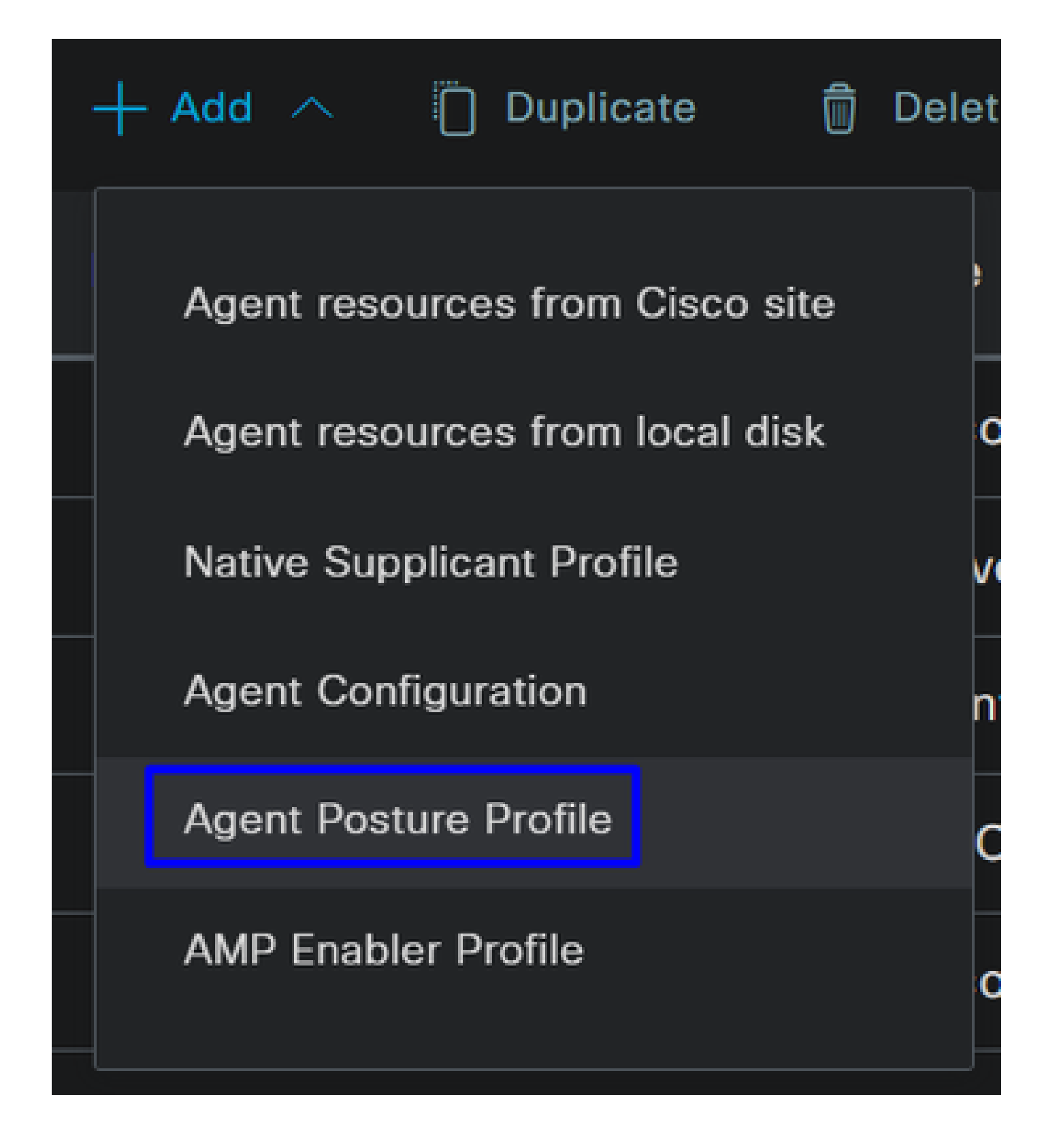

• Créez un **Name** pour le **Posture Profile**

# **Agent Posture Profile** Name \* Description:

П

• Sous Règles de nom de serveur, placez un **\*** et cliquez **Save** ensuite

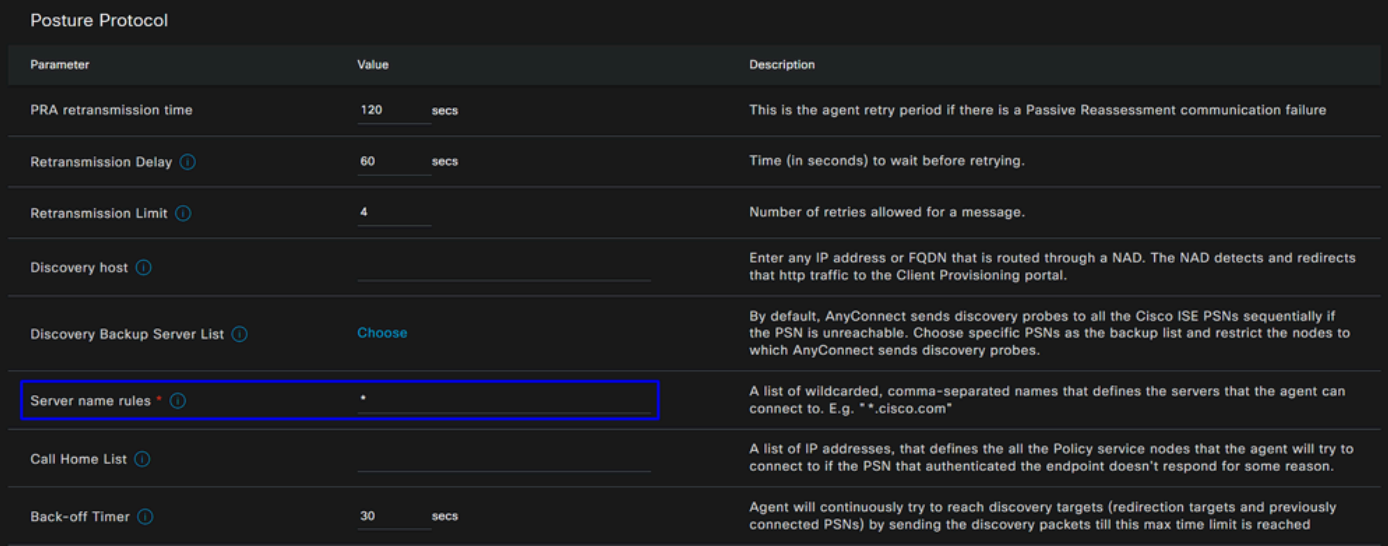

**Step 4** Configuration de l'agent

• Cliquez sur + Add > Agent Configuration

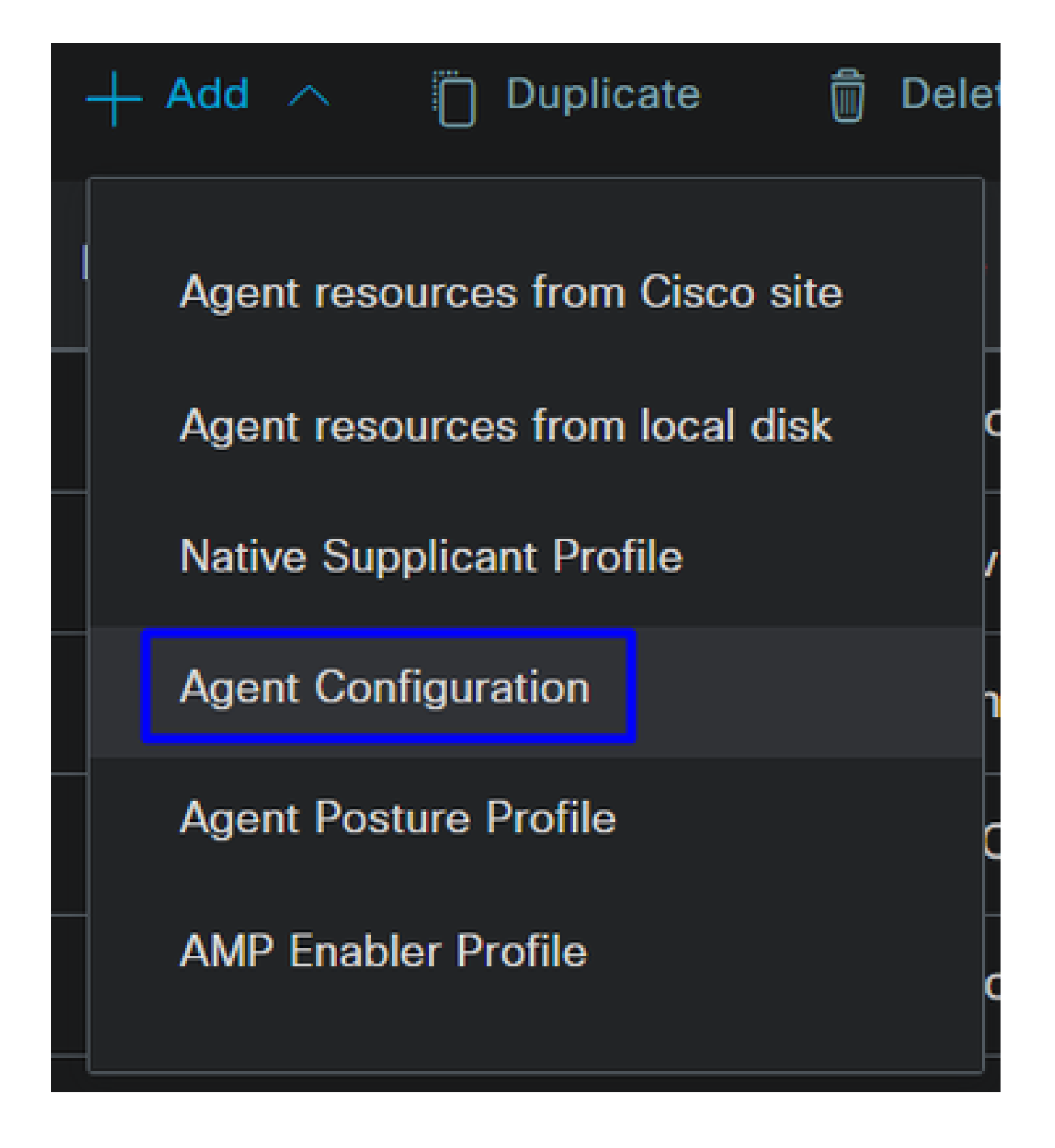

• Ensuite, configurez les paramètres suivants :

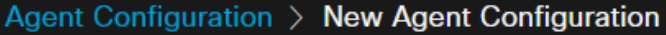

\* Select Agent Package:

## CiscoSecureClientDesktopWindows 5.1  $\vee$

\* Configuration Name:

**Description:** 

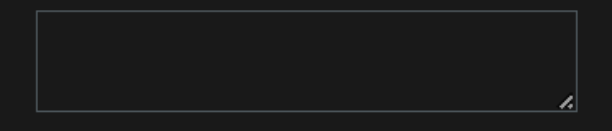

## **Description Value Notes**

\* Compliance Module

 $\textbf{CiscoSecureClientComplianceModuleWi} \backsim$ 

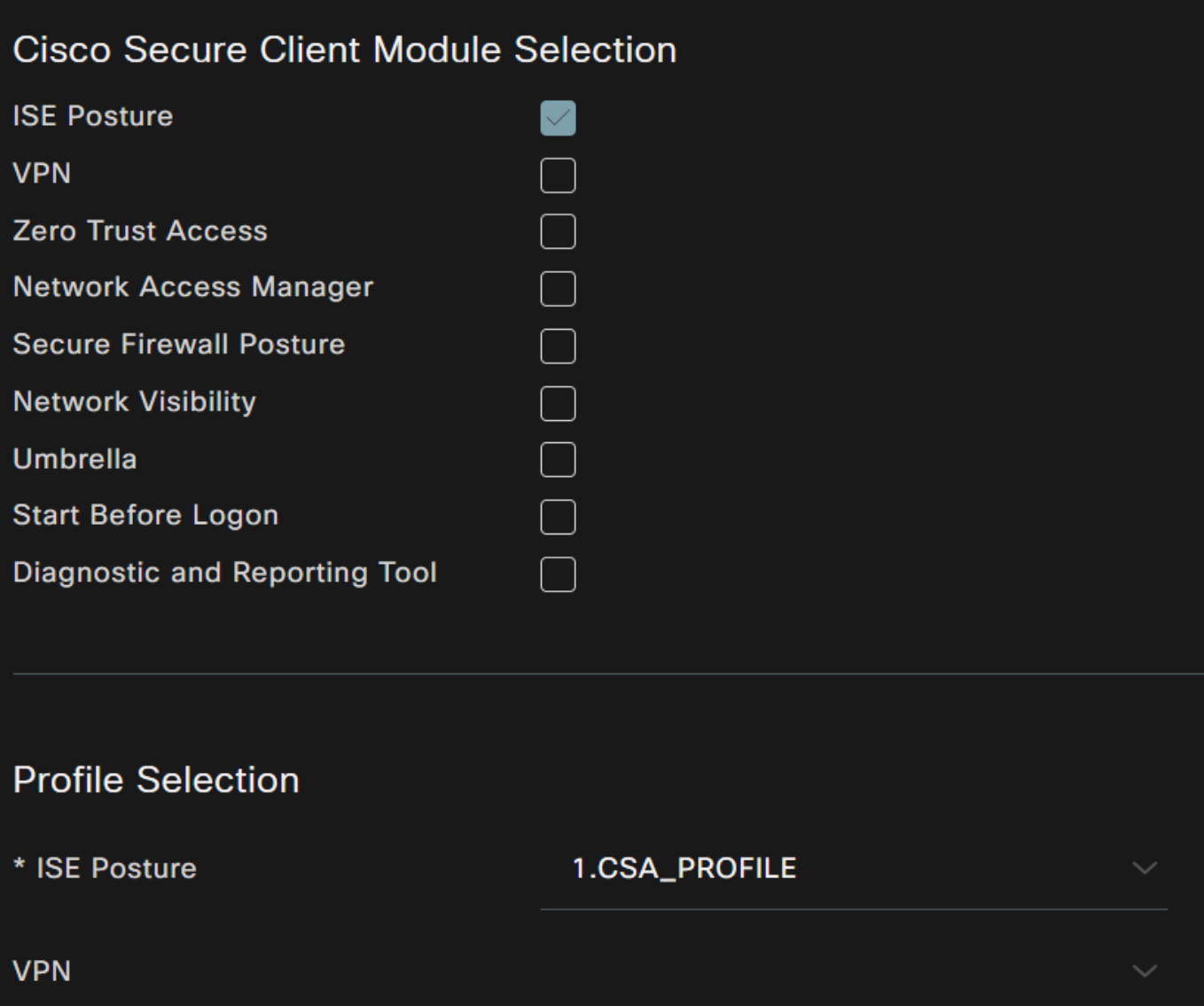

• Select Agent Package : choisissez le package téléchargé dans les ressources de l'agent de téléchargement et de téléchargement de l'étape 1

- **Configuration Name**: choisissez un nom pour reconnaître le **Agent Configuration**
- **Compliance Module**: sélectionnez le module de conformité téléchargé à l'étape 2 Télécharger le module de conformité
- Cisco Secure Client Module Selection
	- **ISE Posture**: cochez la case
- **Profile Selection**

**ISE Posture**: sélectionnez le profil ISE configuré à l'étape 3 Configuration du profil d'agent

• Cliquer **Save**

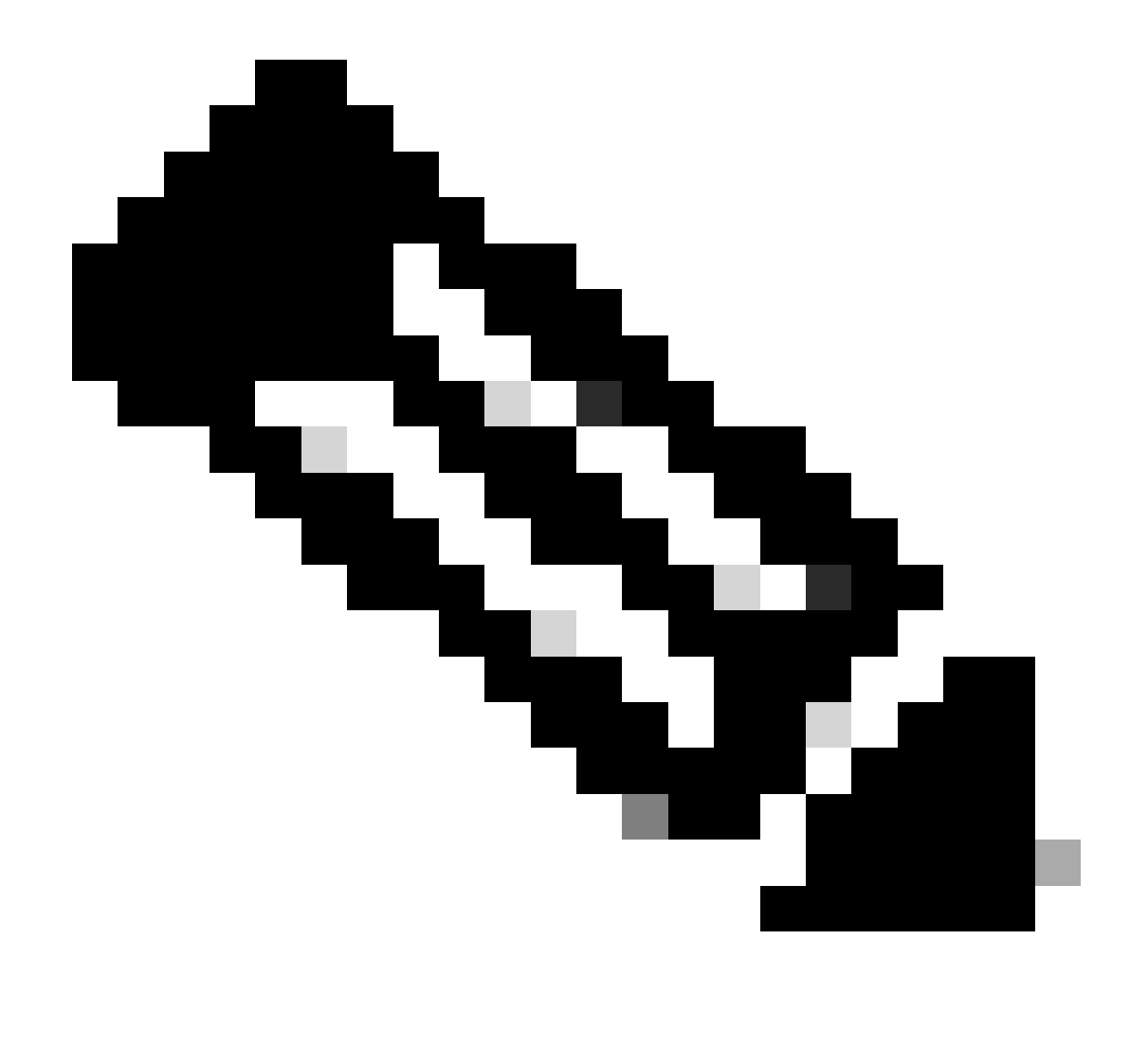

**Remarque** : il est recommandé que chaque système d'exploitation, Windows, Mac OS ou Linux, dispose d'une configuration client indépendante.

### Configurer la politique de provisionnement client

Pour activer le provisionnement de la position ISE et des modules configurés à la dernière étape, vous devez configurer une stratégie pour effectuer le provisionnement.

- Accédez à votre tableau de bord ISE
- Cliquez sur **Work Center > Client Provisioning**

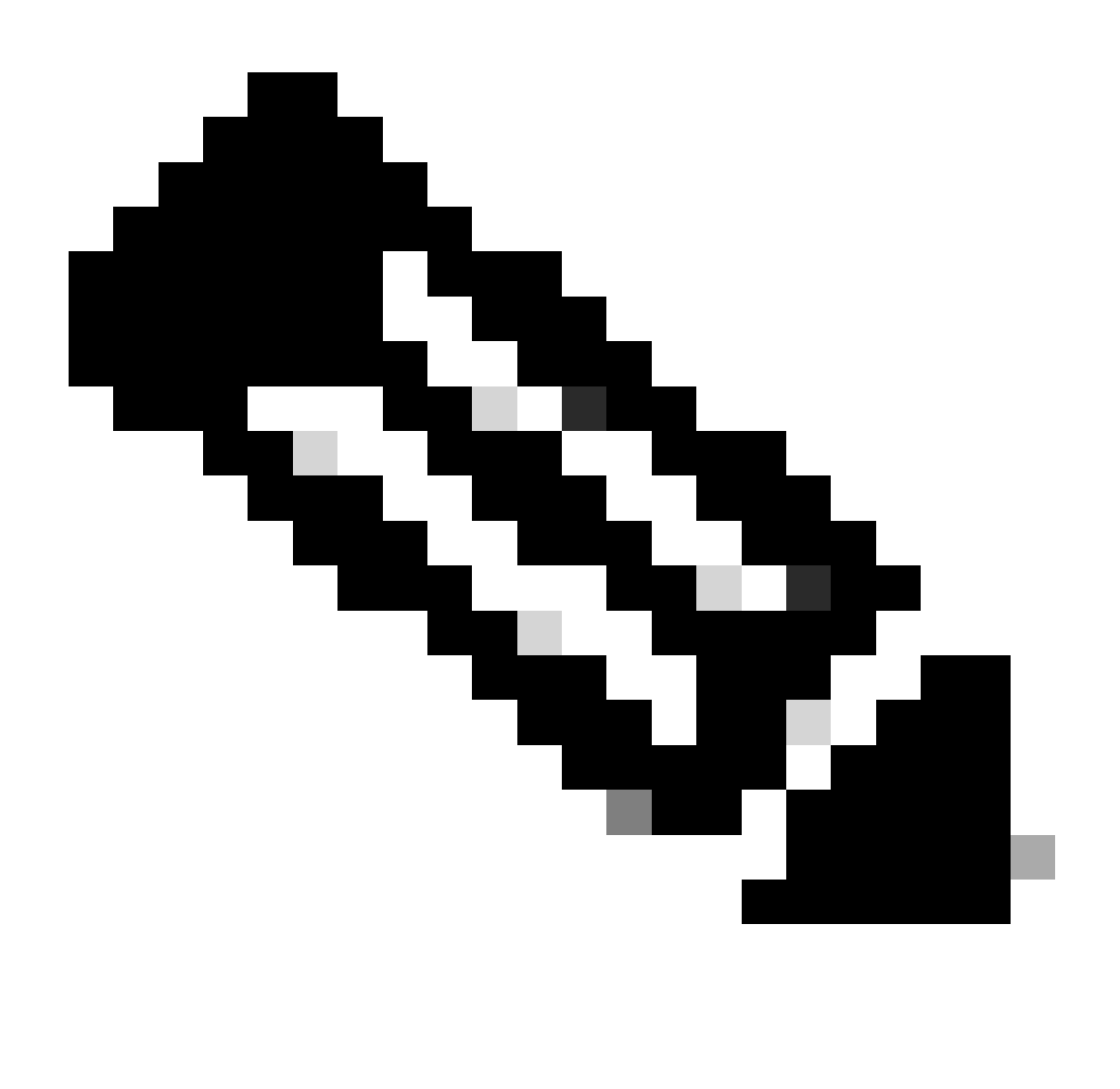

**Remarque** : il est recommandé que chaque système d'exploitation, Windows, Mac OS ou Linux, dispose d'une stratégie de configuration client.

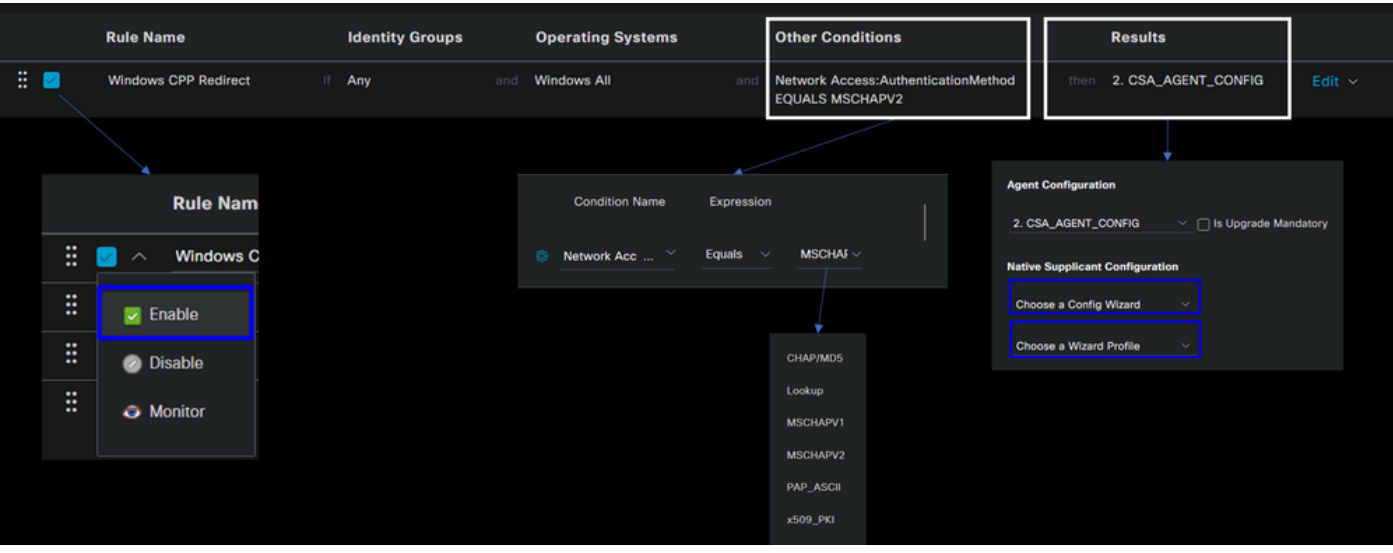

• **Rule Name**: configurez le nom de la stratégie en fonction du type de périphérique et du groupe d'identités sélectionnés afin d'identifier facilement chaque stratégie

• **Identity Groups**: choisissez les identités que vous souhaitez évaluer sur la stratégie

• **Operating Systems**: choisissez le système d'exploitation en fonction du package d'agent sélectionné à l'étape Sélectionner un package d'agent

• **Other Condition**: choisissez en **Network Access** fonction de la méthode**Authentication Method**EQUALS configurée à l'étape, Ajouter un groupe RADIUS ou laissez en blanc

• **Result**: sélectionnez la configuration de l'agent configurée à l'étape 4. Configurez la configuration de l'agent

**• Native Supplicant Configuration:** sélectionnez Config Wizard et Wizard Profile

• Marquez la stratégie comme étant activée si elle n'est pas répertoriée comme étant activée dans la case à cocher.

#### Créer les profils d'autorisation

 $\mathbf{r}$ 

Le profil d'autorisation limite l'accès aux ressources en fonction de la position des utilisateurs après le passage de l'authentification. L'autorisation doit être vérifiée pour déterminer les ressources auxquelles l'utilisateur peut accéder en fonction de la position.

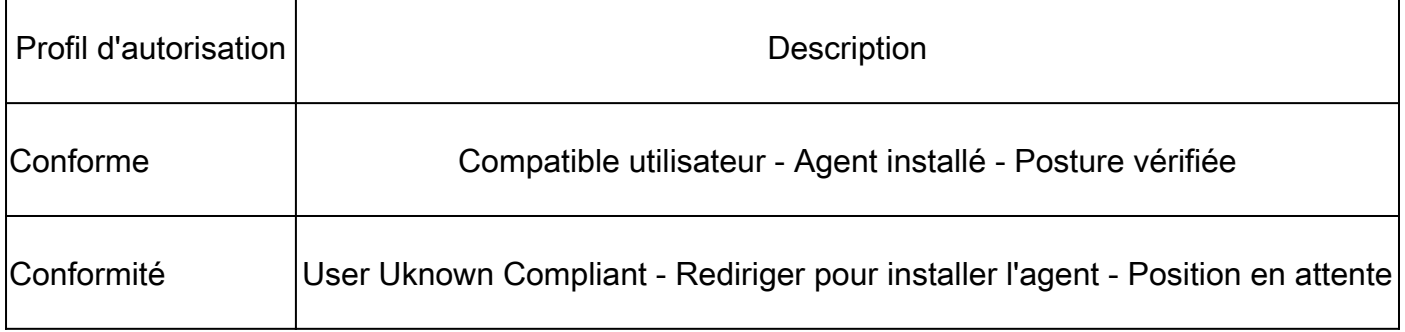

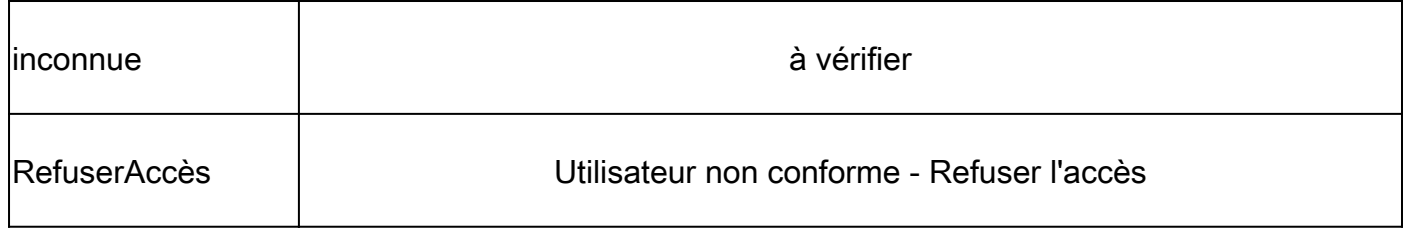

Pour configurer la liste de contrôle d'accès, accédez au tableau de bord ISE :

- Cliquez sur **Work Centers > Policy Elements > Downloadable ACLs**
- Cliquez sur **+Add**
- Créez le **Compliant DACL**

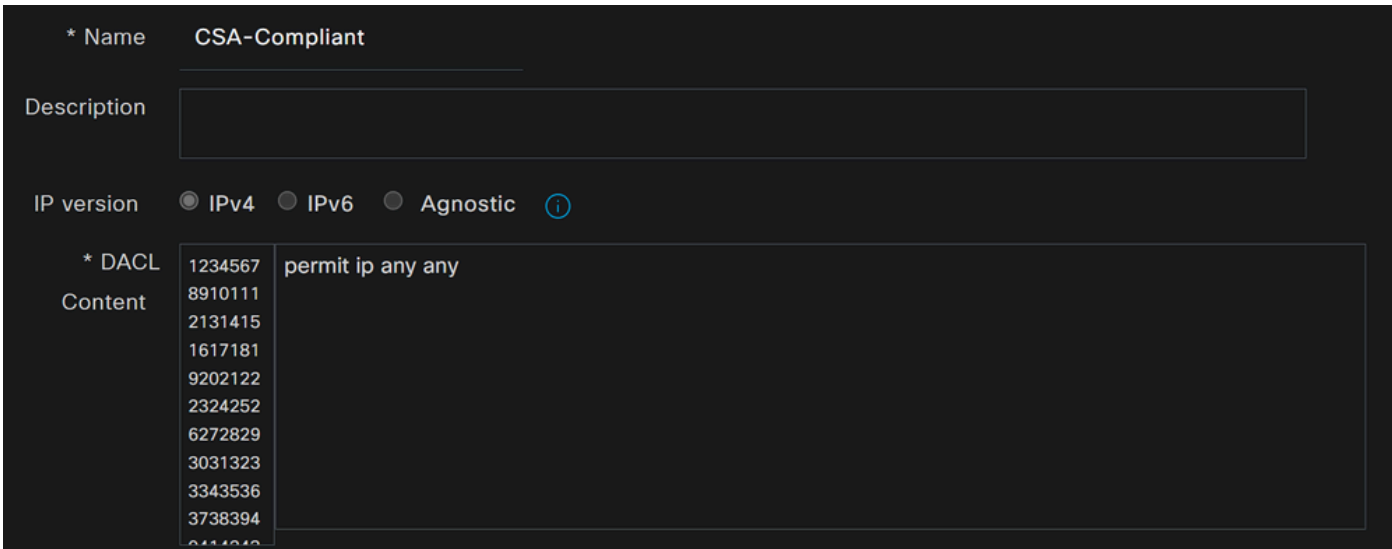

- **Name**: ajoutez un nom qui fait référence à la conformité DACL
- **IP version**: Choisir **IPv4**
- DACL Content: création d'une liste de contrôle d'accès téléchargeable (DACL) donnant accès à toutes les ressources du réseau

<#root>

permit ip any any

Cliquez sur **Save** et créez la DACL de conformité inconnue

• Cliquez sur **Work Centers > Policy Elements > Downloadable ACLs**

- Cliquez sur **+Add**
- Créez le **Unknown Compliant DACL**

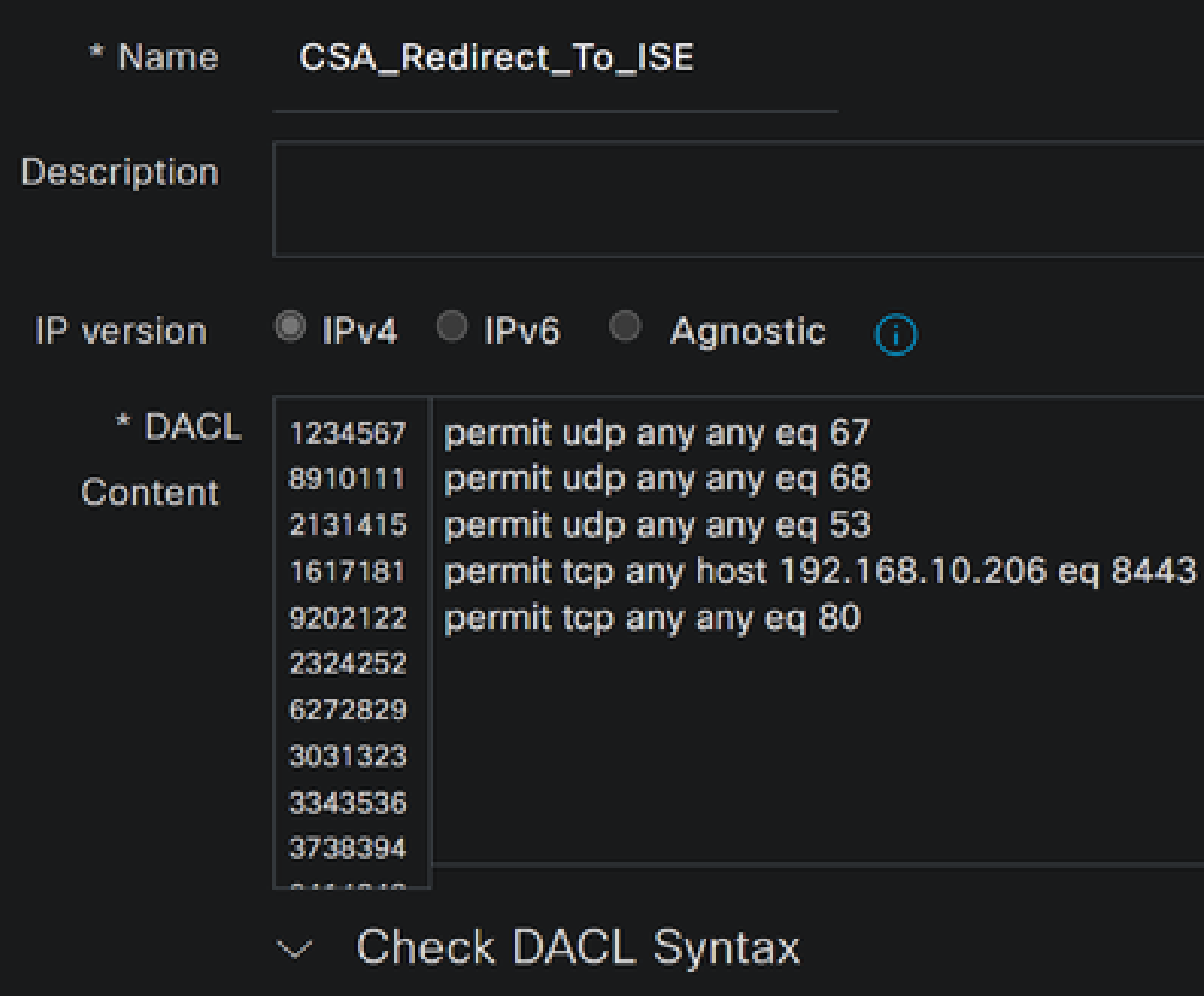

- **Name**: ajoutez un nom qui fait référence à la DACL-Unknown-Compliant
- **IP version**: Choisir **IPv4**

• **DACL Content**: Créez une liste de contrôle d'accès DACL qui donne un accès limité au réseau, DHCP, DNS, HTTP et au portail d'approvisionnement sur le port 8443

**permit udp any any eq 67 permit udp any any eq 68 permit udp any any eq 53 permit tcp any any eq 80 permit tcp any host 192.168.10.206 eq 8443**

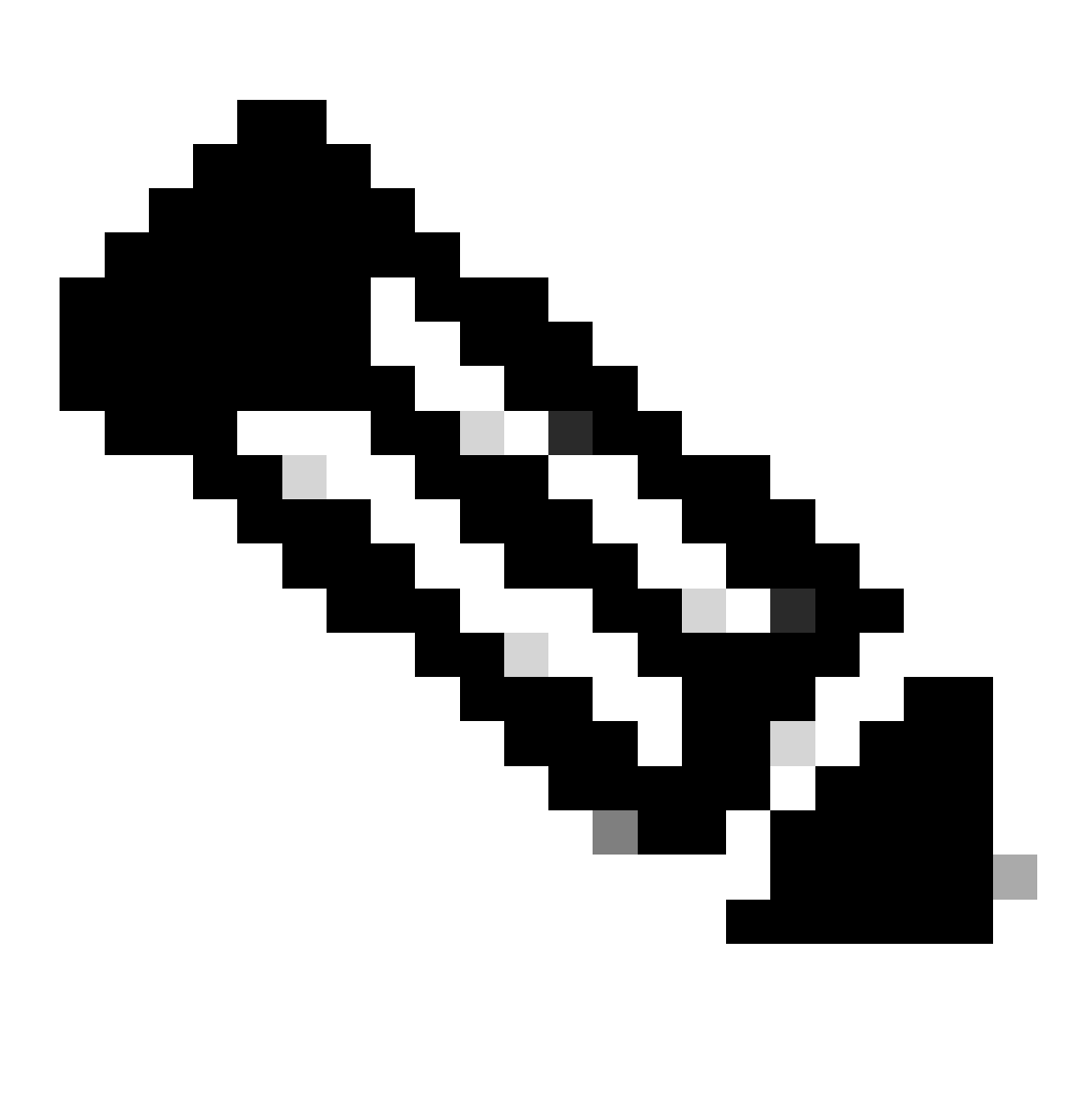

**Remarque** : dans ce scénario, l'adresse IP 192.168.10.206 correspond au serveur Cisco Identity Services Engine (ISE) et le port 8443 est désigné pour le portail de mise en service. Cela signifie que le trafic TCP vers l'adresse IP 192.168.10.206 via le port 8443 est autorisé, ce qui facilite l'accès au portail d'approvisionnement.

À ce stade, vous disposez de la liste de contrôle d'accès requise pour créer les profils d'autorisation.

Pour configurer les profils d'autorisation, accédez au tableau de bord ISE :

- Cliquez sur **Work Centers > Policy Elements > Authorization Profiles**
	- Cliquez sur **+Add**
	- Créez le **Compliant Authorization Profile**

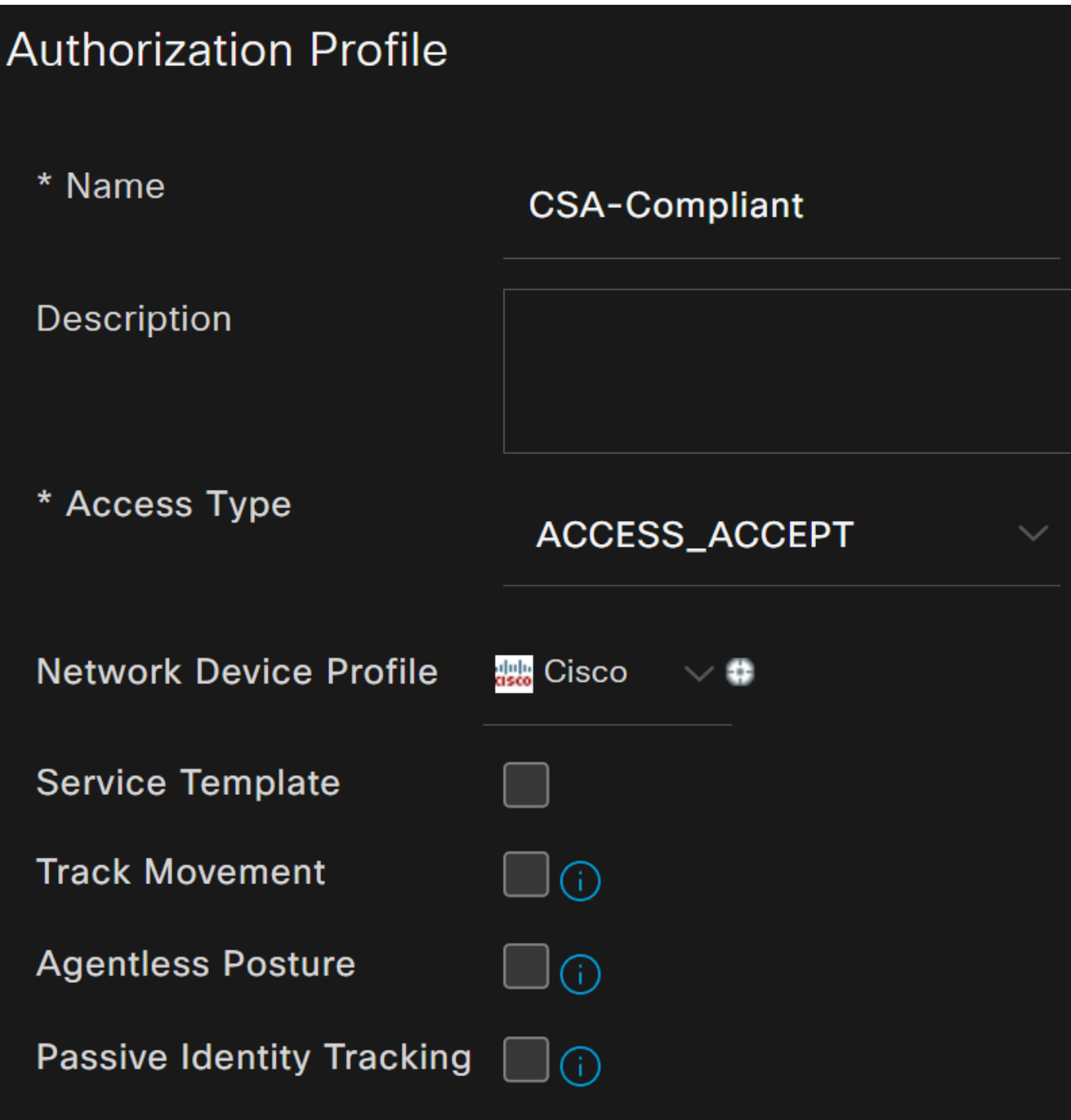

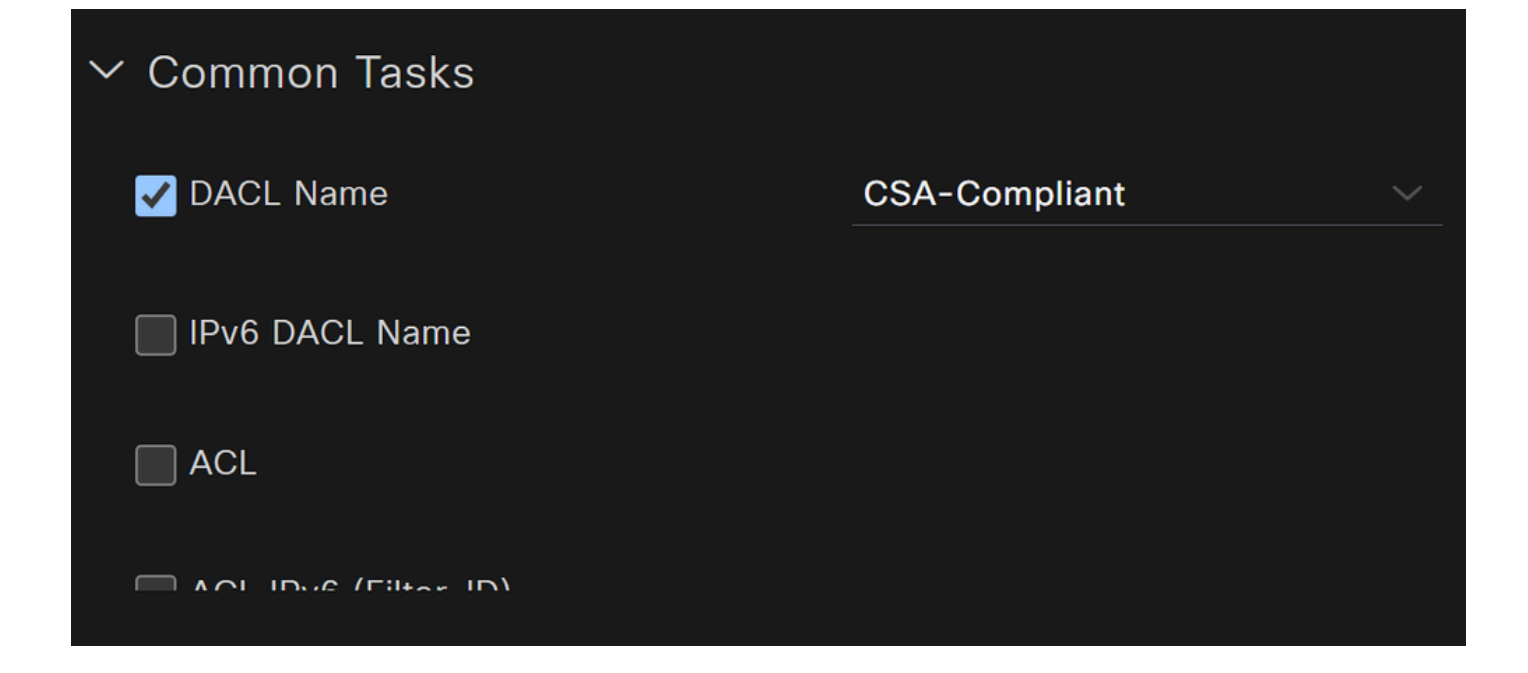

- **Name**: créez un nom faisant référence au profil d'autorisation conforme
- Access Type: Choisir **ACCESS\_ACCEPT**

• **Common Tasks**

**DACL NAME**: sélectionnez la DACL configurée à l'étape **DACL conforme** 

Cliquez sur **Save** et créez le Unknown Authorization Profile

- Cliquez sur **Work Centers > Policy Elements > Authorization Profiles**
- Cliquez sur **+Add**

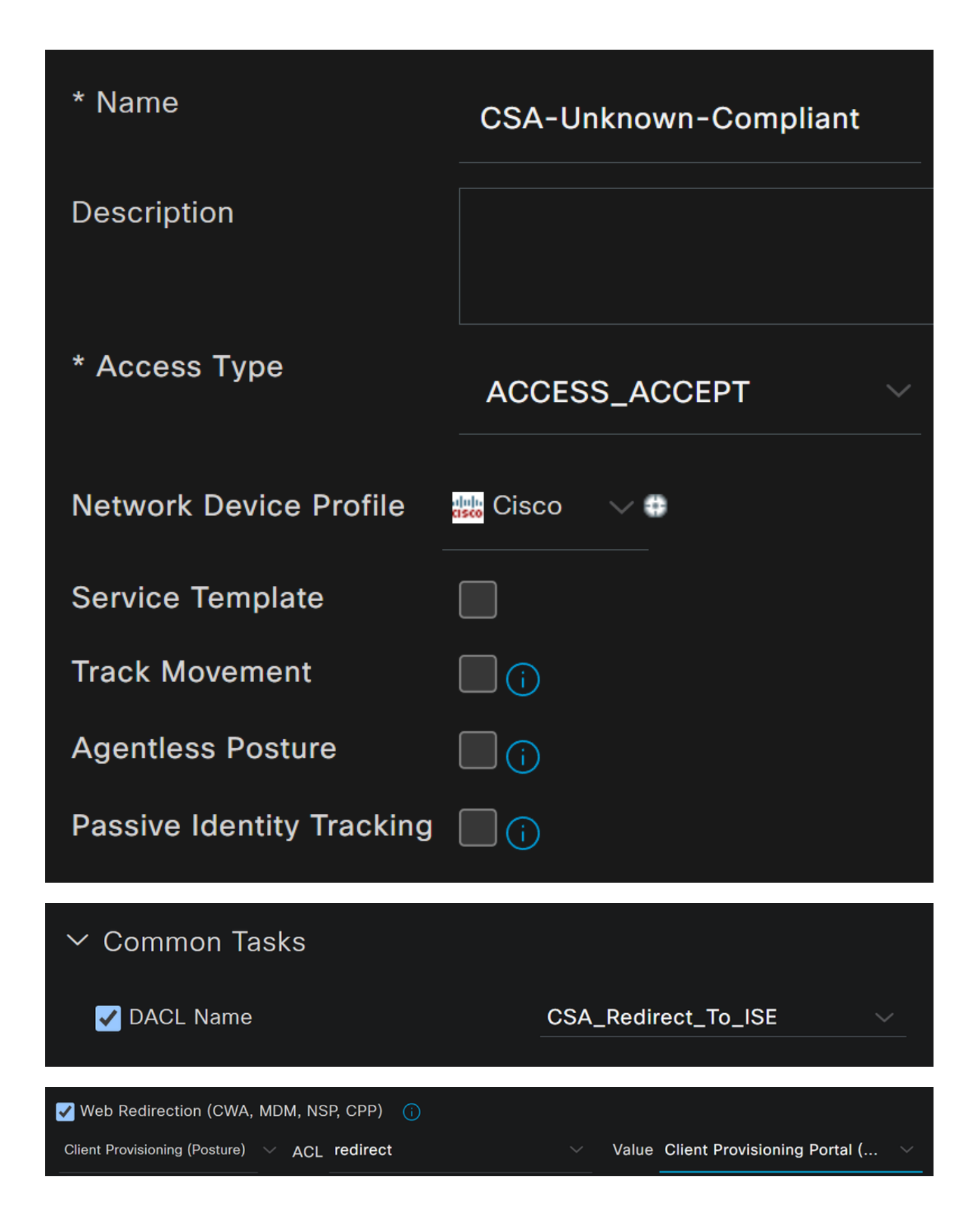

- **Name**: créez un nom faisant référence au profil d'autorisation conforme inconnu
- Access Type: Choisir **ACCESS\_ACCEPT**

- **Common Tasks**
	- **DACL NAME**: sélectionnez la DACL configurée à l'étape **DACL conforme inconnu** 
		- **Web Redirection (CWA,MDM,NSP,CPP)**
			- Choisir **Client Provisioning (Posture)**
				- **ACL**: doit être redirect
				- **Value**: choisissez le portail de mise en service par défaut ou, si vous en avez défini un autre, choisissez-le

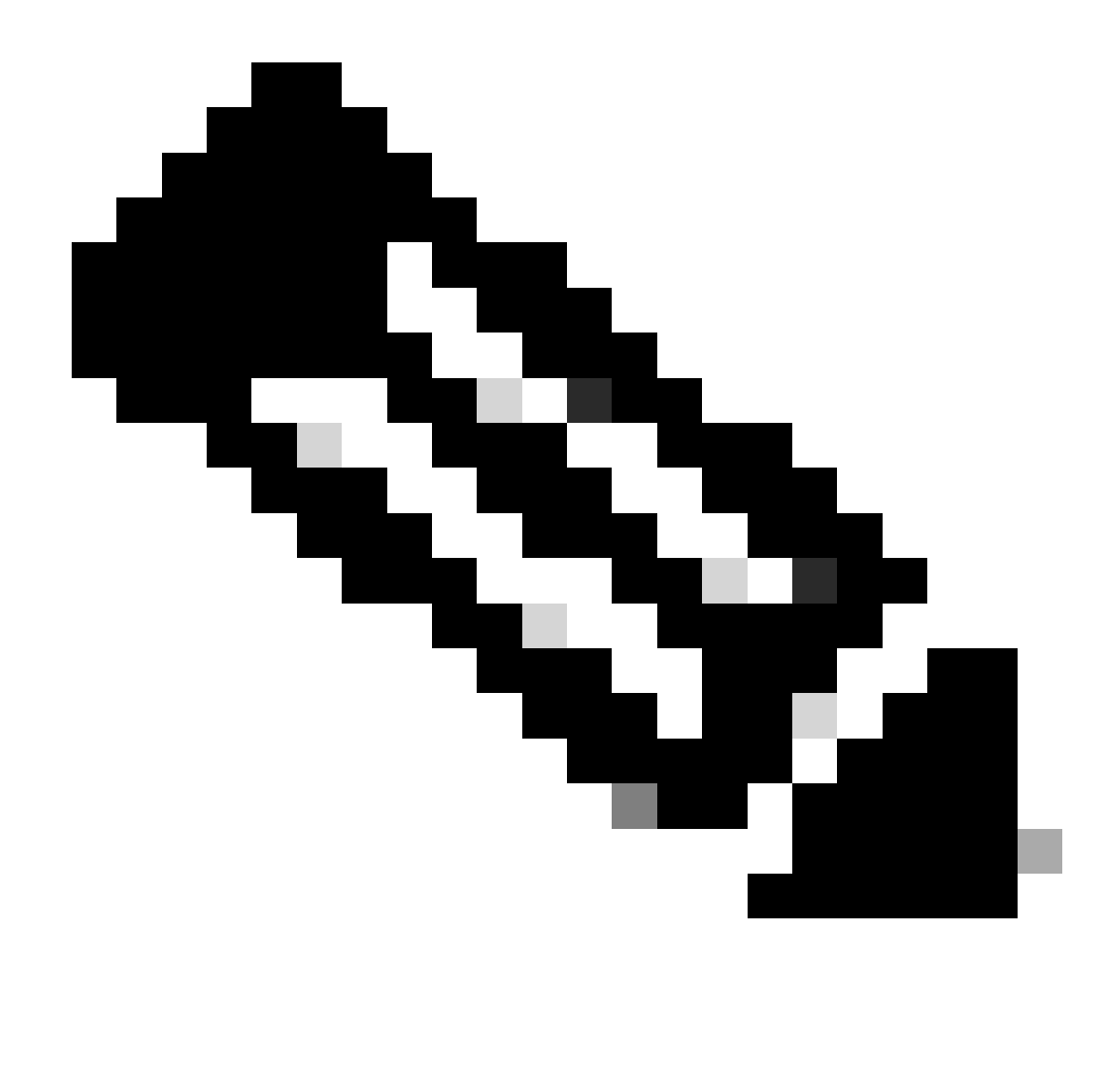

**Remarque** : le nom de la liste de contrôle d'accès de redirection sur l'accès sécurisé pour tous les déploiements est **redirect**.

Une fois que vous avez défini toutes ces valeurs, vous devez avoir quelque chose de similaire sous Attributes Details.

**Attributes Details** Access Type = ACCESS\_ACCEPT DACL = CSA Redirect To ISE cisco-av-pair = url-redirect-acl=redirect cisco-av-pair = url-redirect=https://ip:port/portal/gateway?sessionId=SessionIdValue&portal= &action=cpp

Cliquez sur ce bouton **Save** pour mettre fin à la configuration et passer à l'étape suivante.

Configurer le jeu de stratégies de position

Ces trois stratégies que vous créez sont basées sur les profils d'autorisation que vous avez configurés ; par **DenyAccess**exemple, vous n'avez pas besoin d'en créer un autre.

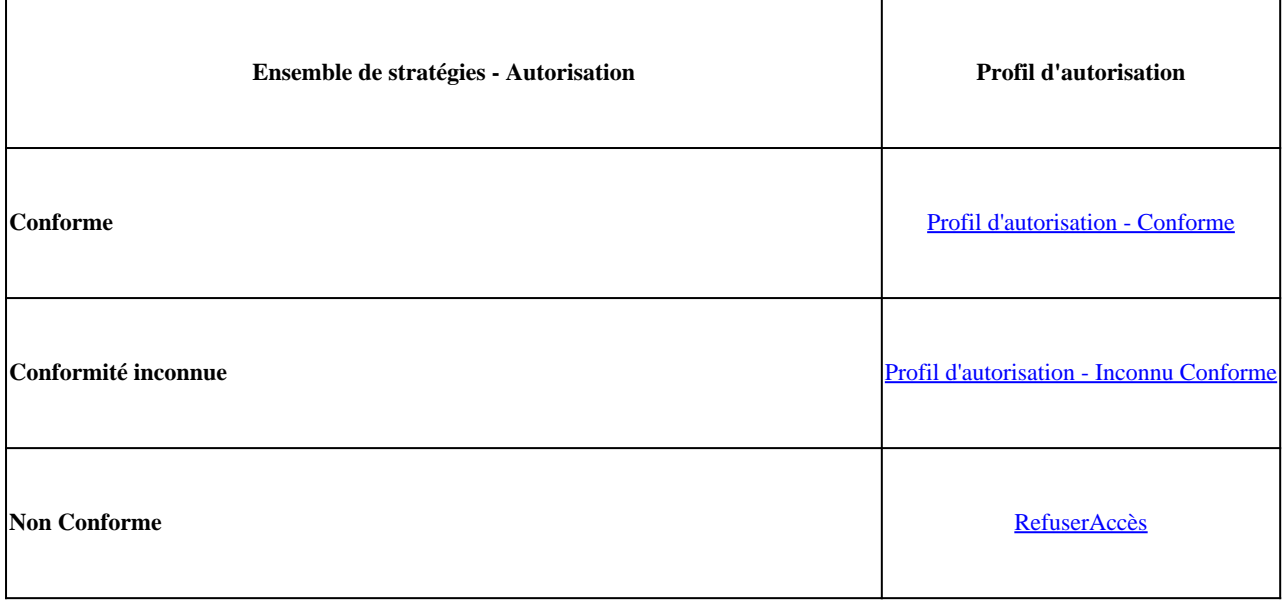

Accédez à votre tableau de bord ISE

• Cliquez sur **>** pour accéder à la stratégie que vous avez créée

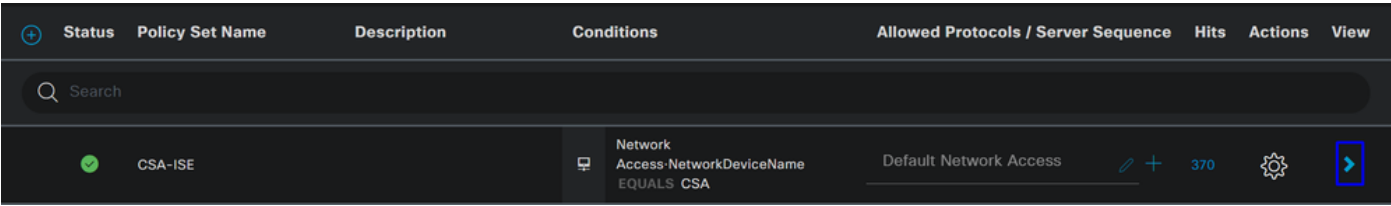

• Cliquez sur le bouton Authorization Policy

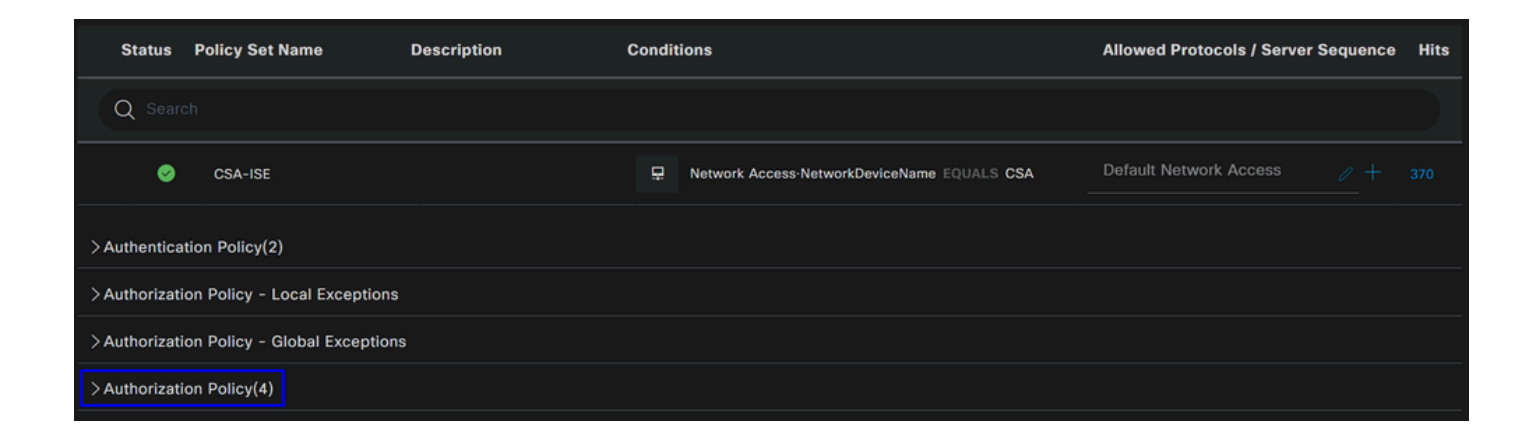

• Créez les trois stratégies suivantes dans l'ordre suivant :

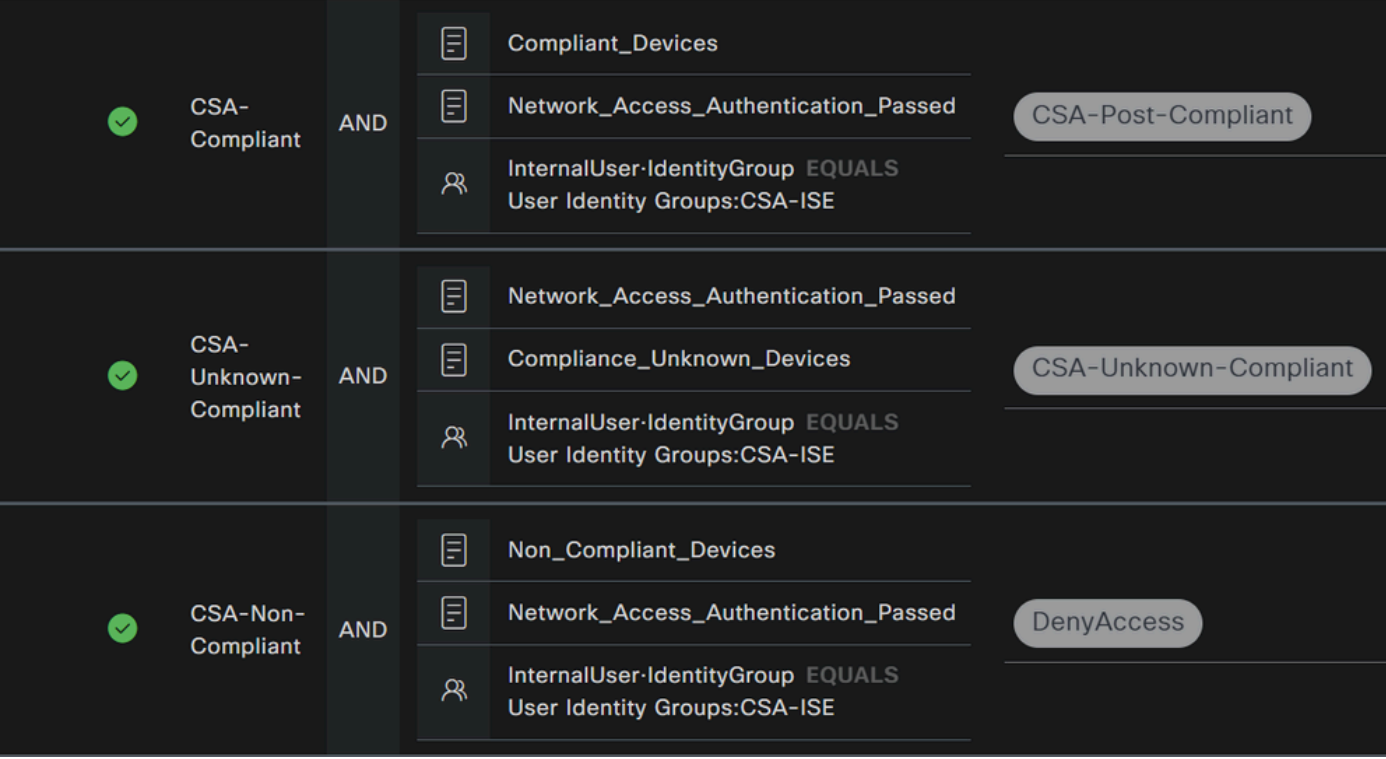

• Cliquez sur **+** pour définir la **CSA-Compliance** politique :

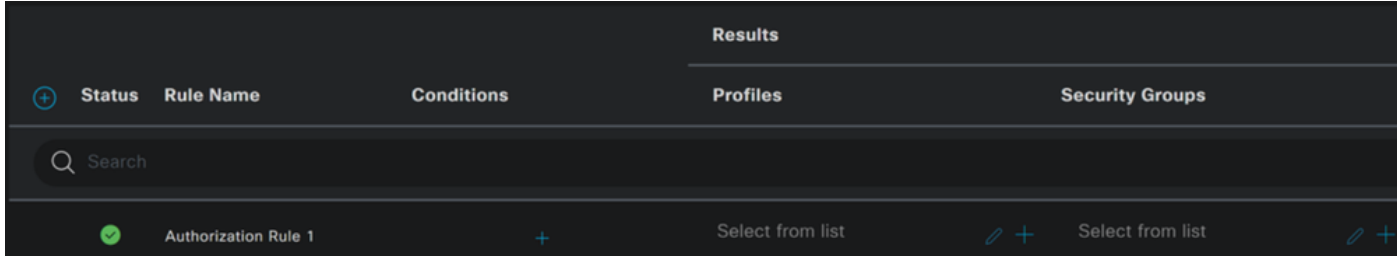

- Pour l'étape suivante, modifiez les Rule Name, Conditions et Profiles
- Lorsque vous définissez le paramètre **Name** configure a name sur **CSA-Compliance**
- Pour configurer le **Condition**, cliquez sur le bouton +
- Sous **Condition Studio**, vous trouverez les informations suivantes :

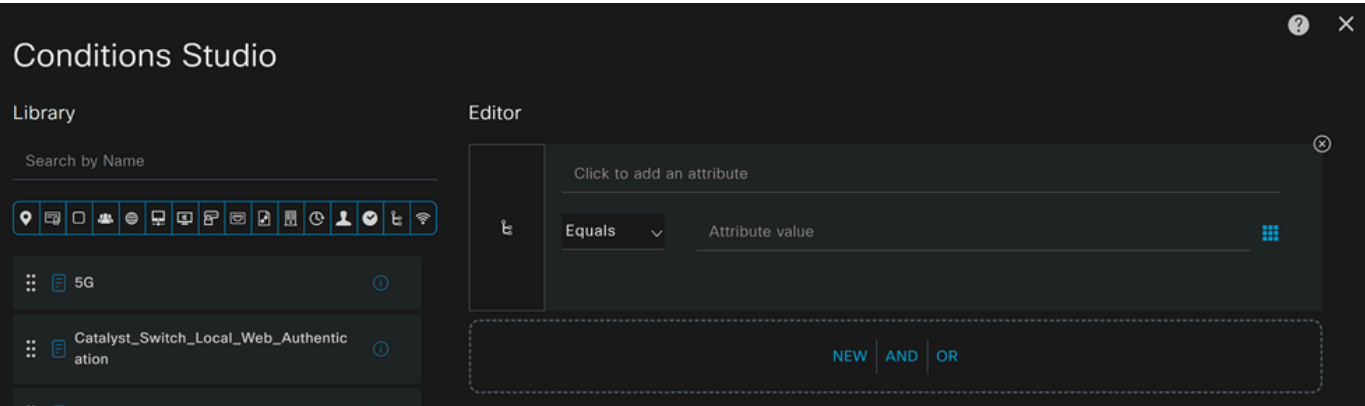

- Pour créer la condition, recherchez **compliant**
- Vous devez avoir affiché Compliant\_Devices
- Glisser-déplacer sous le **Editor**
- Pour créer la deuxième condition, recherchez **network**
- Vous devez avoir affiché Network\_Access\_Authentication\_Passed
- Glisser-déplacer sous le **Editor**
- Cliquez sous la Editor dans **New**
- Cliquez sur l'**Identity Group** icône
- Choisir **Internal User Identity Group**
- Sous **Equals**, sélectionnez le **User Identity Group** que vous souhaitez faire correspondre
- Cliquer **Use**

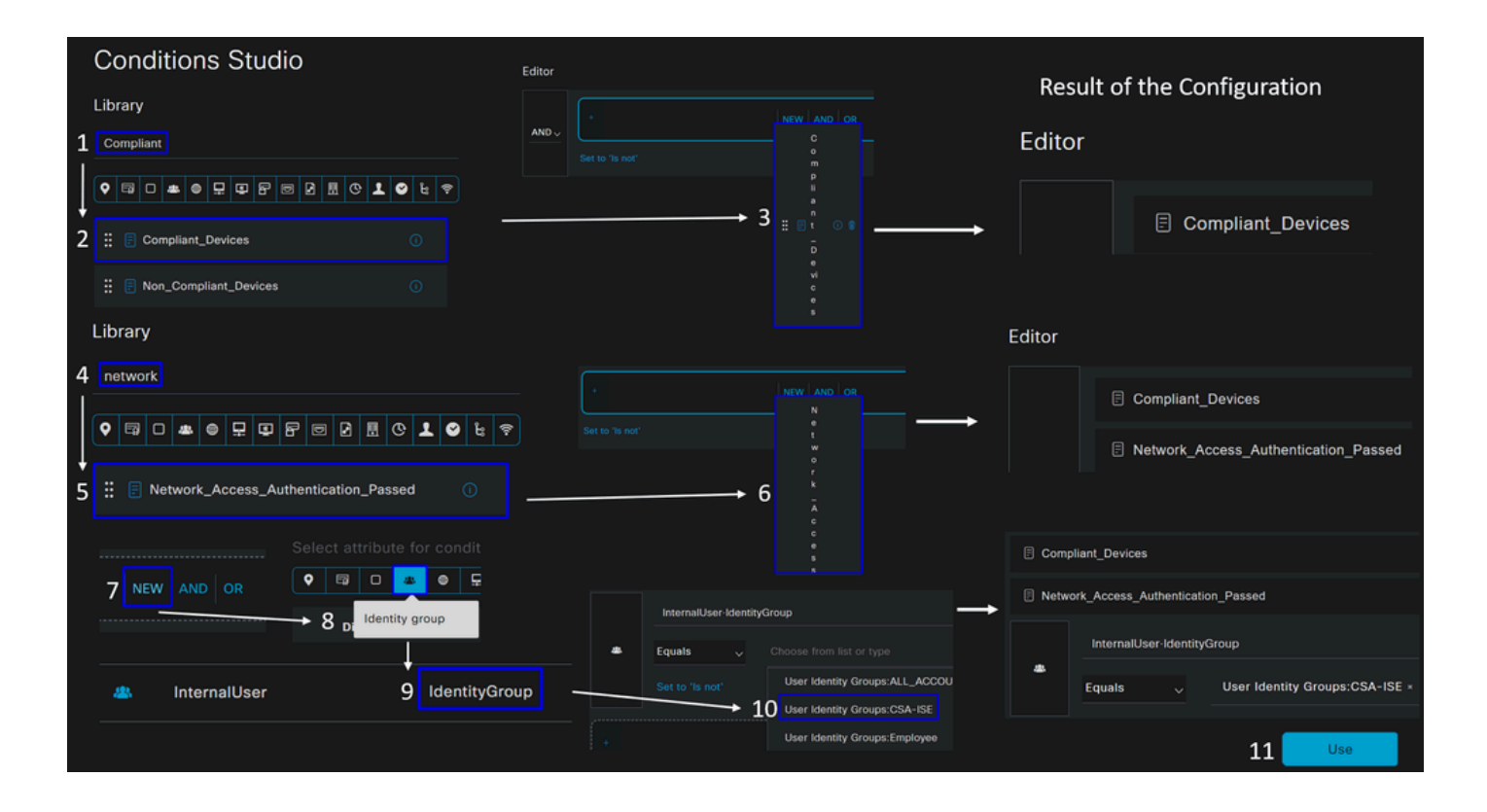

• Par conséquent, vous obtenez l'image suivante

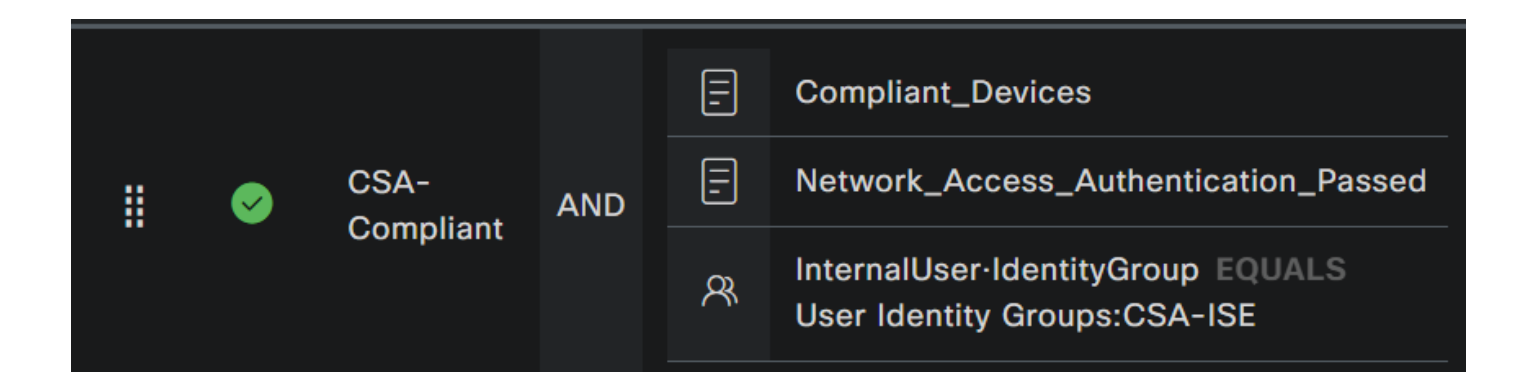

• Sous, cliquez **Profile** sur le bouton déroulant et sélectionnez le profil d'autorisation de réclamation configuré à l'étape Profil d'autorisation de conformité

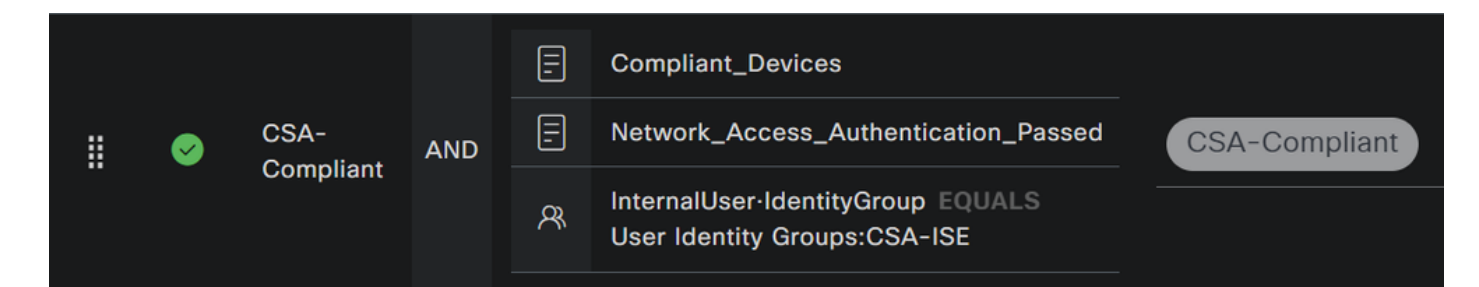

Vous venez de configurer le **Compliance Policy Set**.

• Cliquez sur **+** pour définir la **CSA-Unknown-Compliance** politique :

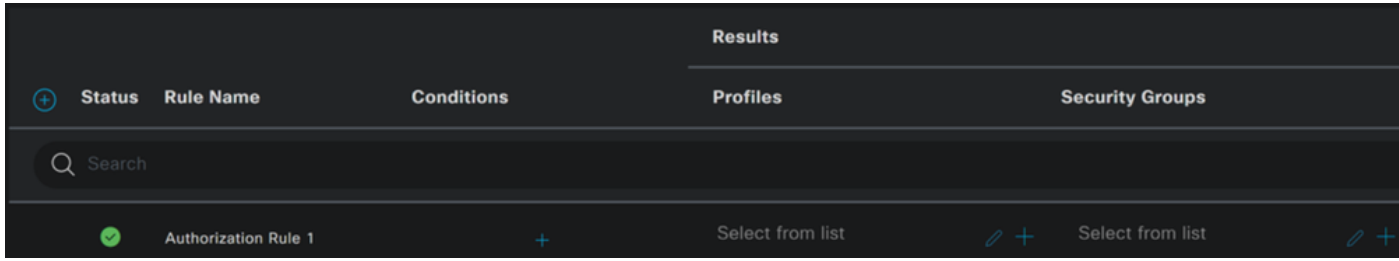

- Pour l'étape suivante, modifiez les Rule Name, Conditions et Profiles
- Lorsque vous définissez le paramètre **Name** configure a name sur **CSA-Unknown-Compliance**
- Pour configurer le **Condition**, cliquez sur le bouton +
- Sous **Condition Studio**, vous trouverez les informations suivantes :

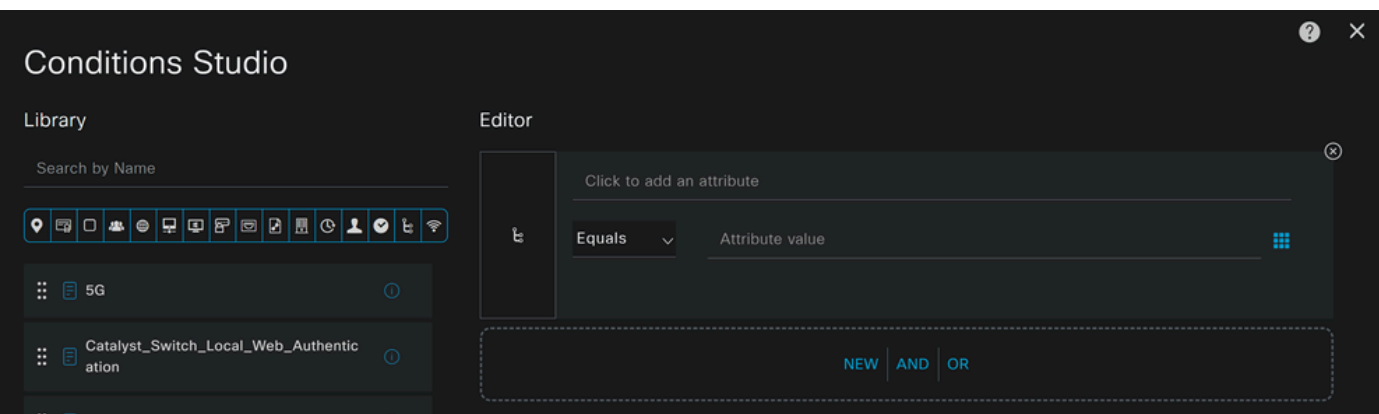

- Pour créer la condition, recherchez **compliance**
- Vous devez avoir affiché Compliant\_Unknown\_Devices
- Glisser-déplacer sous le **Editor**
- Pour créer la deuxième condition, recherchez **network**
- Vous devez avoir affiché Network\_Access\_Authentication\_Passed
- Glisser-déplacer sous le **Editor**
- Cliquez sous la Editor dans **New**
- Cliquez sur l'**Identity Group** icône
- Choisir **Internal User Identity Group**
- Sous **Equals**, sélectionnez le **User Identity Group** que vous souhaitez faire correspondre
- Cliquer **Use**

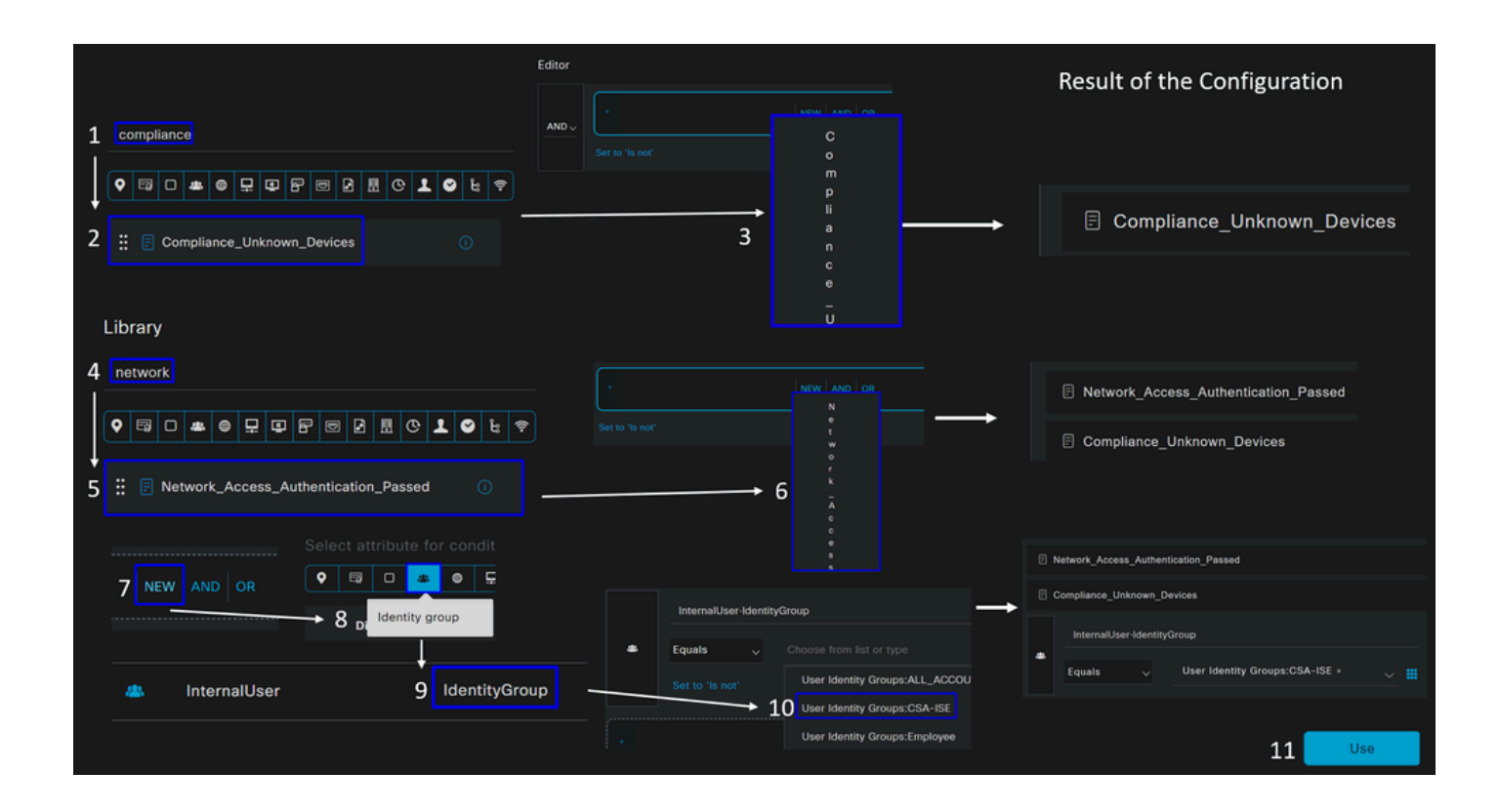

Par conséquent, vous obtenez l'image suivante

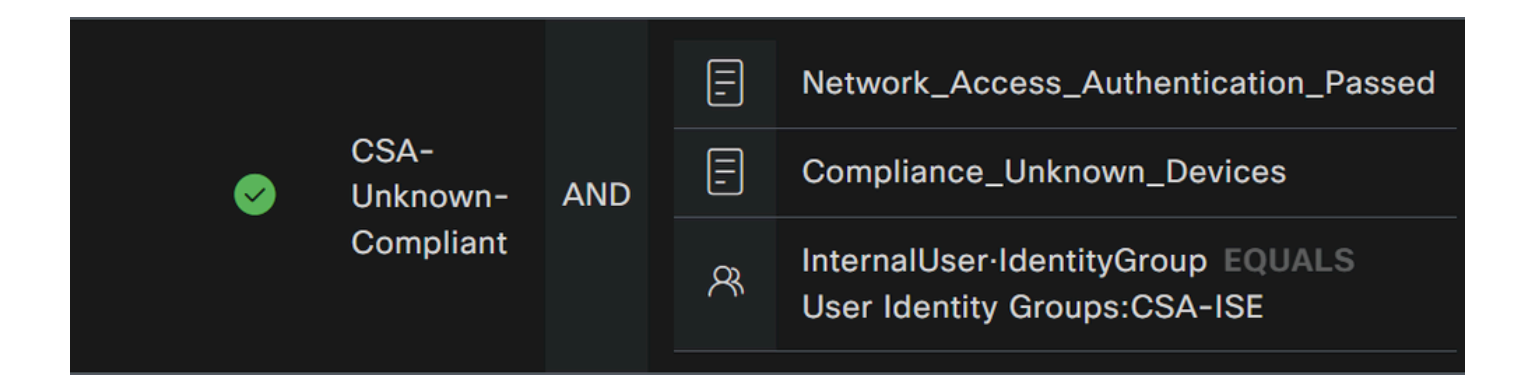

• Cliquez **Profile** sur le bouton déroulant et sélectionnez le profil d'autorisation de réclamation configuré à l'étape Profil d'autorisation de conformité inconnu

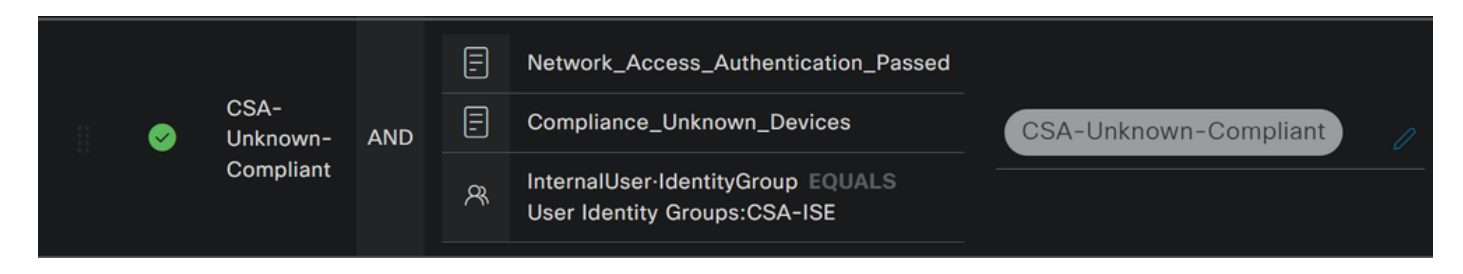

Vous venez de configurer le **Unknown Compliance Policy Set**.

• Cliquez sur **+** pour définir la **CSA- Non-Compliant** politique :

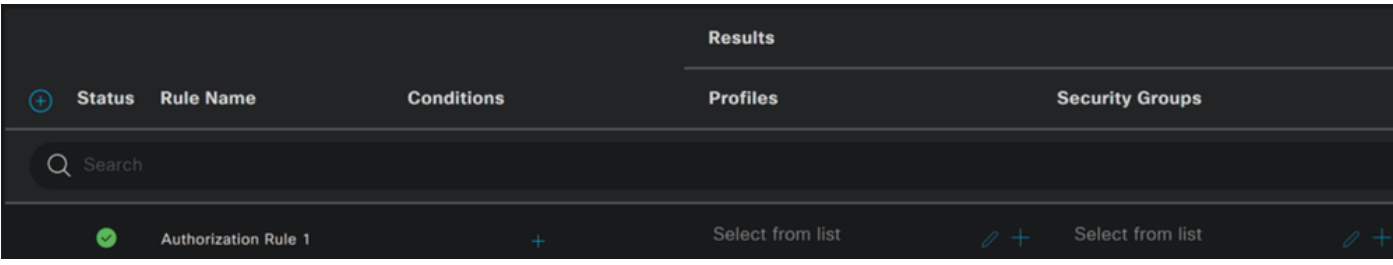

- Pour l'étape suivante, modifiez les Rule Name, Conditions et Profiles
- Lorsque vous définissez le paramètre **Name** configure a name sur **CSA-Non-Compliance**
- Pour configurer le **Condition**, cliquez sur le bouton +

• Sous **Condition Studio**, vous trouverez les informations suivantes :

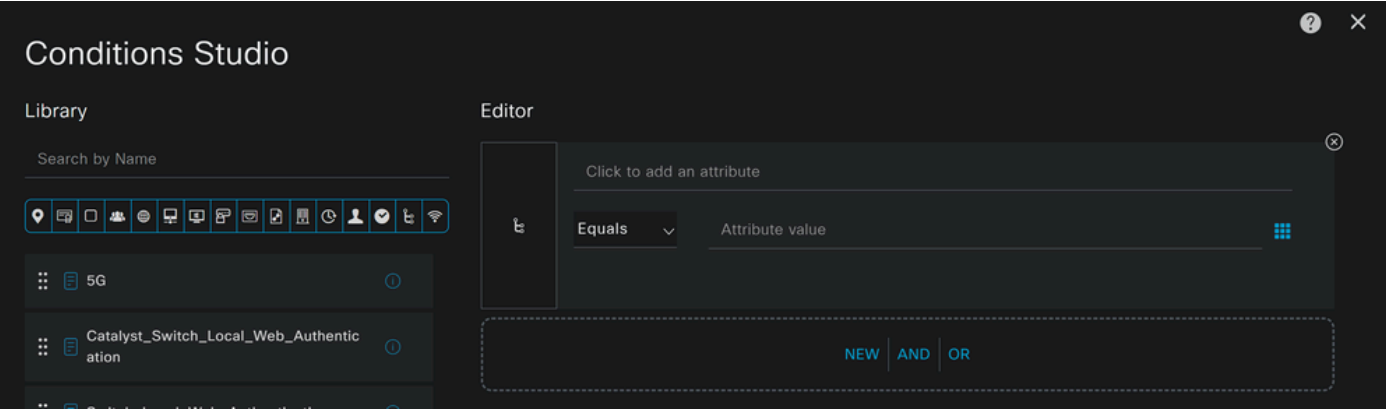

- Pour créer la condition, recherchez **non**
- Vous devez avoir affiché Non\_Compliant\_Devices
- Glisser-déplacer sous le **Editor**
- Pour créer la deuxième condition, recherchez **network**
- Vous devez avoir affiché Network\_Access\_Authentication\_Passed
- Glisser-déplacer sous le **Editor**
- Cliquez sous la Editor dans **New**
- Cliquez sur l'**Identity Group** icône
- Choisir **Internal User Identity Group**
- Sous **Equals**, sélectionnez le **User Identity Group** que vous souhaitez faire correspondre
- Cliquer **Use**

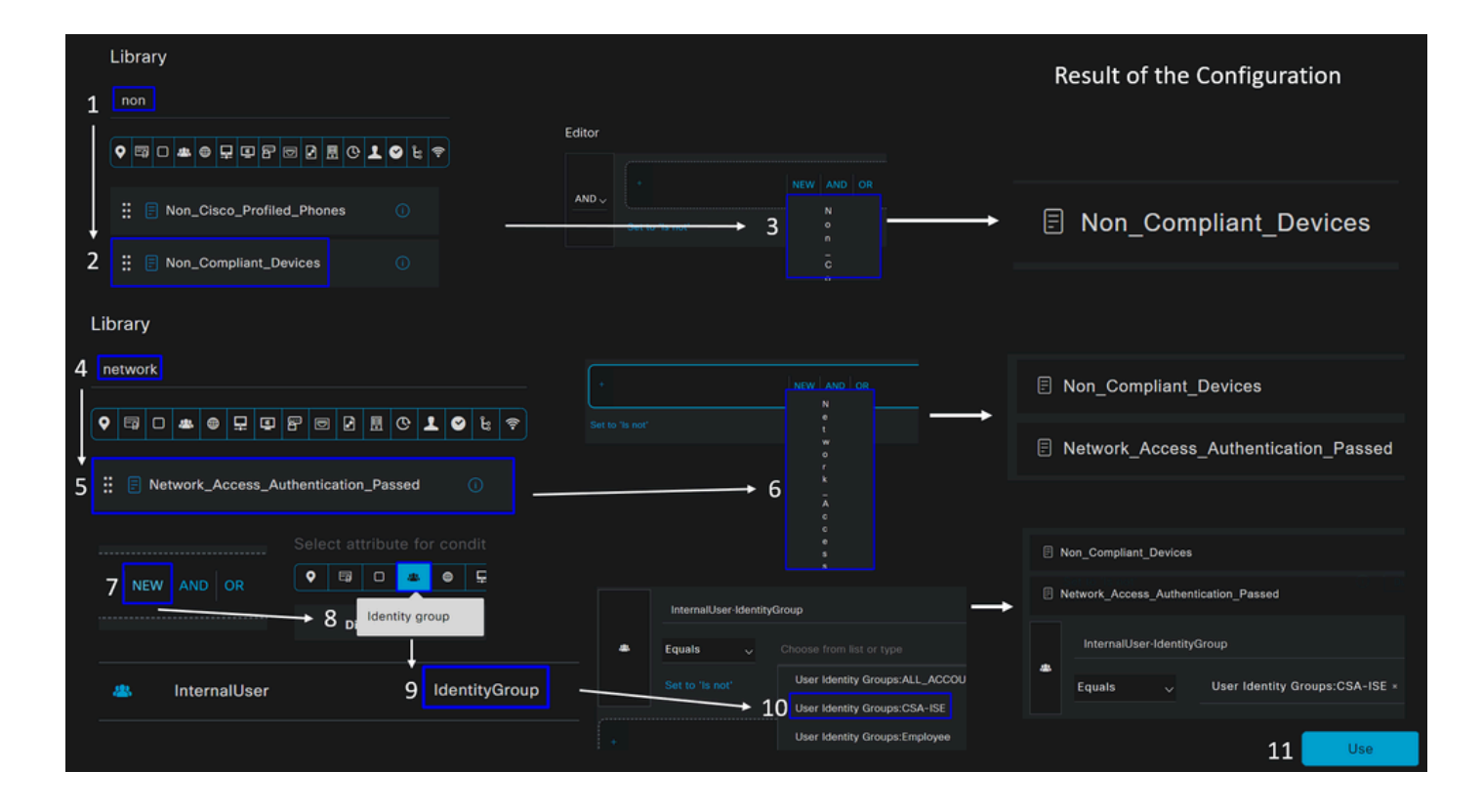

• Par conséquent, vous obtenez l'image suivante

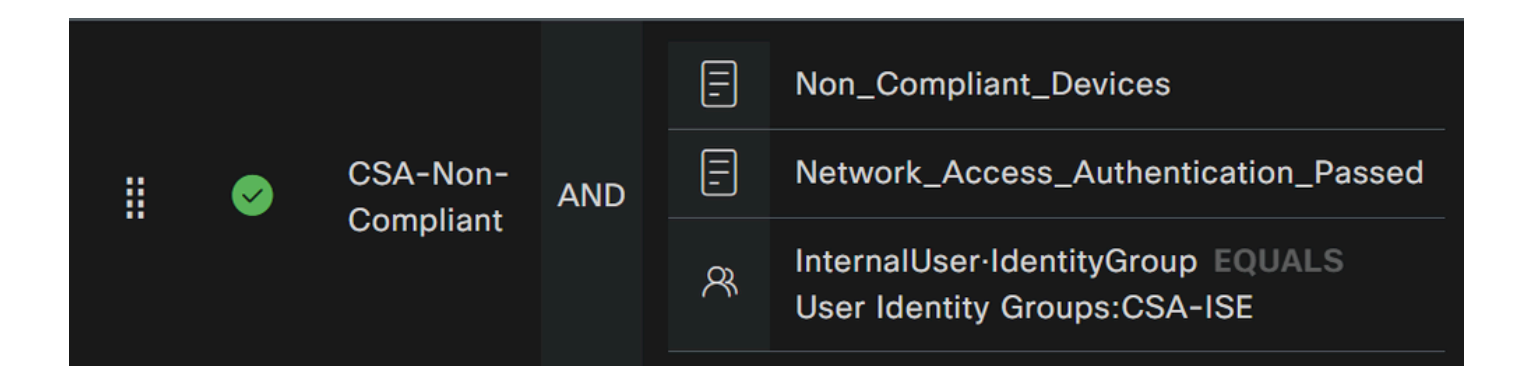

• Sous cliquez **Profile** sur le bouton déroulant et sélectionnez le profil d'autorisation de réclamation **DenyAccess**
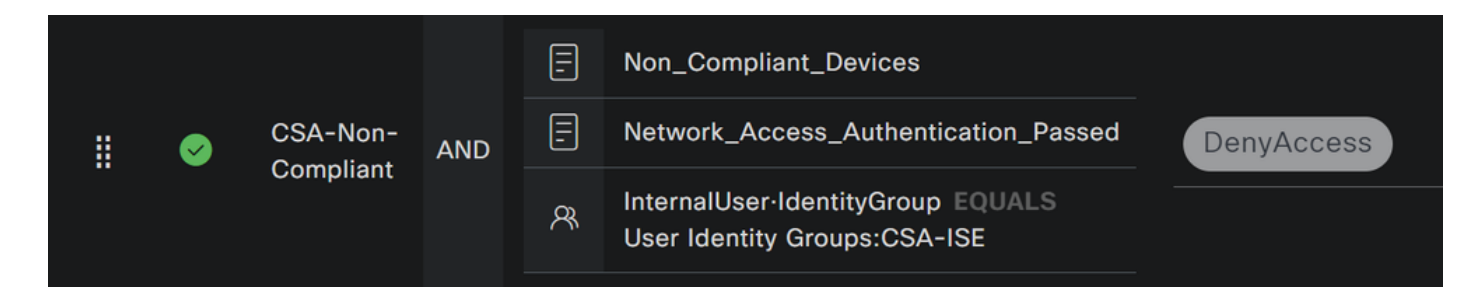

Une fois que vous avez terminé la configuration des trois profils, vous êtes prêt à tester votre intégration avec posture.

Vérifier

Validation de posture

Connexion sur l'ordinateur

Connectez-vous à votre domaine FQDN RA-VPN fourni sur Secure Access via Secure Client.

**Remarque** : aucun module ISE ne doit être installé pour cette étape.

1. Connectez-vous à l'aide du client sécurisé.

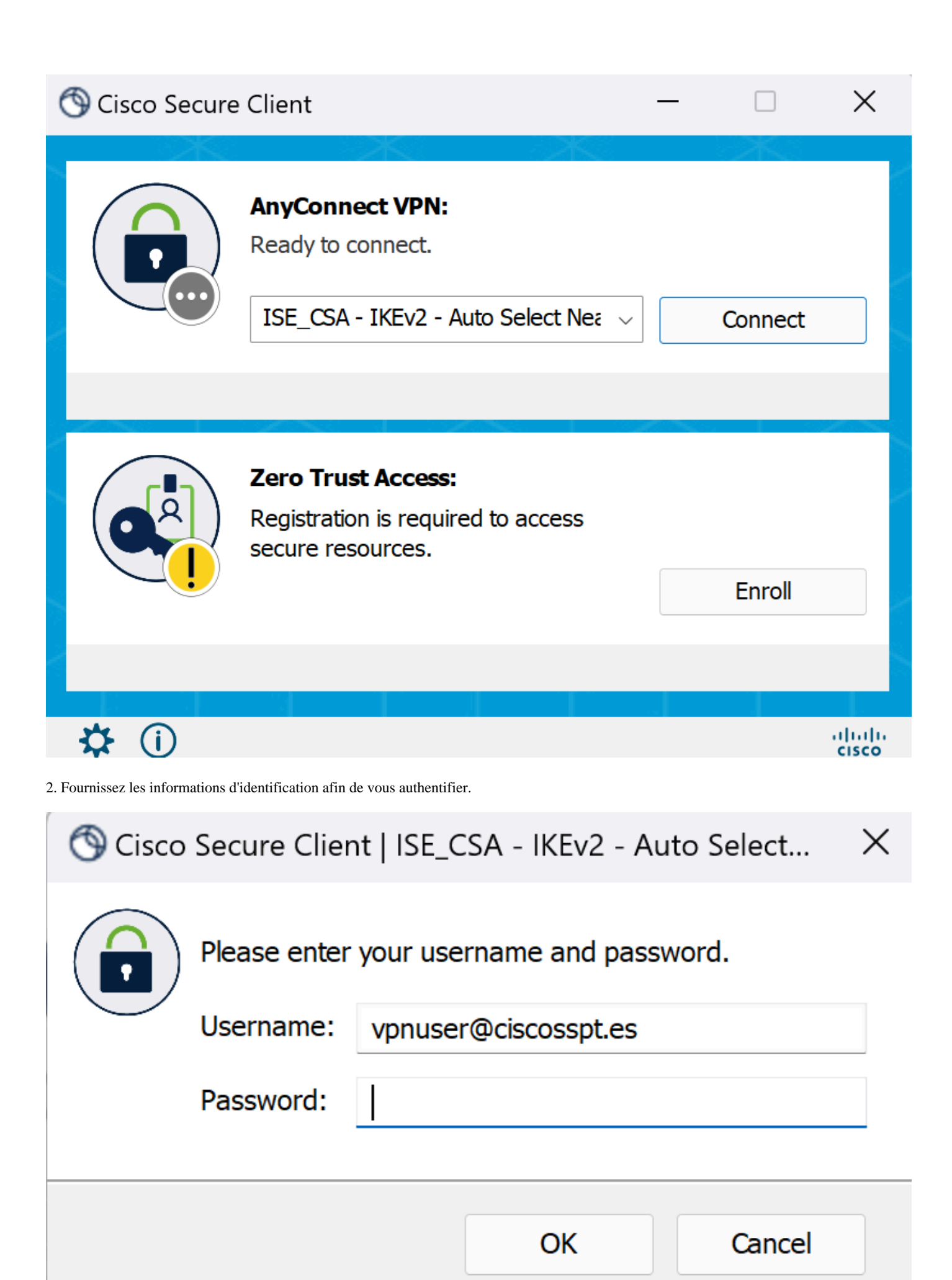

3. À ce stade, vous vous connectez au VPN, et la plupart du temps probablement, vous êtes redirigé vers ISE ; sinon, vous pouvez essayer de naviguer vers **http:1.1.1.1**.

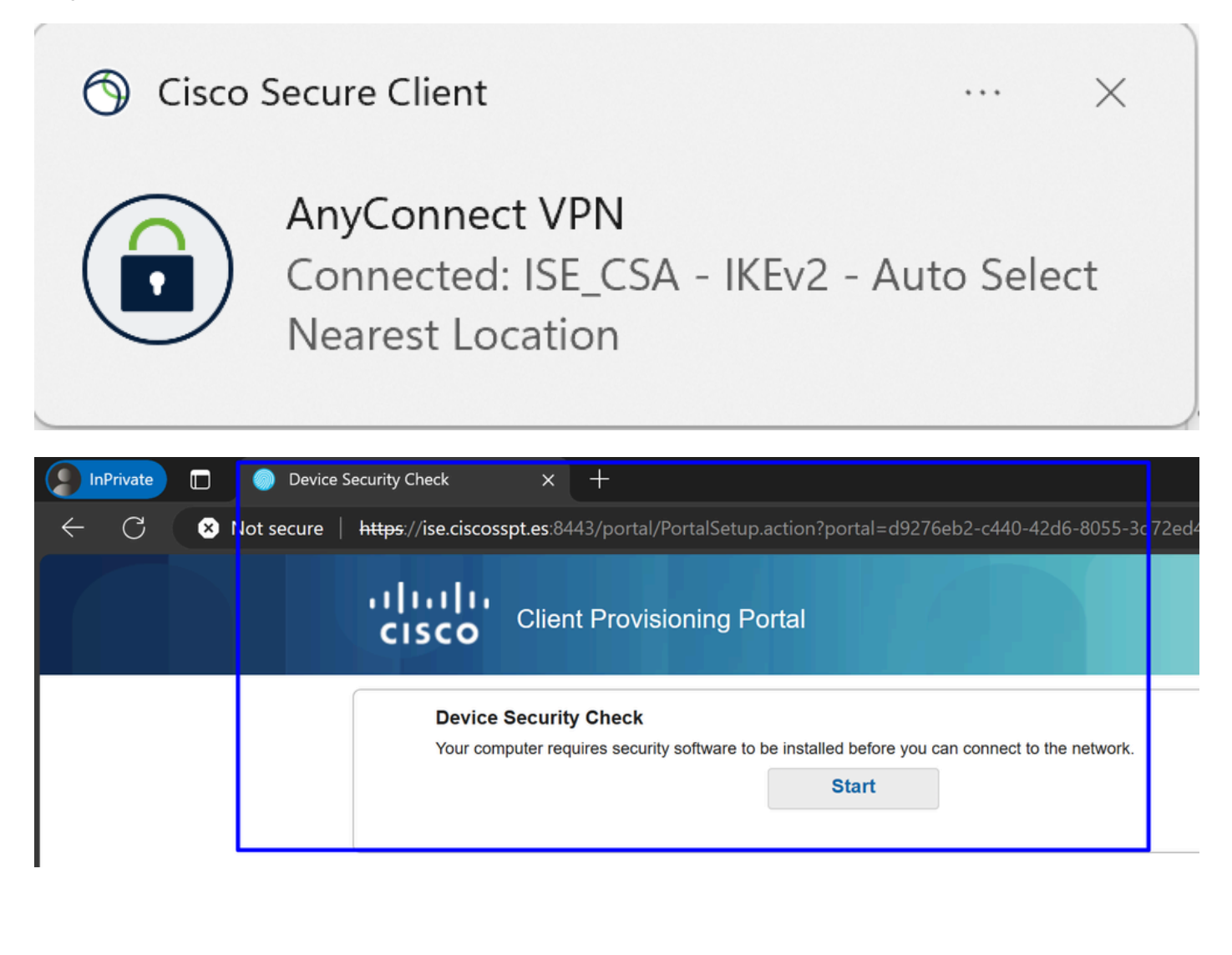

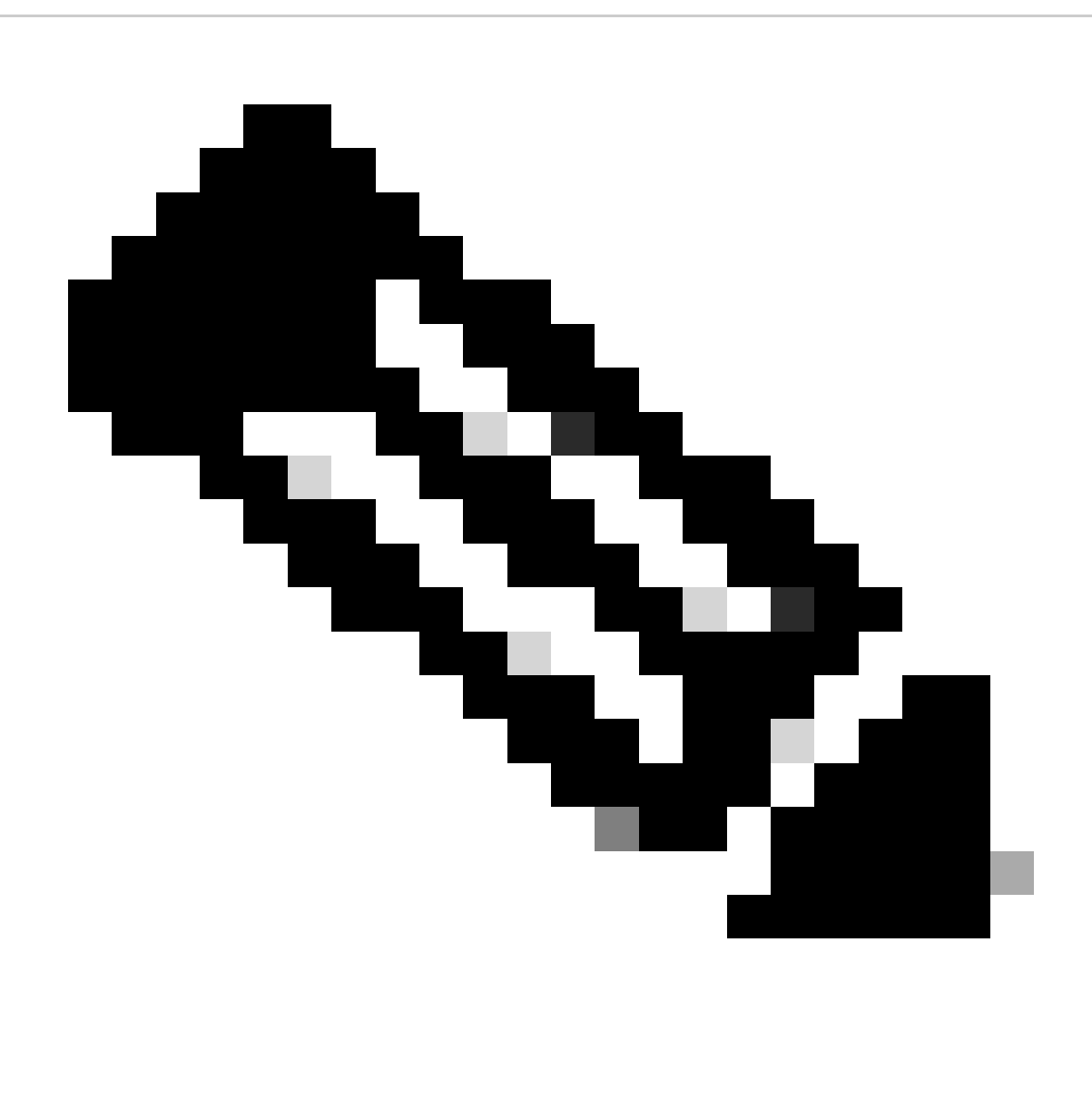

**Remarque** : à ce stade, vous tombez sous l'autorisation - ensemble de stratégies CSA-Unknown-Compliance car vous n'avez pas installé l'agent de posture ISE sur la machine et vous êtes redirigé vers le portail de mise en service ISE pour installer l'agent.

4. Cliquez sur Démarrer pour poursuivre le provisionnement de l'agent.

**Device Security Check** Your computer requires security software to be installed before you can connect to the network.

9 Detecting if Agent is installed and running...

5. Cliquez sur **+ This is my first time here**.

## **Device Security Check**

Your computer requires security software to be installed before you can connect to the network.

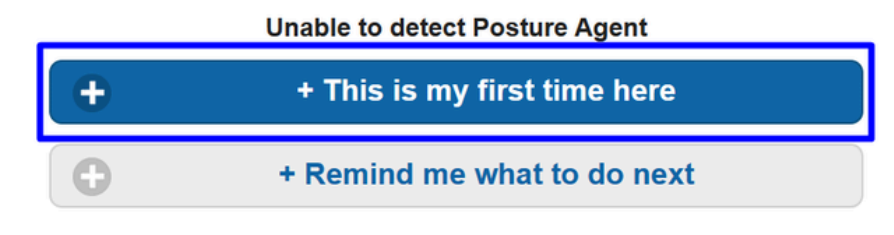

6. Cliquez sur **Click here to download and install agent**

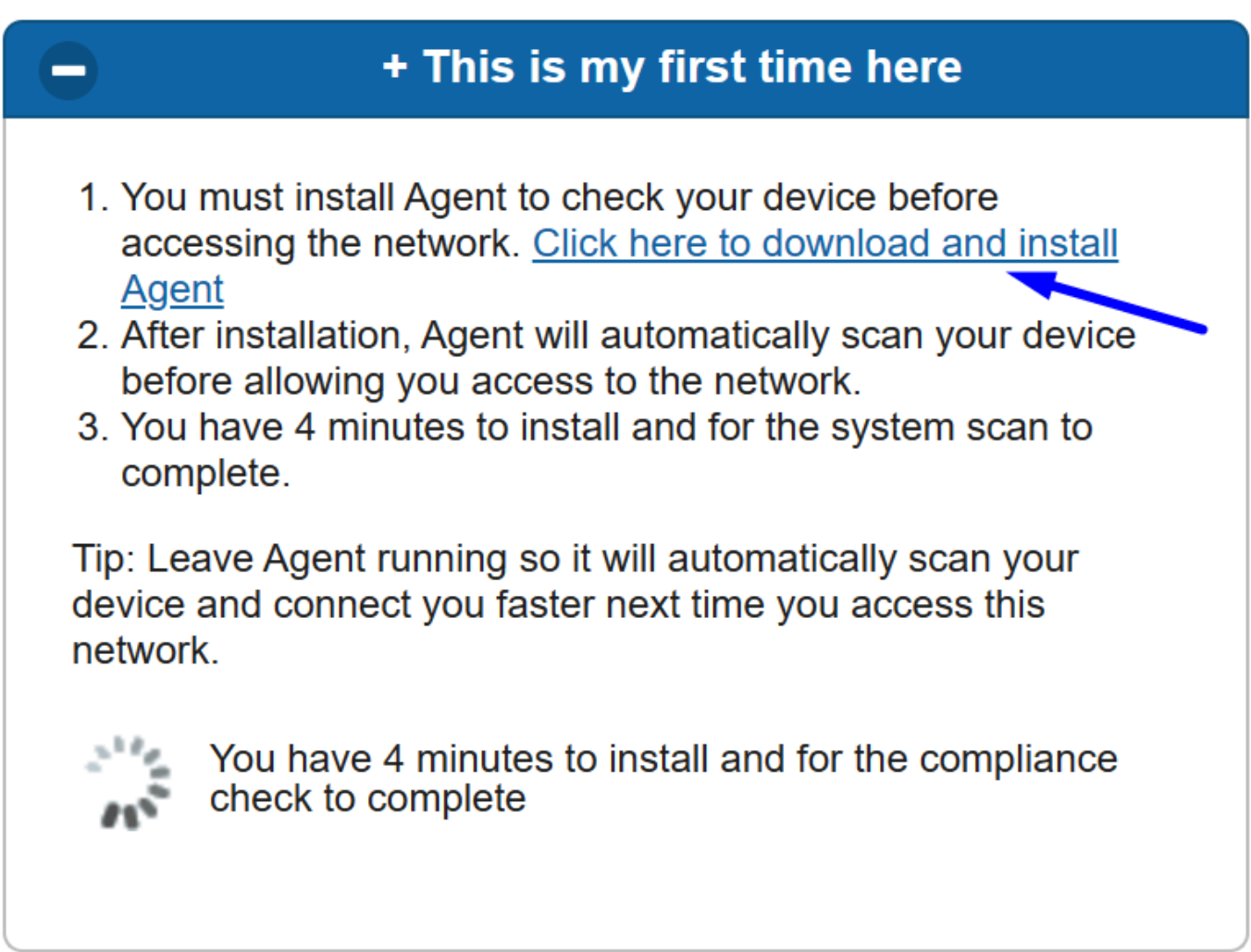

7. Installer l'agent

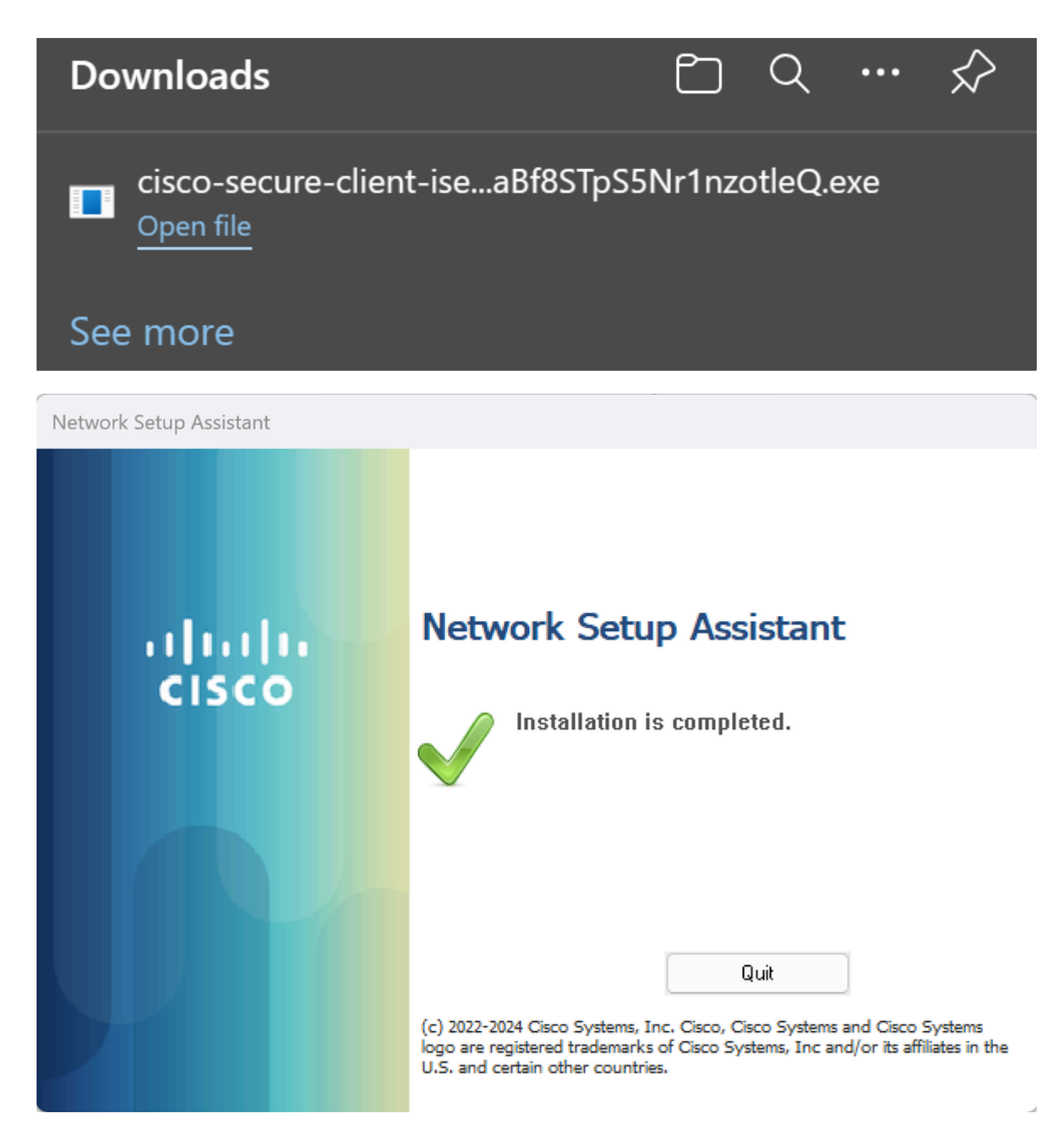

8. Une fois l'agent installé, la posture ISE commence à vérifier la posture actuelle des machines. Si les conditions de la stratégie ne sont pas remplies, une fenêtre contextuelle apparaît pour vous guider vers la conformité.

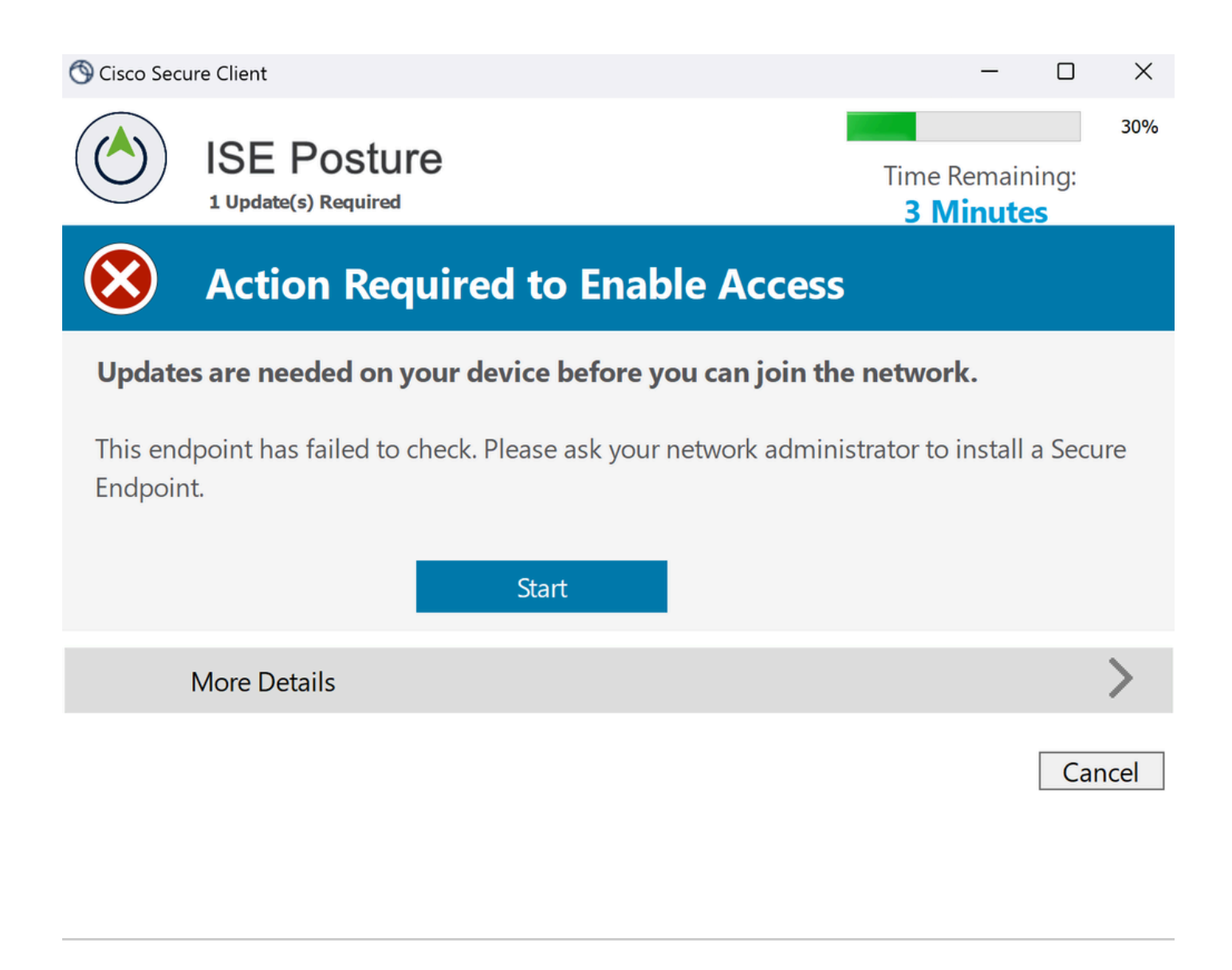

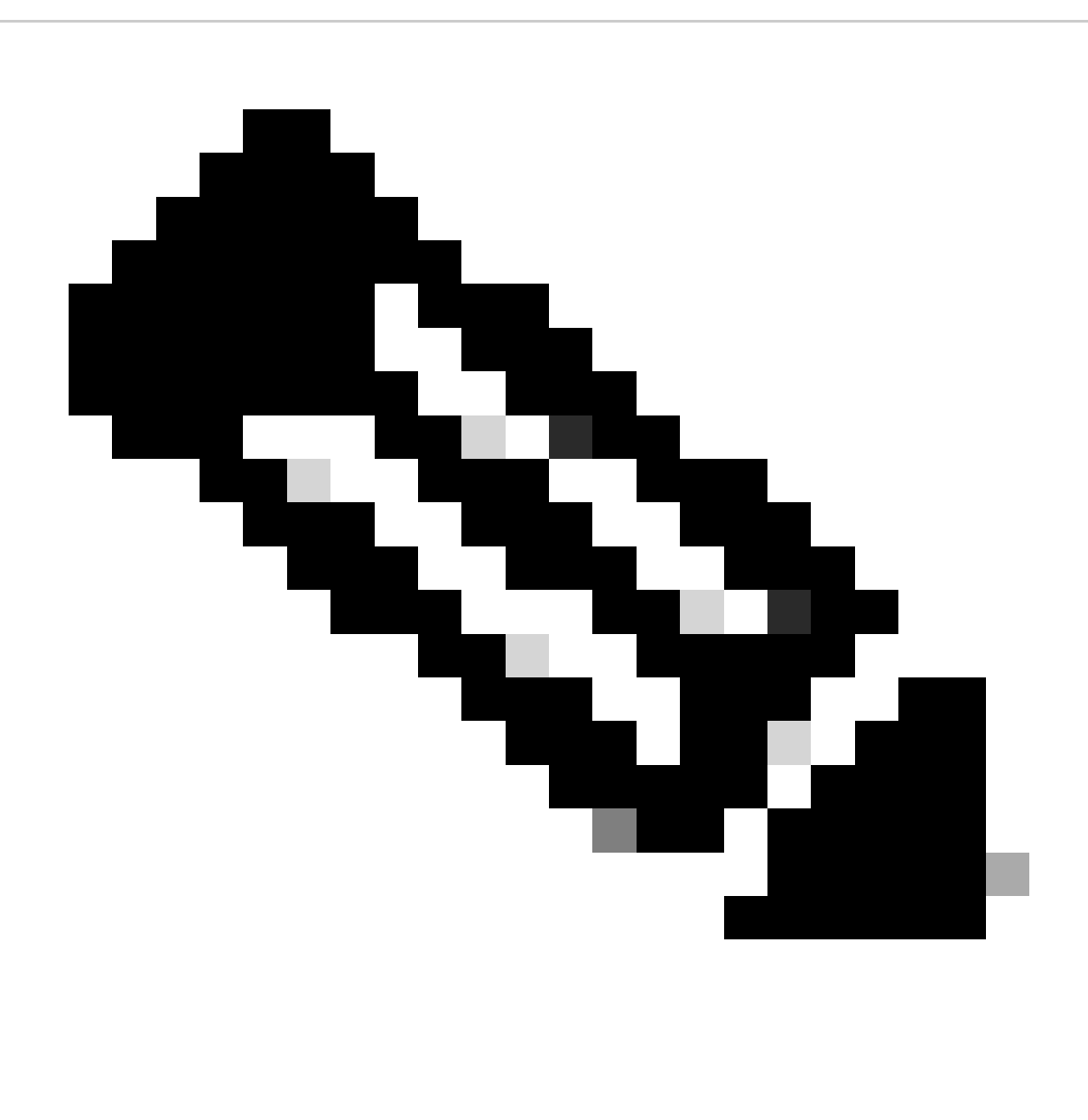

**Remarque** : si vous Cancel ou le temps restant se termine, vous devenez automatiquement non conforme, tombez sous le jeu de stratégies d'autorisation CSA-Non-Compliance**, et vous êtes immédiatement déconnecté du VPN.**

9. Installez Secure Endpoint Agent et reconnectez-vous au VPN.

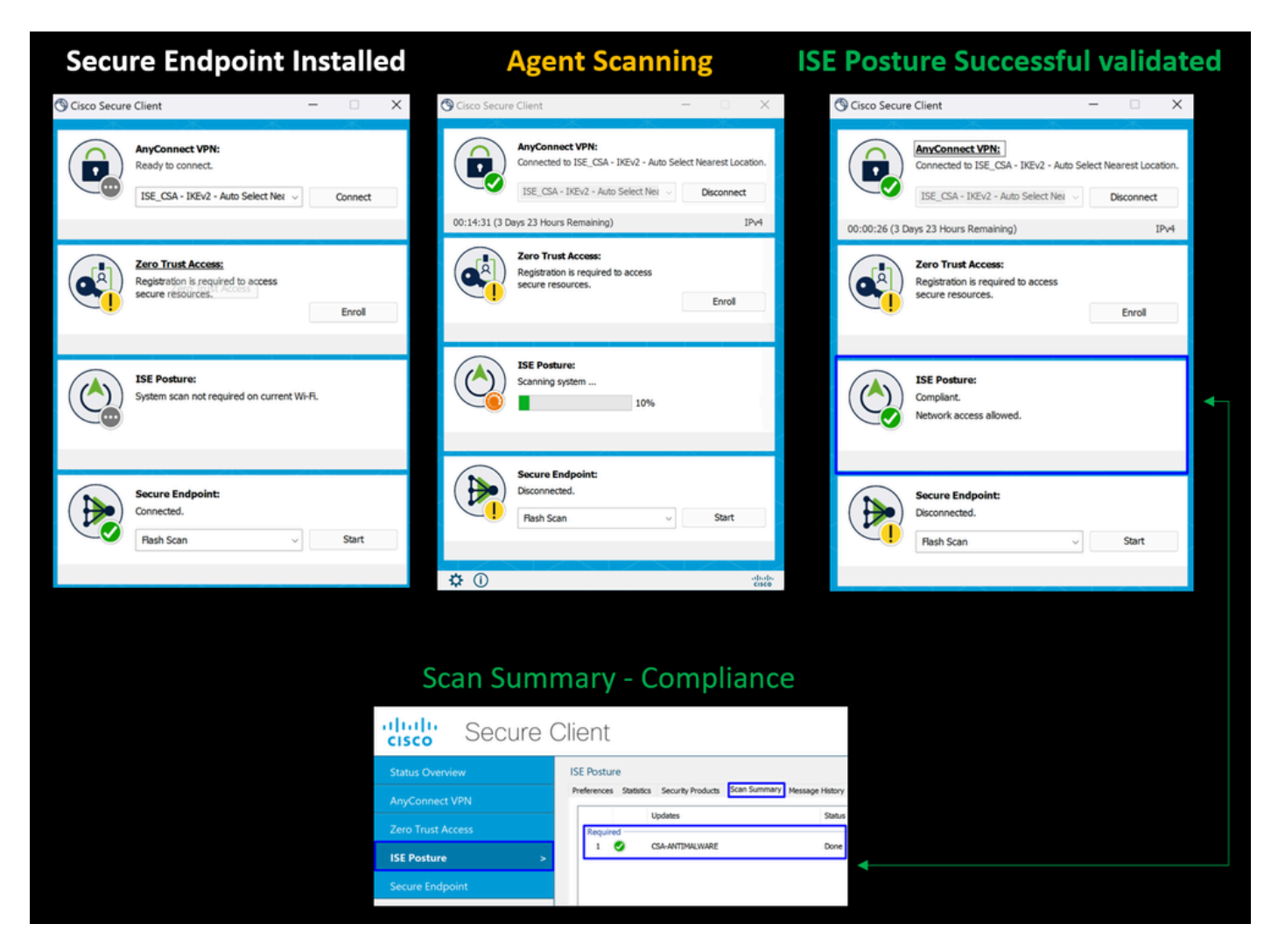

10. Une fois que l'agent a vérifié que la machine est conforme, votre position change pour être sur plainte et donner accès à toutes les ressources sur le réseau.

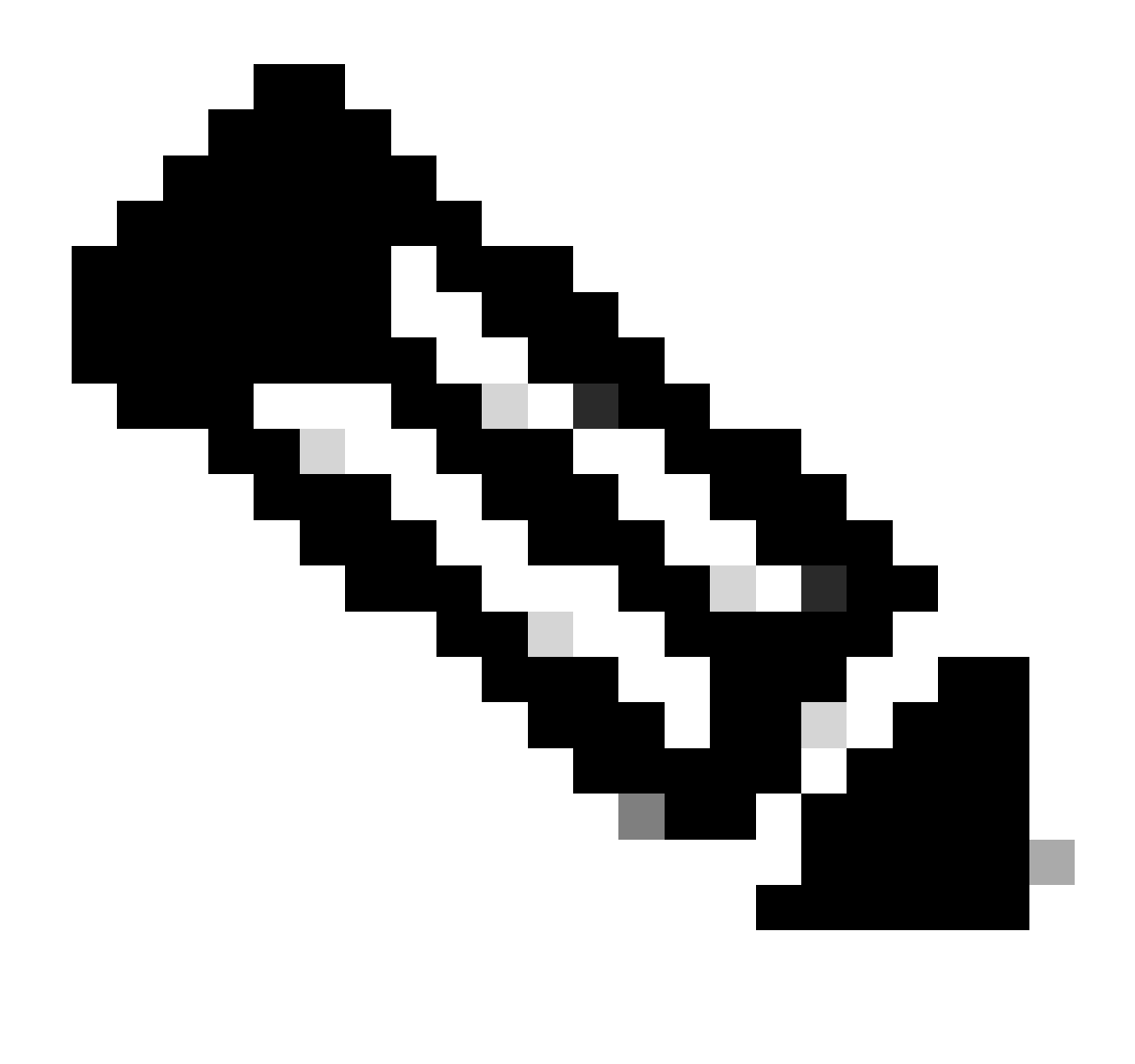

**Remarque** : une fois que vous êtes conforme, vous tombez sous le jeu de stratégies d'autorisation CSA-Compliance, et vous avez immédiatement accès à toutes vos ressources réseau.

Comment collecter les journaux dans ISE

Pour vérifier le résultat de l'authentification d'un utilisateur, vous disposez de deux exemples de conformité et de non-conformité. Pour le consulter dans ISE, suivez les instructions suivantes :

• Accédez à votre tableau de bord ISE

• Cliquez sur Operations > Live Logs

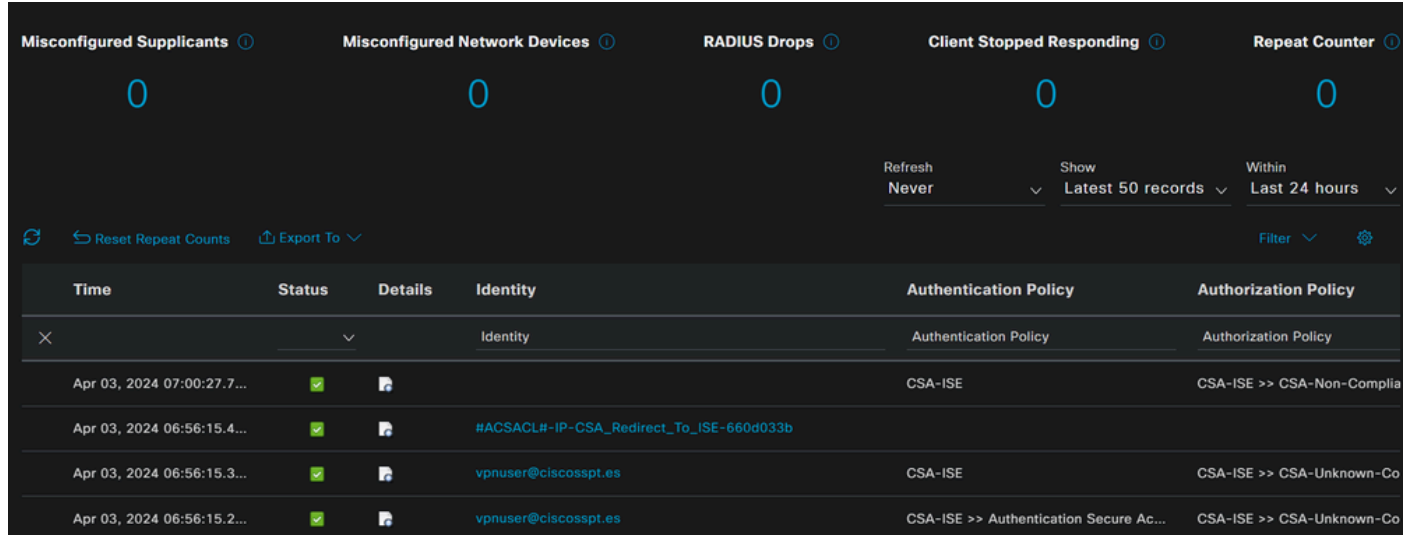

Le scénario suivant illustre l'affichage des événements de conformité et de non-conformité sous **Live Logs**:

### Conformité

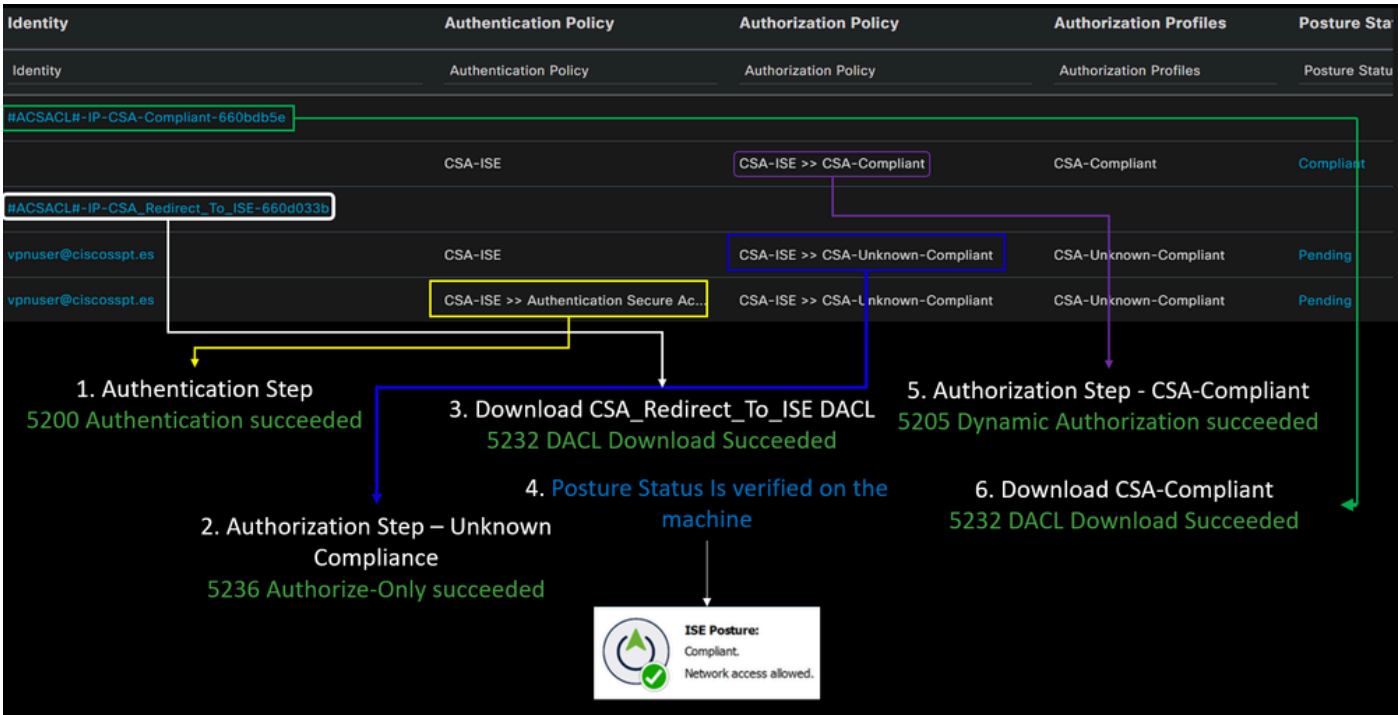

Non-conformité

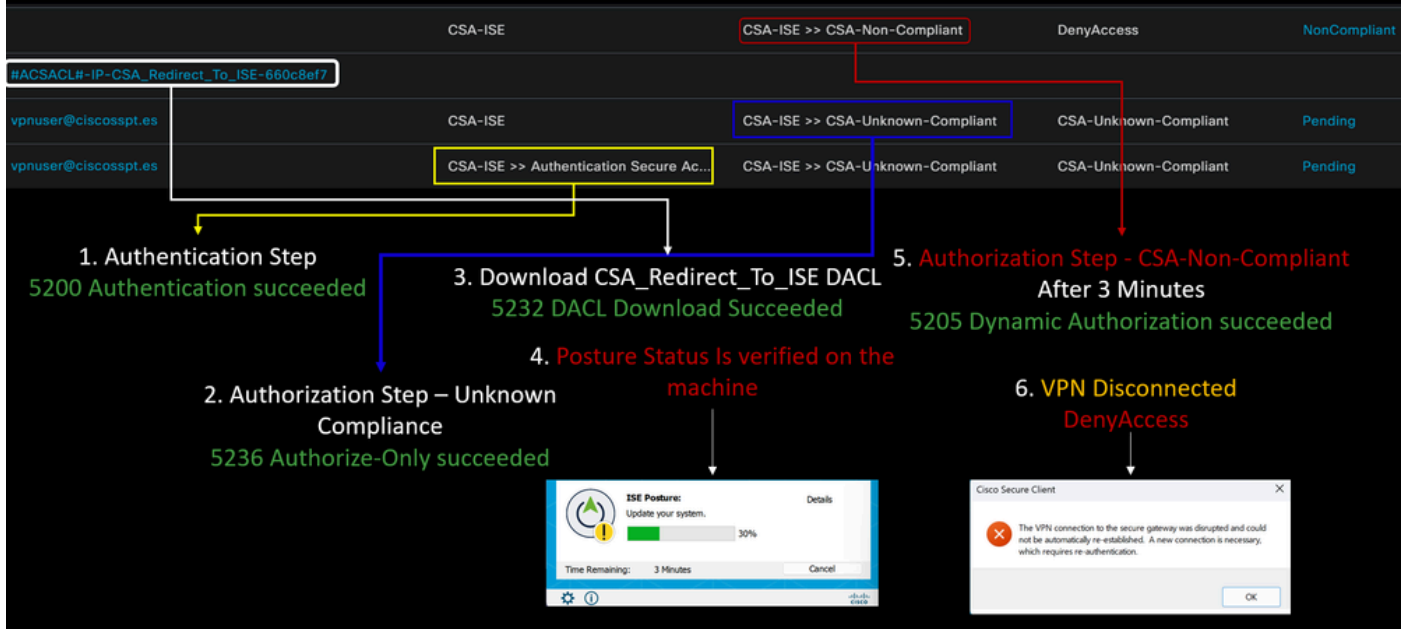

Premiers pas avec l'accès sécurisé et l'intégration ISE

Dans l'exemple suivant, Cisco ISE se trouve sous le réseau 192.168.10.0/24 et la configuration des réseaux accessibles via le tunnel doit être ajoutée sous la configuration du tunnel.

**Step 1**: Vérifiez la configuration de votre tunnel :

Pour le vérifier, accédez à votre tableau de [bord d'accès sécurisé](https://dashboard.sse.cisco.com/).

- Cliquez sur **Connect > Network Connections**
- Cliquez sur **Network Tunnel Groups** > Votre tunnel

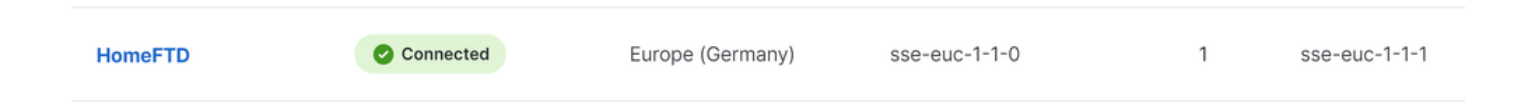

• Sous summary, vérifiez que le tunnel a configuré l'espace d'adressage où se trouve votre Cisco ISE :

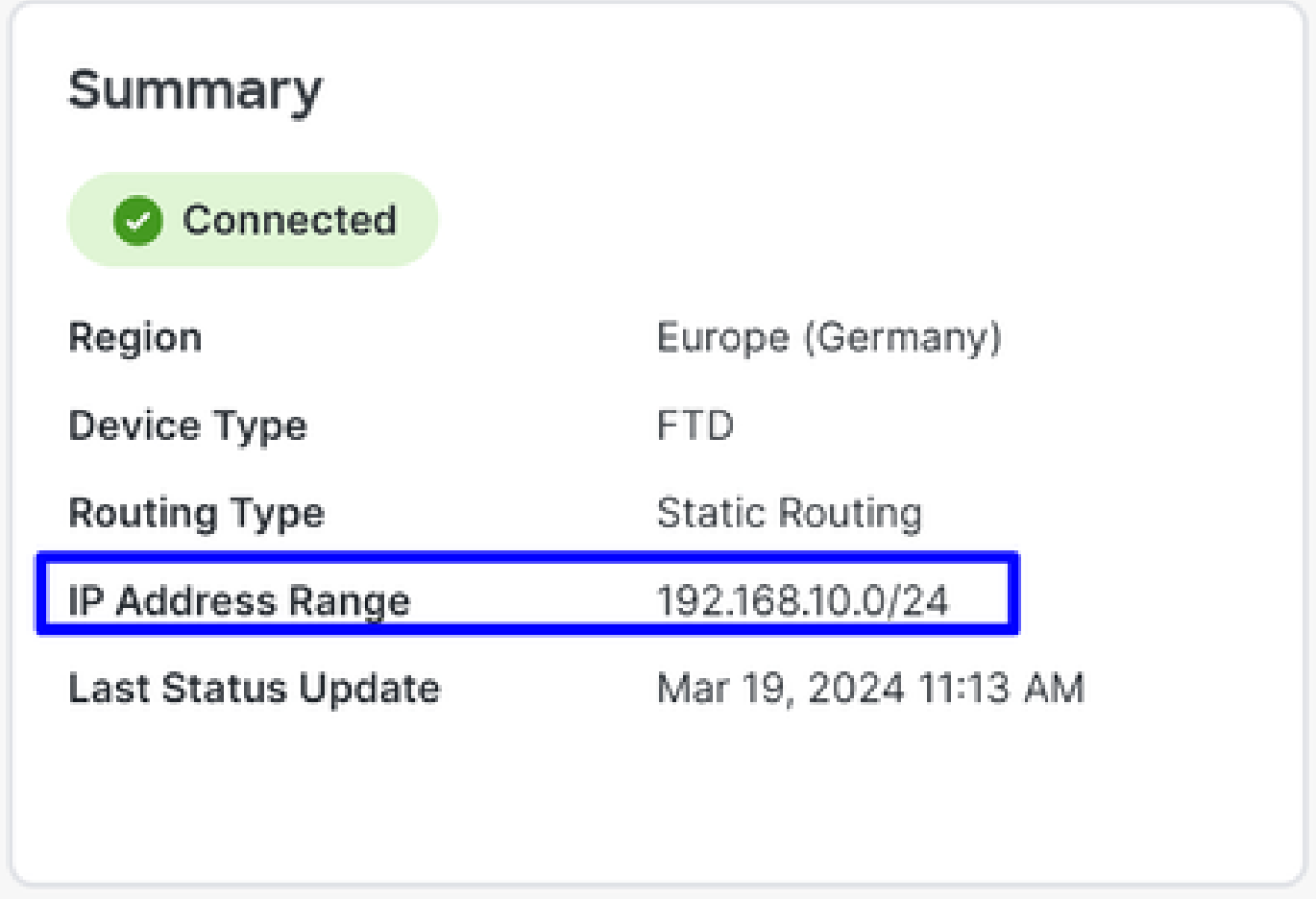

**Step 2**: autorisez le trafic sur votre pare-feu.

Pour permettre à Secure Access d'utiliser votre périphérique ISE pour l'authentification Radius, vous devez avoir configuré une règle d'accès sécurisé à votre réseau avec les ports Radius requis :

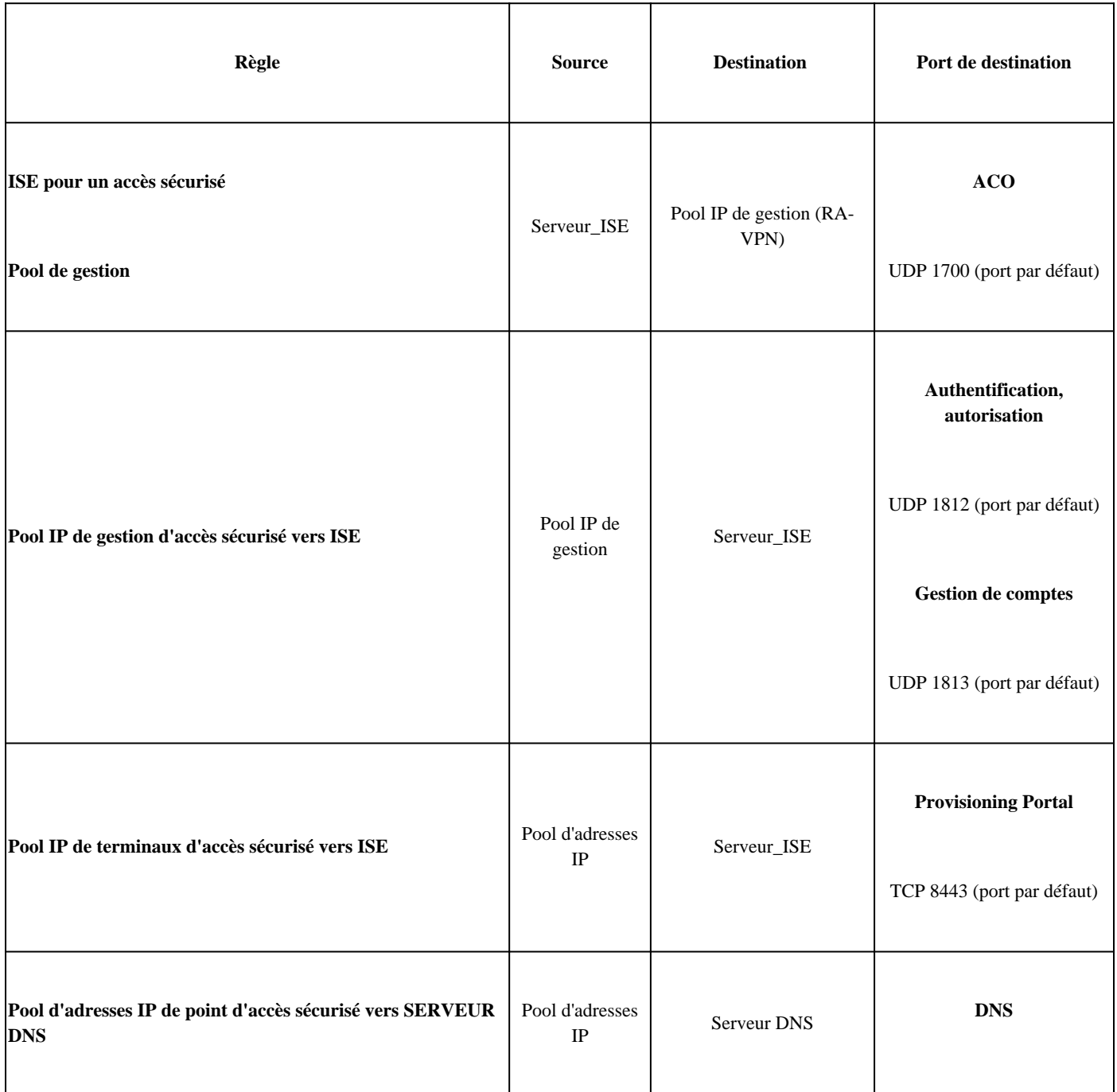

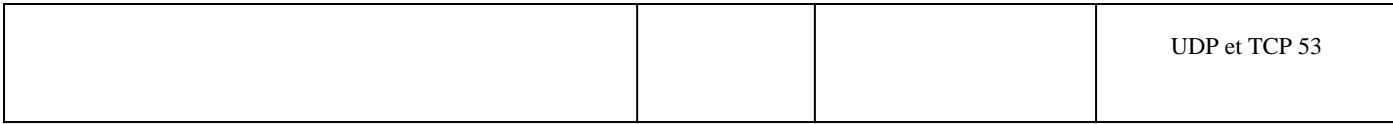

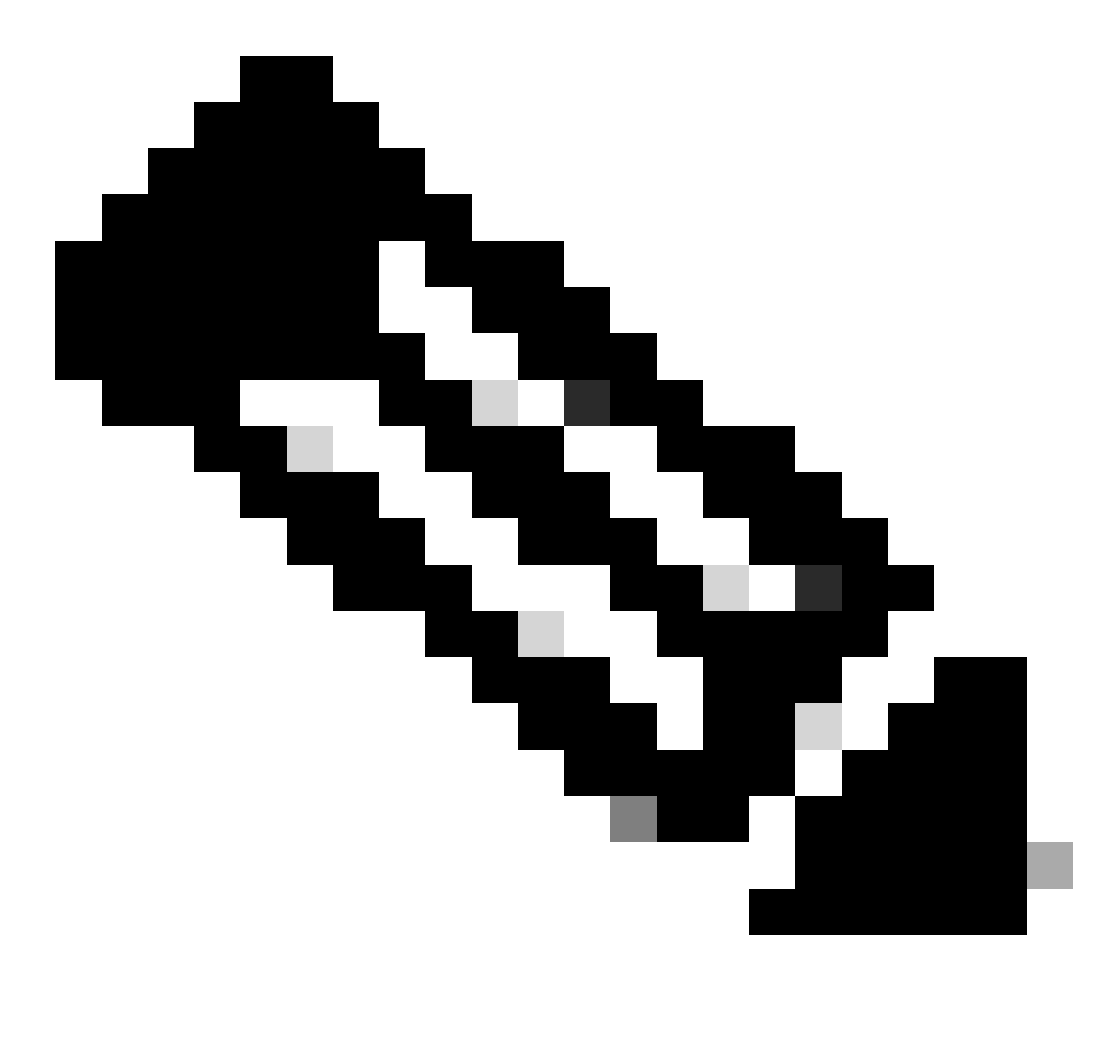

**Remarque** : si vous souhaitez en savoir plus sur les ports liés à ISE, consultez le [Guide de l'utilisateur - Référence des ports.](http://Emmanuel%20Cano%20Gutierrez%204/3/2024%2010:02%20AM%20%E2%80%A2%20https://www.cisco.com/c/en/us/td/docs/security/ise/3-3/install_guide/b_ise_installationGuide33/b_ise_InstallationGuide33_chapter_7.html)

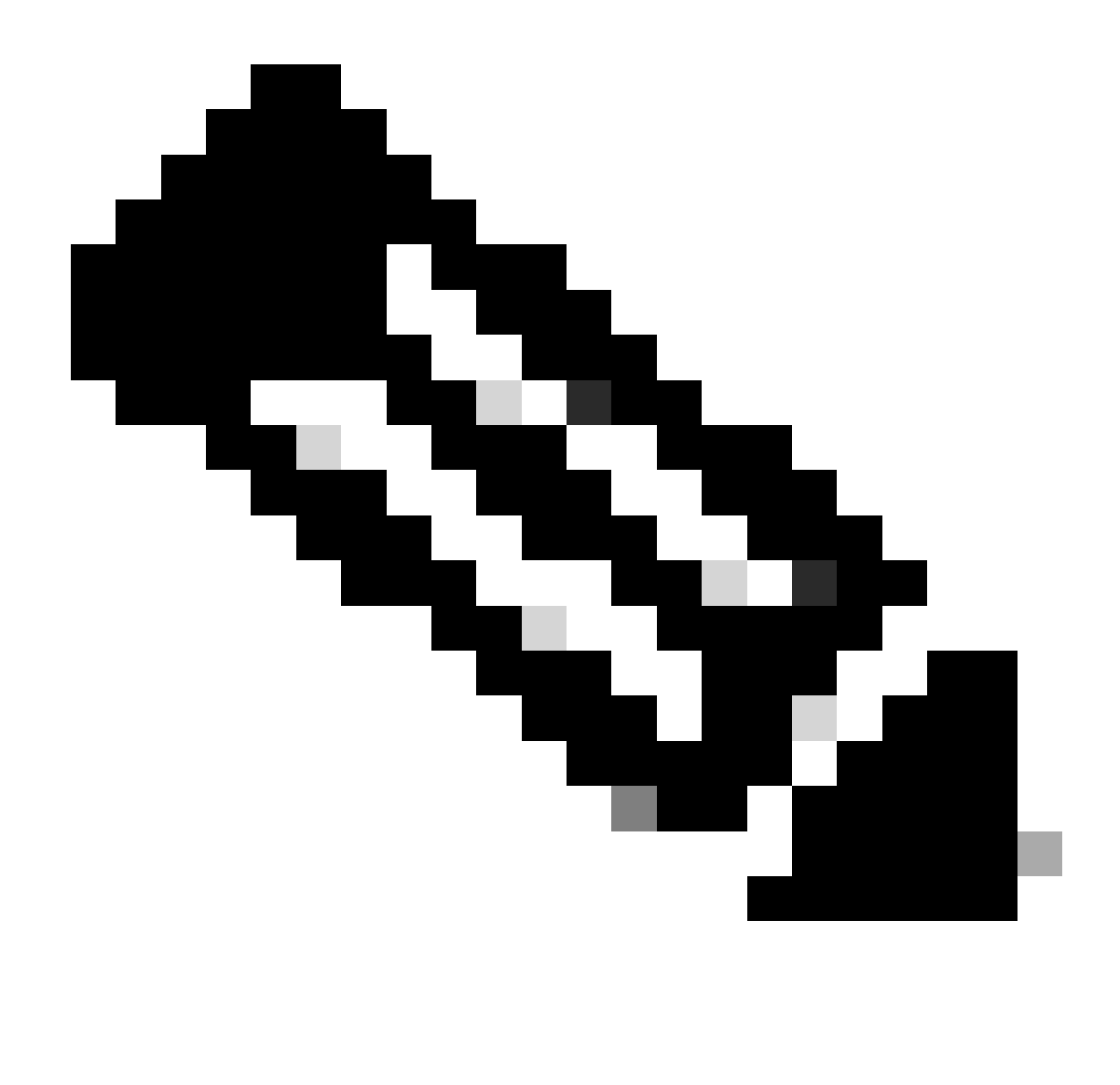

**Remarque** : une règle DNS est nécessaire si vous avez configuré votre ISE pour qu'il soit détecté par un nom, tel que ise.ciscosspt.es

### **Pool de gestion et pools IP de terminaux**

Pour vérifier votre pool d'adresses IP de gestion et de terminaux, accédez à votre tableau de [bord d'accès sécurisé](https://dashboard.sse.cisco.com/) :

- Cliquez sur **Connect > End User Connectivity**
- Cliquez sur Virtual Private Network
- Sous **Manage IP Pools**
- Cliquez sur **Manage**

| <b>EUROPE</b>              |                     |                                            |                                            |                    |                      |   | $\mathbf{1}$ |  |
|----------------------------|---------------------|--------------------------------------------|--------------------------------------------|--------------------|----------------------|---|--------------|--|
| Pop Name                   | <b>Display Name</b> | <b>Endpoint IP Pools</b>                   | <b>Management IP</b><br>Pools              | <b>DNS Servers</b> | <b>RADIUS Groups</b> |   |              |  |
| <b>Europe</b><br>(Germany) | RA VPN 1            | 192.168.50.0/24<br>256 user<br>connections | 192.168.60.0/24<br>256 user<br>connections | House              | <b>ISE_CSA</b>       | Ø | 面            |  |

**Étape 3** : vérifiez que votre ISE est configuré sous Ressources privées

Pour permettre aux utilisateurs connectés via le VPN de naviguer vers **ISE Provisioning Portal**, vous devez vous assurer que vous avez configuré votre périphérique en tant que ressource privée pour fournir l'accès, qui est utilisé pour permettre le provisionnement automatique du ISE Posture Module via le VPN.

Pour vérifier que vous avez configuré ISE correctement, accédez à votre tableau de [bord d'accès sécurisé](https://dashboard.sse.cisco.com/) :

- Cliquez sur **Resources > Private Resources**
- Cliquez sur la ressource ISE

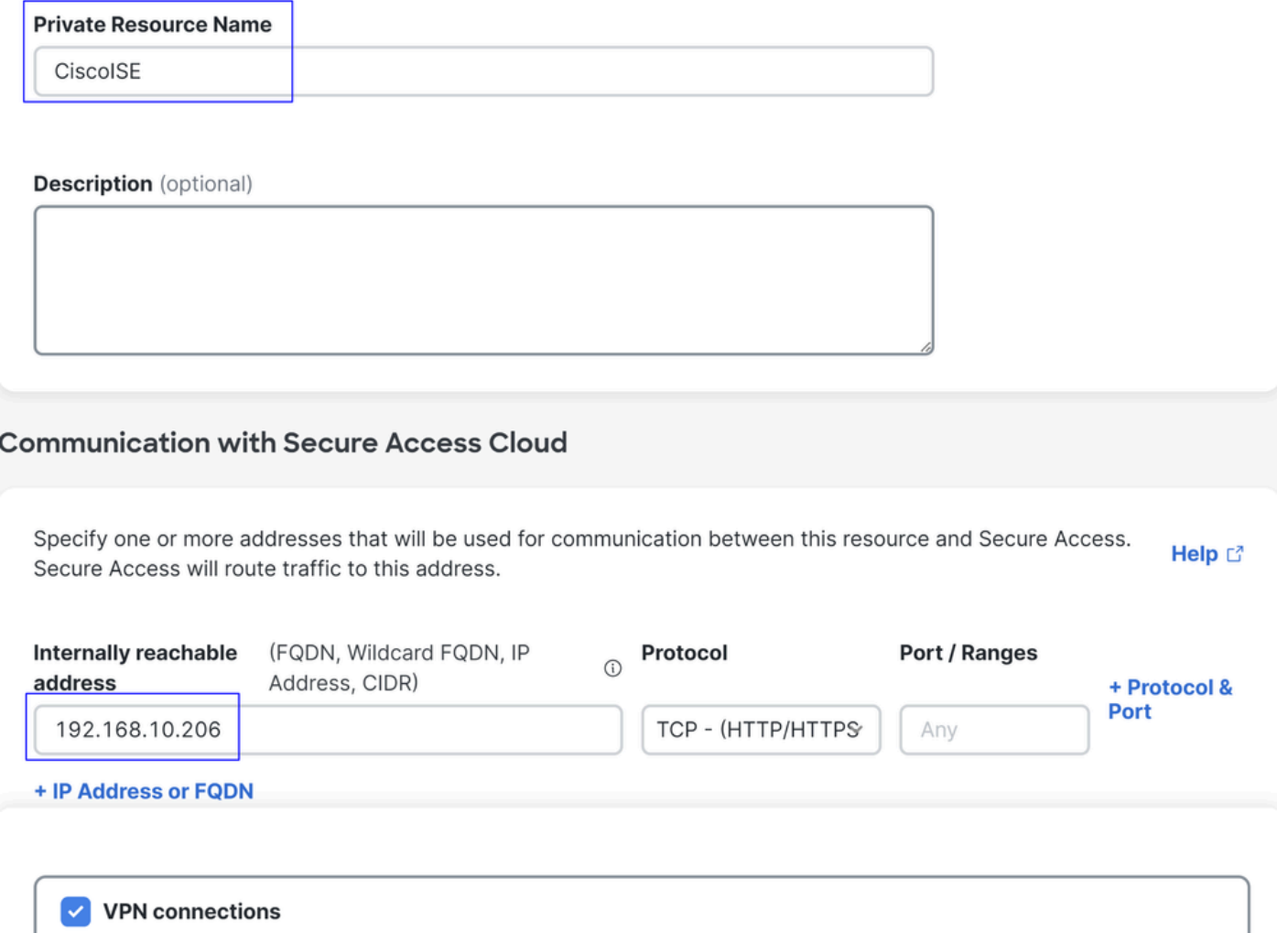

Allow endpoints to connect to this resource when connected to the network using VPN.

Si nécessaire, vous pouvez limiter la règle au port du portail d'approvisionnement (8443).

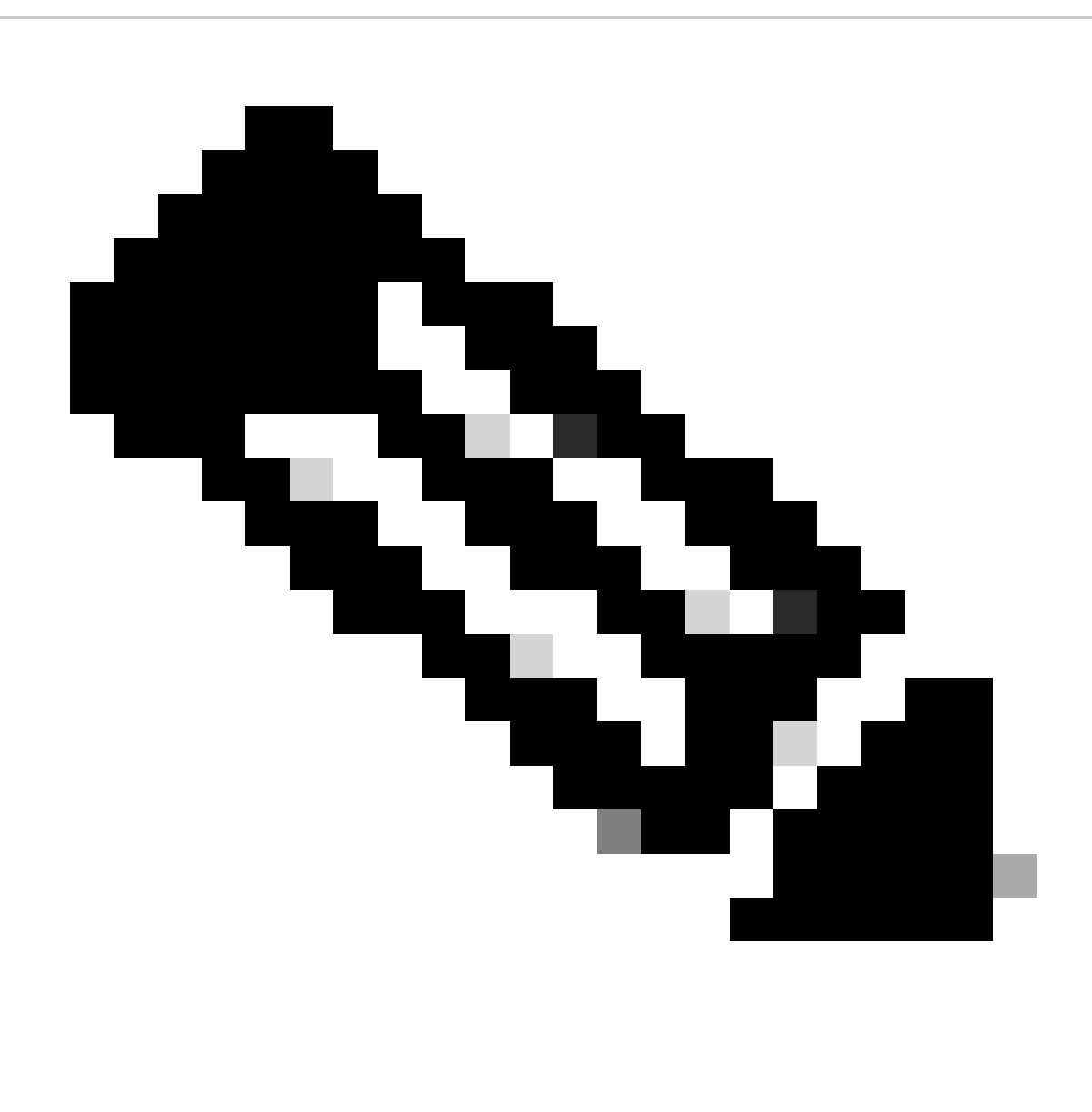

**Remarque** : assurez-vous d'avoir coché la case correspondant aux connexions VPN.

**Étape 4** : Autorisez l'accès ISE dans le cadre de la stratégie d'accès

Pour autoriser les utilisateurs connectés via le VPN à accéder à **ISE Provisioning Portal**, vous devez être sûr d'avoir configuré et **Access Policy** d'autoriser les utilisateurs configurés sous cette règle à accéder à la ressource privée configurée dans Step3.

Pour vérifier que vous avez configuré ISE correctement, accédez à votre tableau de [bord d'accès sécurisé](https://dashboard.sse.cisco.com/) :

• Cliquez sur **Secure > Access Policy**

• Cliquez sur la règle configurée pour autoriser l'accès des utilisateurs VPN à ISE

**Specify Access** 

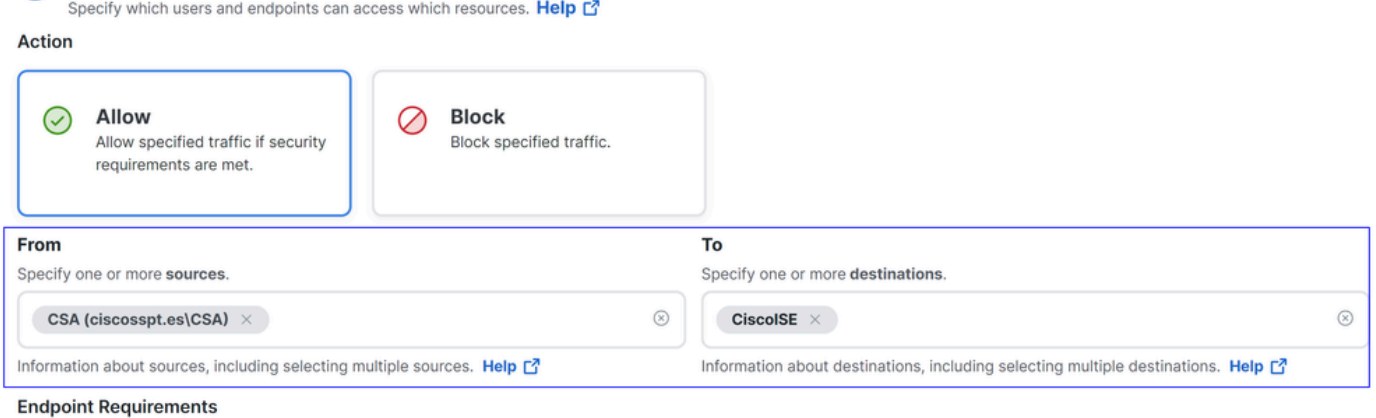

For VPN connections:

[VPN] End-user endpoint devices that are connected to the network using VPN may be able to access destinations specified in this rule. 1

Endpoint requirements are configured in the VPN posture profile. Requirements are evaluated at the time the endpoint device connects to the network. VPN Posture Profiles

For Branch connections:

Endpoint device posture is not evaluated for endpoints connecting to these resources from a branch network.

### Dépannage

Téléchargement des journaux de débogage de la position ISE

Pour télécharger les journaux ISE afin de vérifier un problème lié à la position, procédez comme suit :

- Accédez à votre tableau de bord ISE
- Cliquez sur Operations > Troubleshoot > Debug Wizard

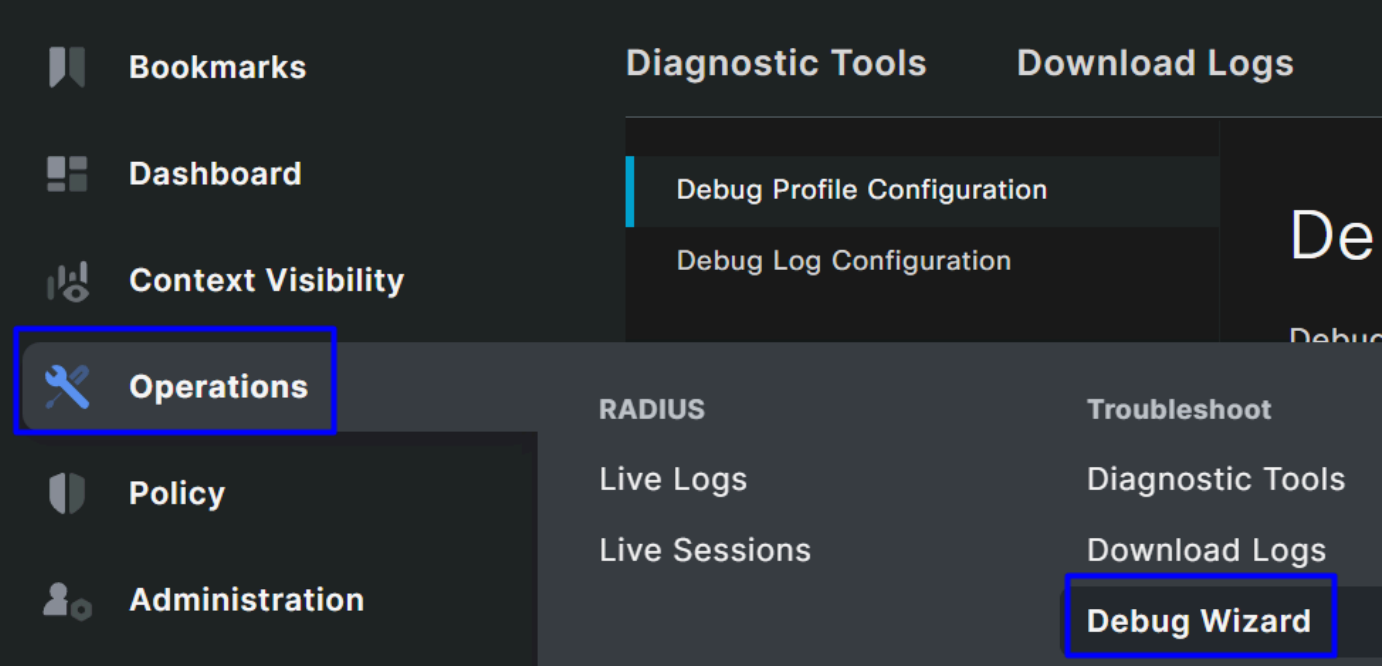

• Cliquez sur Debug Profile Configuration

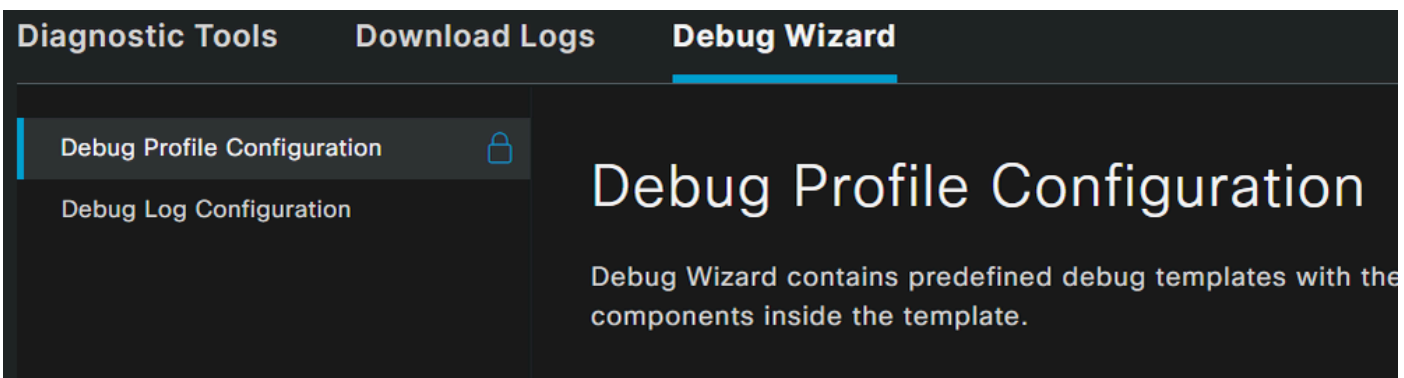

• Cochez la case correspondant à **Posture > Debug Nodes** 

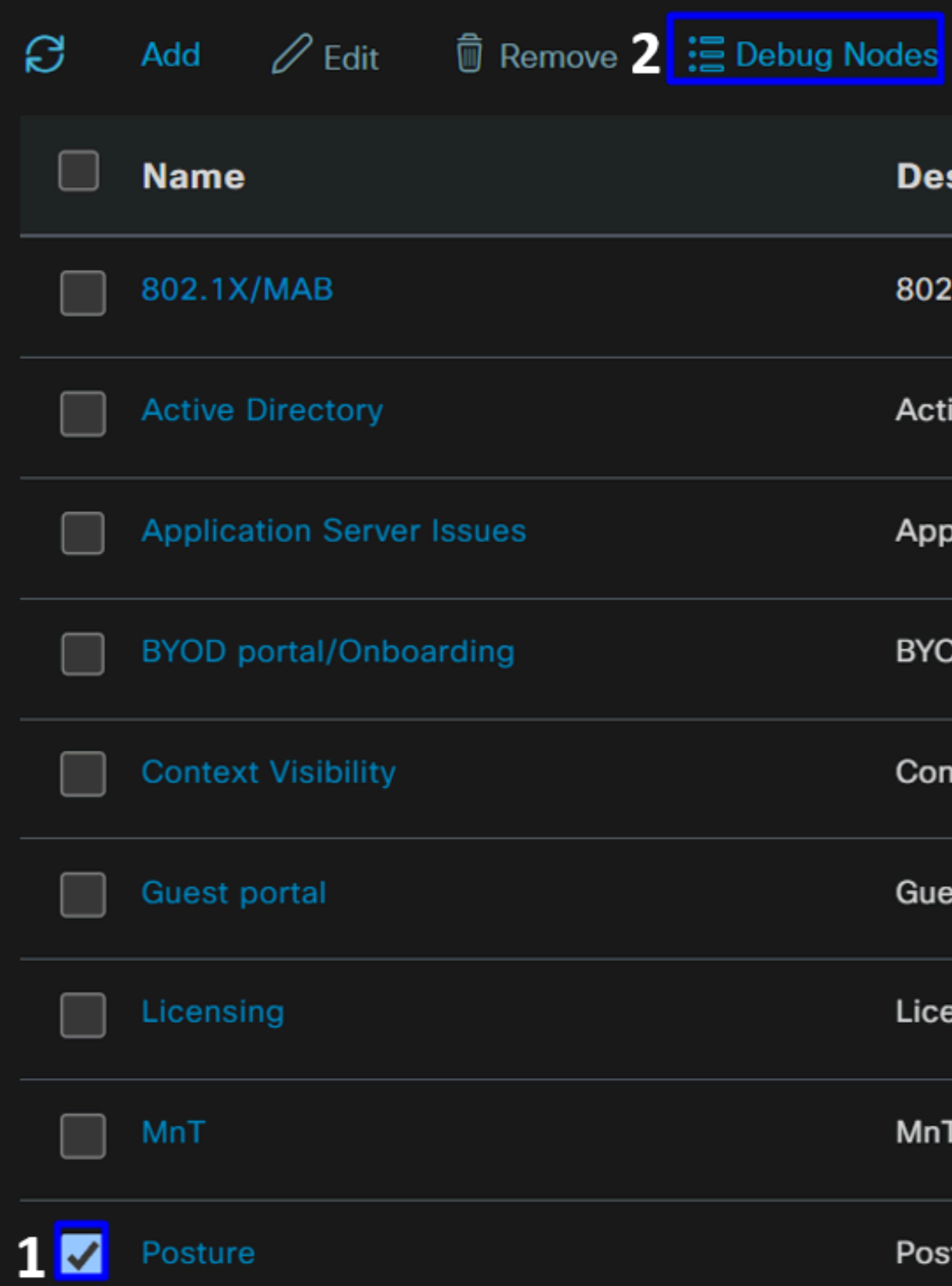

• Cochez la case des noeuds ISE sur lesquels vous devez activer le mode de débogage pour résoudre votre problème

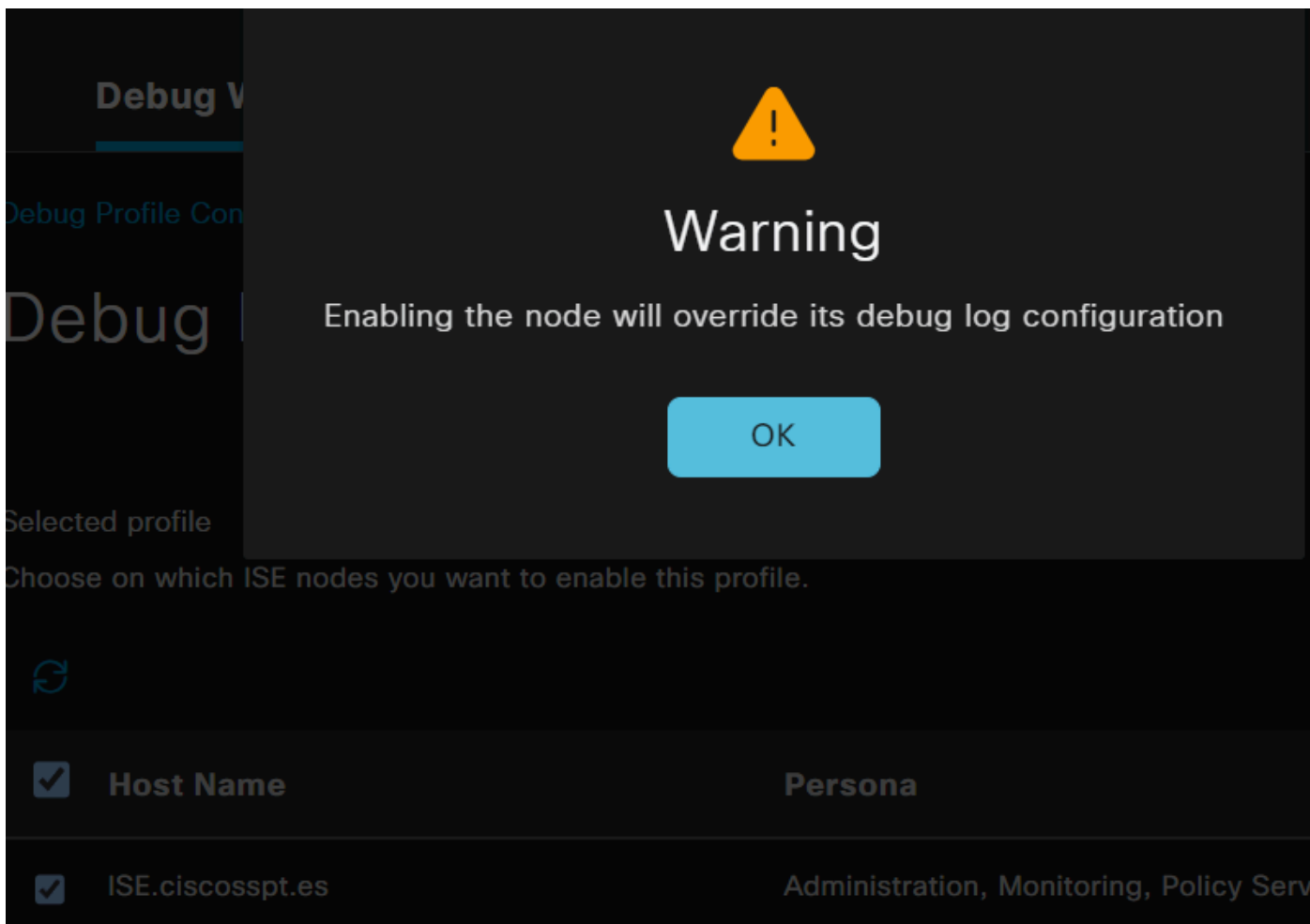

• Cliquer Save

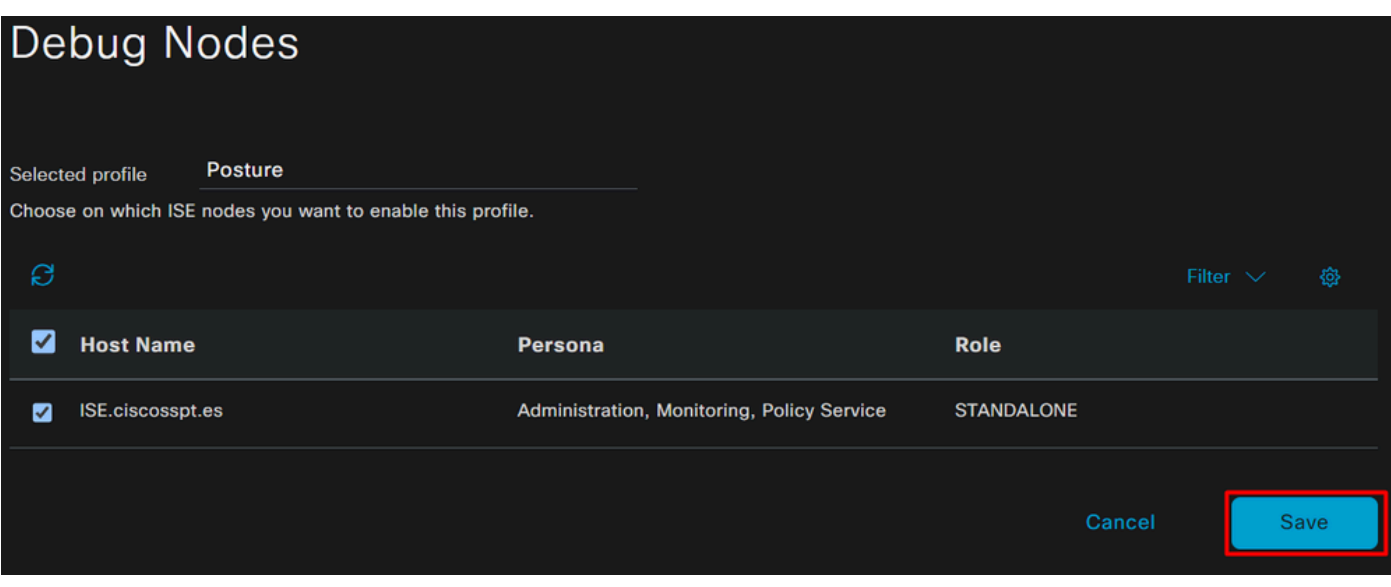

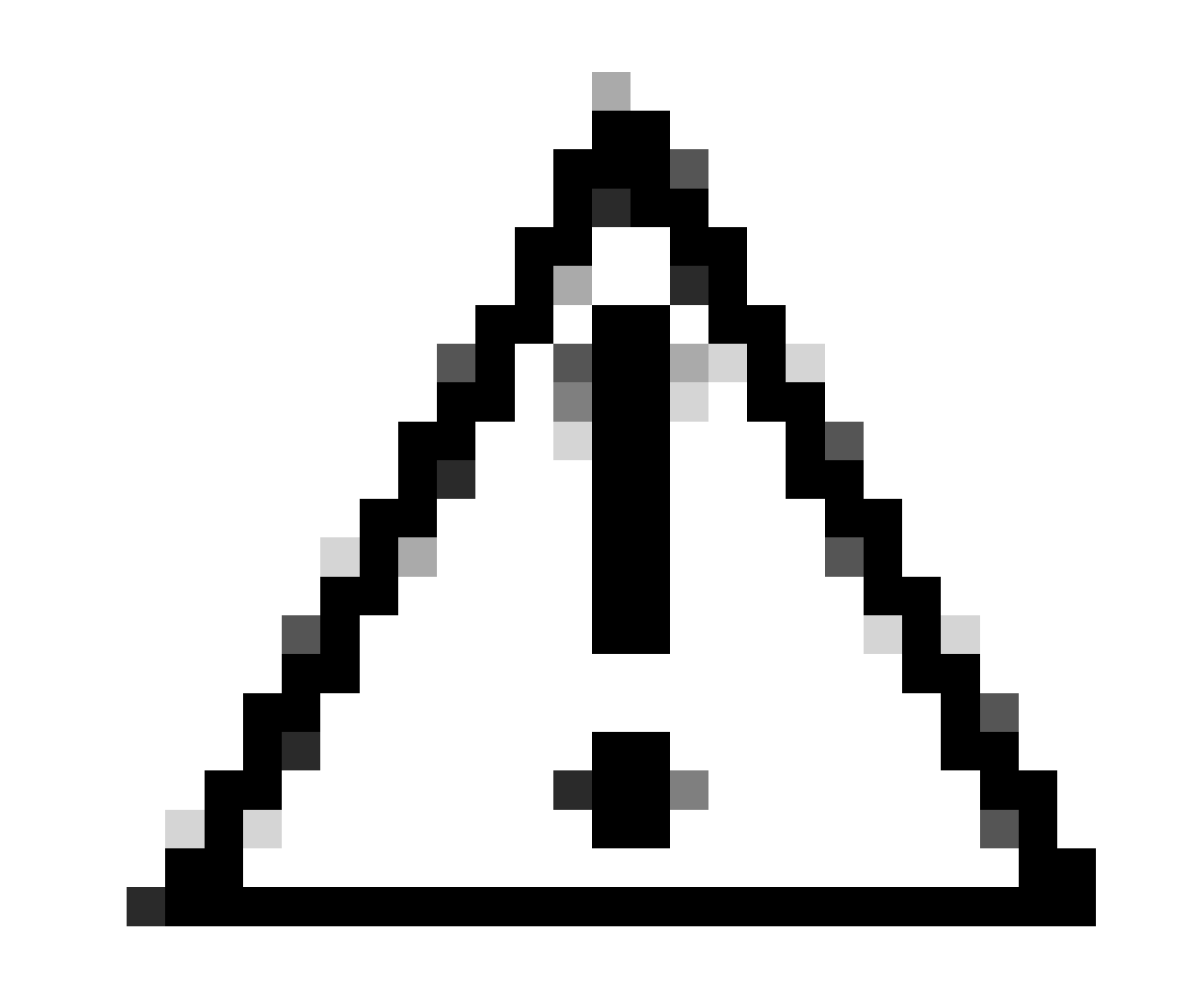

**Attention** : après ce point, vous devez commencer à reproduire votre problème ; **the debug logs can affect the performance of your device**.

Une fois le problème reproduit, passez aux étapes suivantes :

- Cliquez sur Operations > Download Logs
- Sélectionnez le noeud à partir duquel vous voulez prendre les journaux

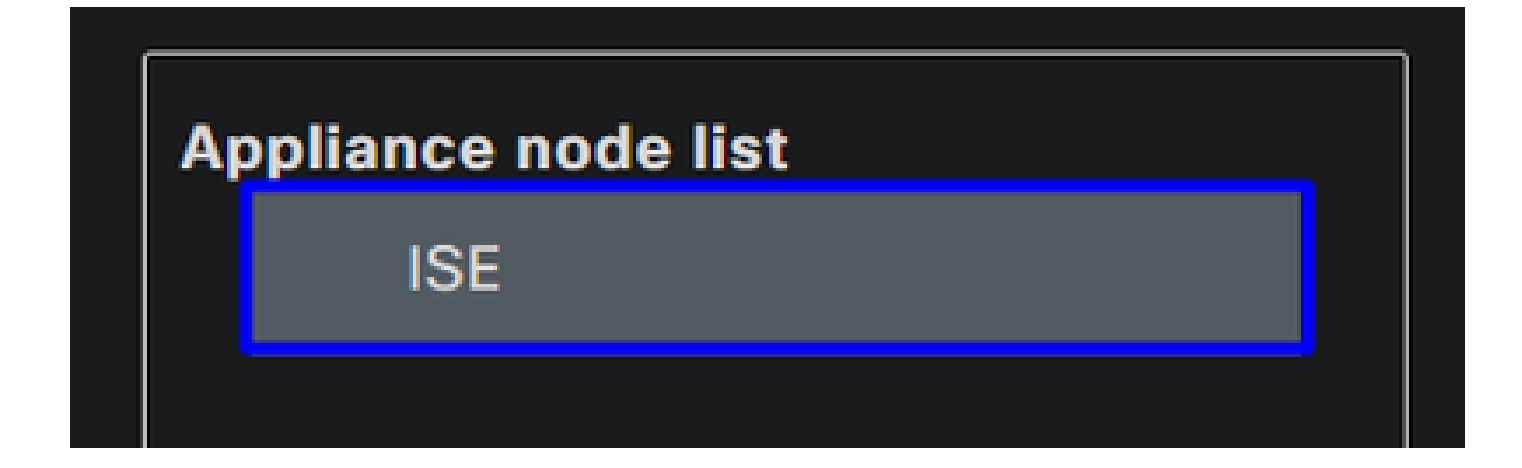

• Sous **Support Bundle**, choisissez les options suivantes :

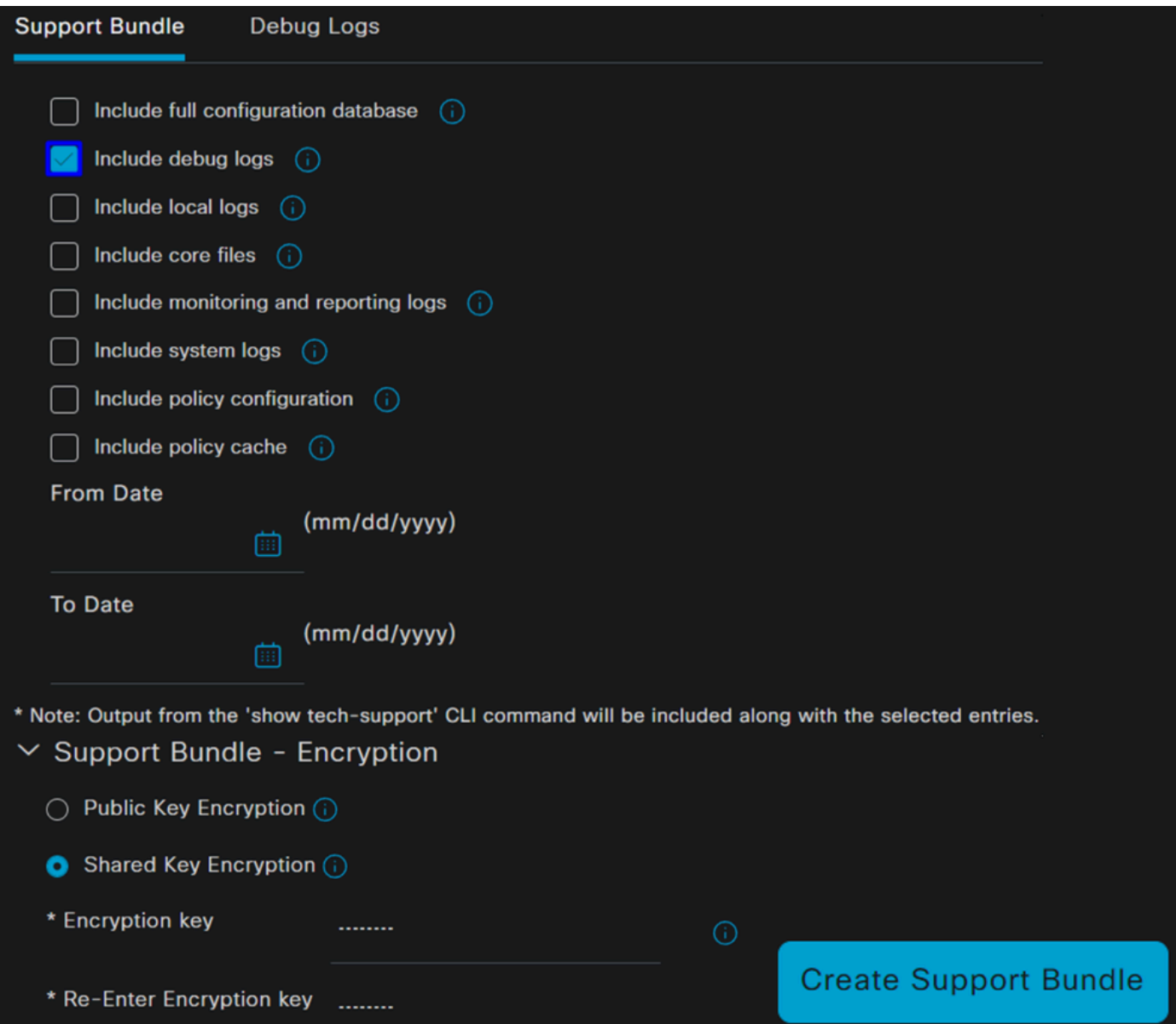

- Include debug logs
- Sous **Support Bundle Encryption**
	- Shared Key Encryption
		- Remplir **Encryption key** et **Re-Enter Encryption key**
- Cliquer **Create Support Bundle**
- Cliquer **Download**

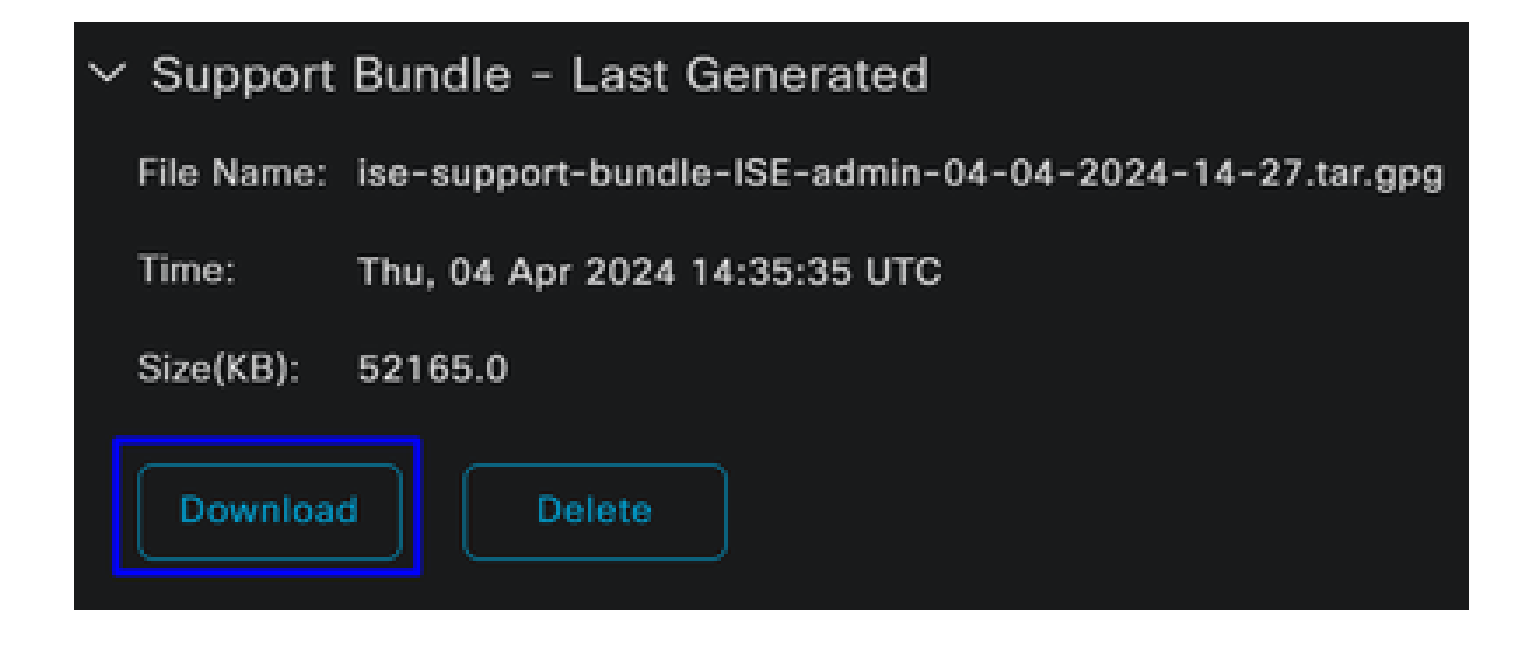

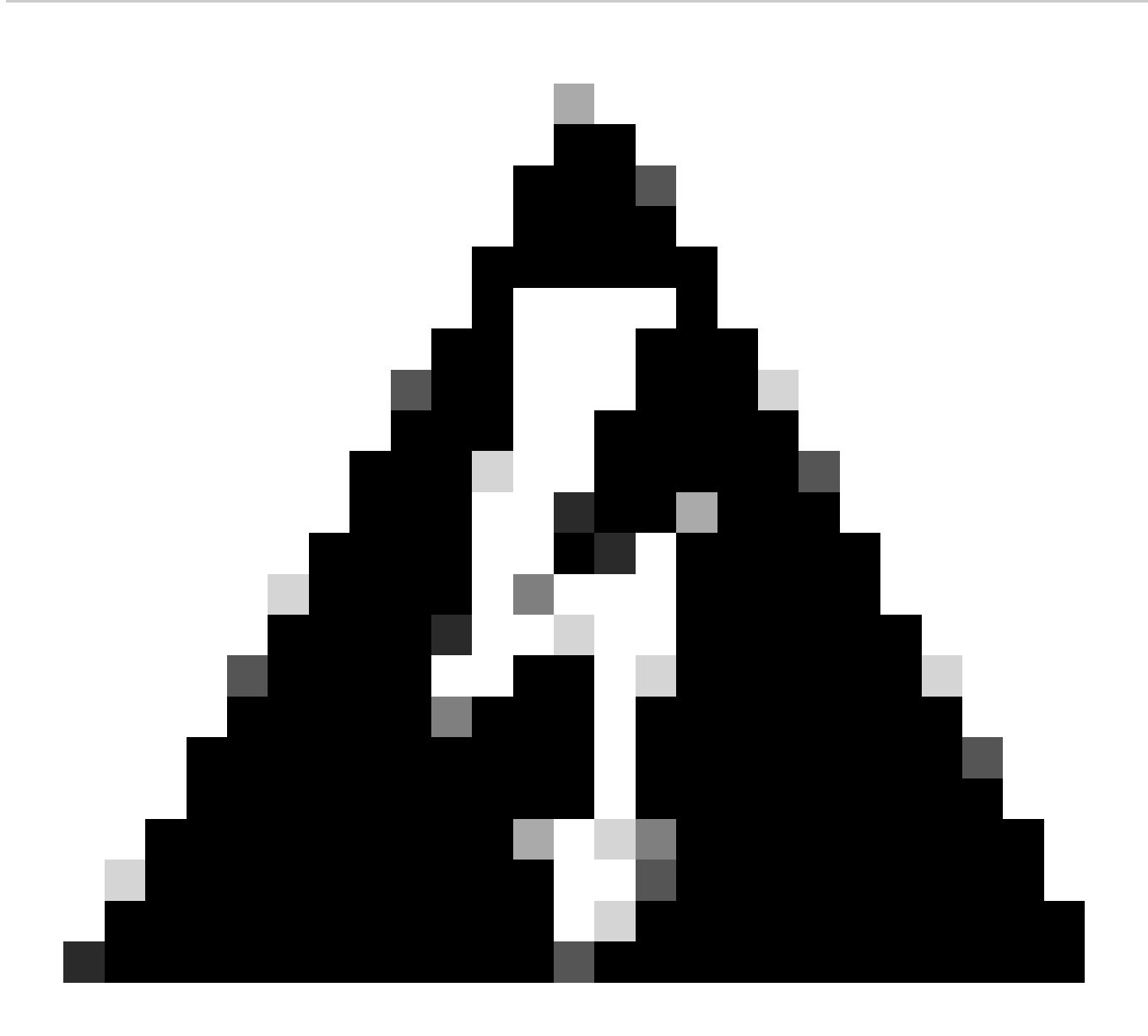

**Avertissement** : désactivez le mode de débogage activé à l'étape Configuration du profil de débogage

Vérification des journaux d'accès à distance Secure Access

Accédez à votre tableau de bord Secure Access :

• Cliquez sur Monitor > Remote Access Logs

## 100 Events

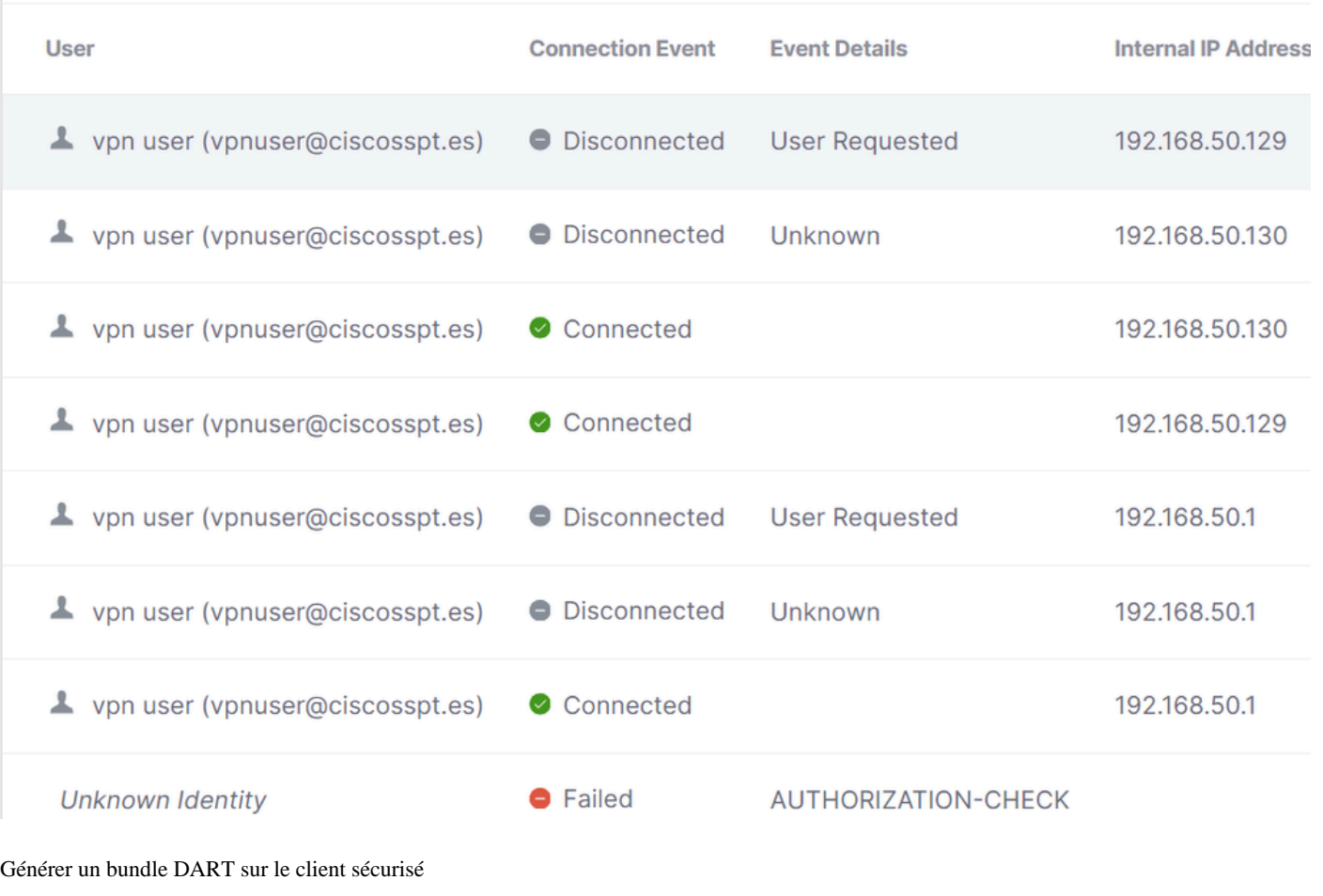

Pour générer un bundle DART sur votre machine, vérifiez l'article suivant :

[Outil Cisco Secure Client Diagnostic and Reporting Tool \(DART\)](https://www.cisco.com/c/en/us/support/docs/security/secure-access/221240-troubleshoot-and-collect-basic-informati.html#toc-hId-1076053197)

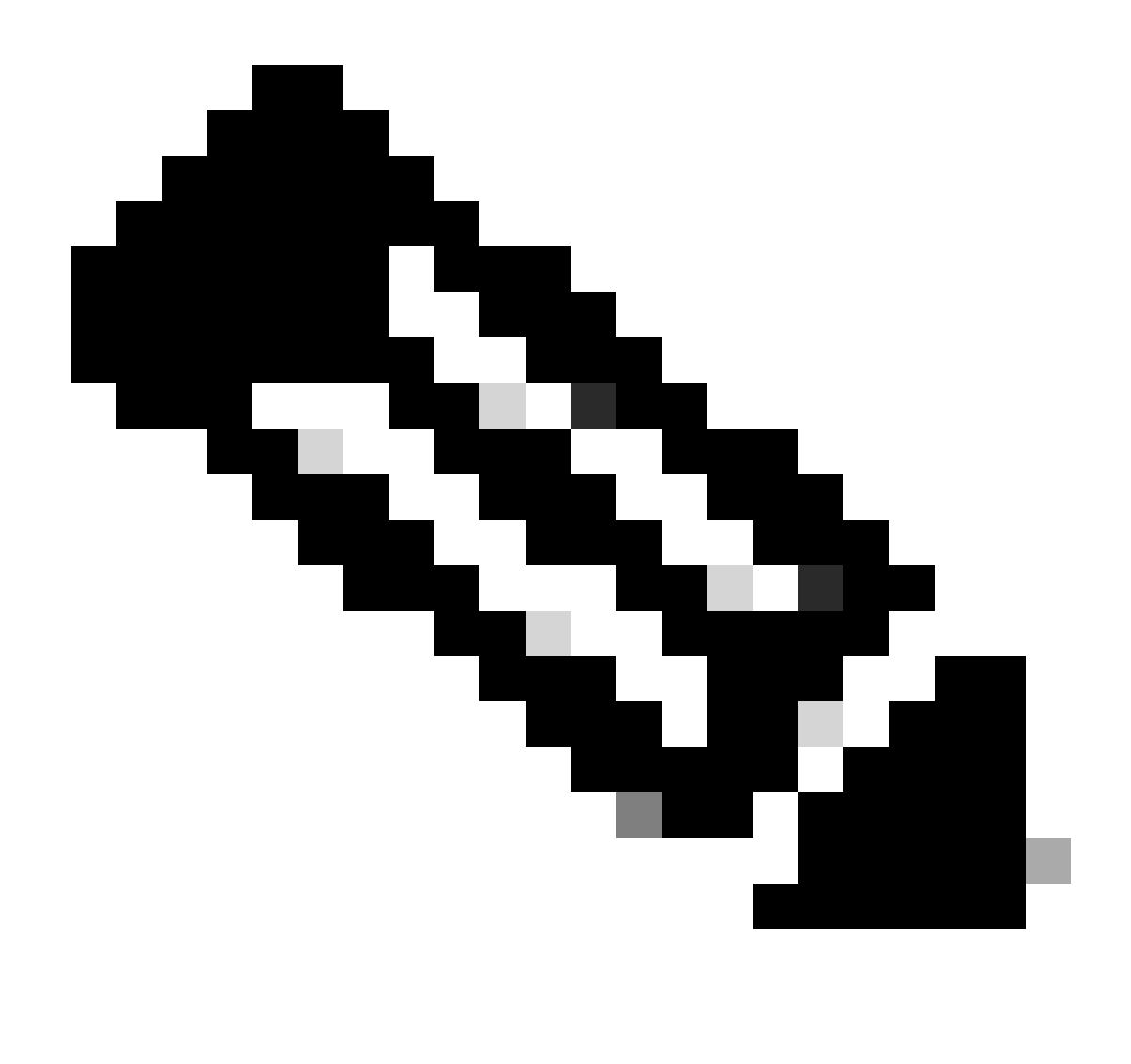

**Remarque** : une fois que vous avez collecté les journaux indiqués dans la section de dépannage, ouvrez un dossier avec **TAC** pour poursuivre l'analyse des informations.

Informations connexes

- **[Assistance technique de Cisco et téléchargements](https://www.cisco.com/c/en/us/support/index.html)**
- **[Documentation et guide de l'utilisateur Secure Access](https://docs.sse.cisco.com/)**
- **[Téléchargement du logiciel Cisco Secure Client](https://www.cisco.com/c/en/us/support/security/secure-client-5/model.html#~tab-downloads)**
- **[Guide de l'administrateur de Cisco Identity Services Engine, version 3.3](https://www.cisco.com/c/en/us/td/docs/security/ise/3-3/admin_guide/b_ise_admin_3_3/new_and_changed_info.html)**

# À propos de cette traduction

Cisco a traduit ce document en traduction automatisée vérifiée par une personne dans le cadre d'un service mondial permettant à nos utilisateurs d'obtenir le contenu d'assistance dans leur propre langue.

Il convient cependant de noter que même la meilleure traduction automatisée ne sera pas aussi précise que celle fournie par un traducteur professionnel.